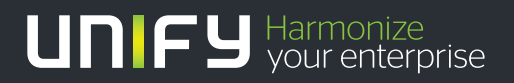

# нишн

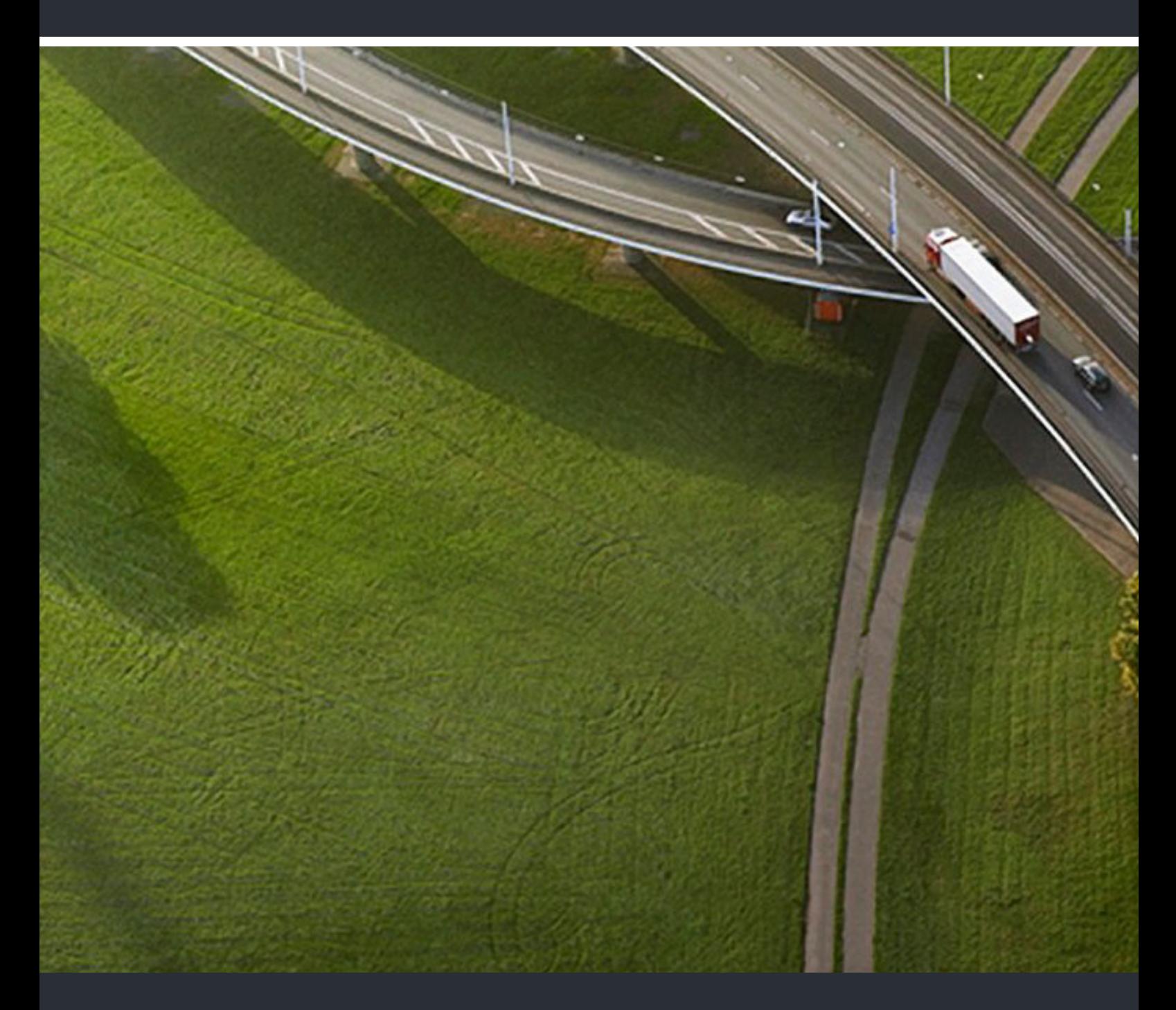

## myAttendant default

### **Bedienungsanleitung**

A31003-P3010-U105-20-19

Senden Sie Ihr Feedback zur Verbesserung dieses Dokumentes an edoku@unify.com.

Als Reseller wenden sich für spezifische Presales-Fragen bitte an die entsprechende Presales-Organisation bei Unify oder Ihrem Distributor. Für spezifische technische Anfragen nutzen Sie die Support Knowledgebase, eröffnen - sofern entsprechender Software Support Vertrag vorliegt - ein Ticket über das Partner Portal oder kontaktieren Ihren Distributor.

> Unser Qualitäts- und Umweltmanagementsystem ist entsprechend den Vorgaben der ISO9001 und ISO14001 implementiert und durch ein externes Zertifizierungsunternehmen zertifiziert.

 **Copyright © Unify Software and Solutions GmbH & Co. KG. 07/2016 Mies-van-der-Rohe-Str. 6, 80807 München/Deutschland** 

**Alle Rechte vorbehalten.** 

**Sachnummer: A31003-P3010-U105-20-19** 

Die Informationen in diesem Dokument enthalten lediglich allgemeine Beschreibungen bzw.<br>Leistungsmerkmale, die je nach Anwendungsfall nicht immer in der beschriebenen Form<br>zutreffen oder sich durch Weiterentwicklung der Pr **die jeweiligen Merkmale zu gewährleisten besteht nur, sofern diese ausdrücklich vertraglich zugesichert wurden.** 

**Liefermöglichkeiten und technische Änderungen vorbehalten.** 

Unify, OpenScape, OpenStage und HiPath sind eingetragene Warenzeichen der Unify Software<br>and Solutions GmbH & Co. KG.. Alle anderen Marken-, Produkt- und Servicenamen sind<br>Warenzeichen oder eingetragene Warenzeichen ihrer

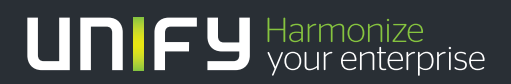

## **Inhalt**

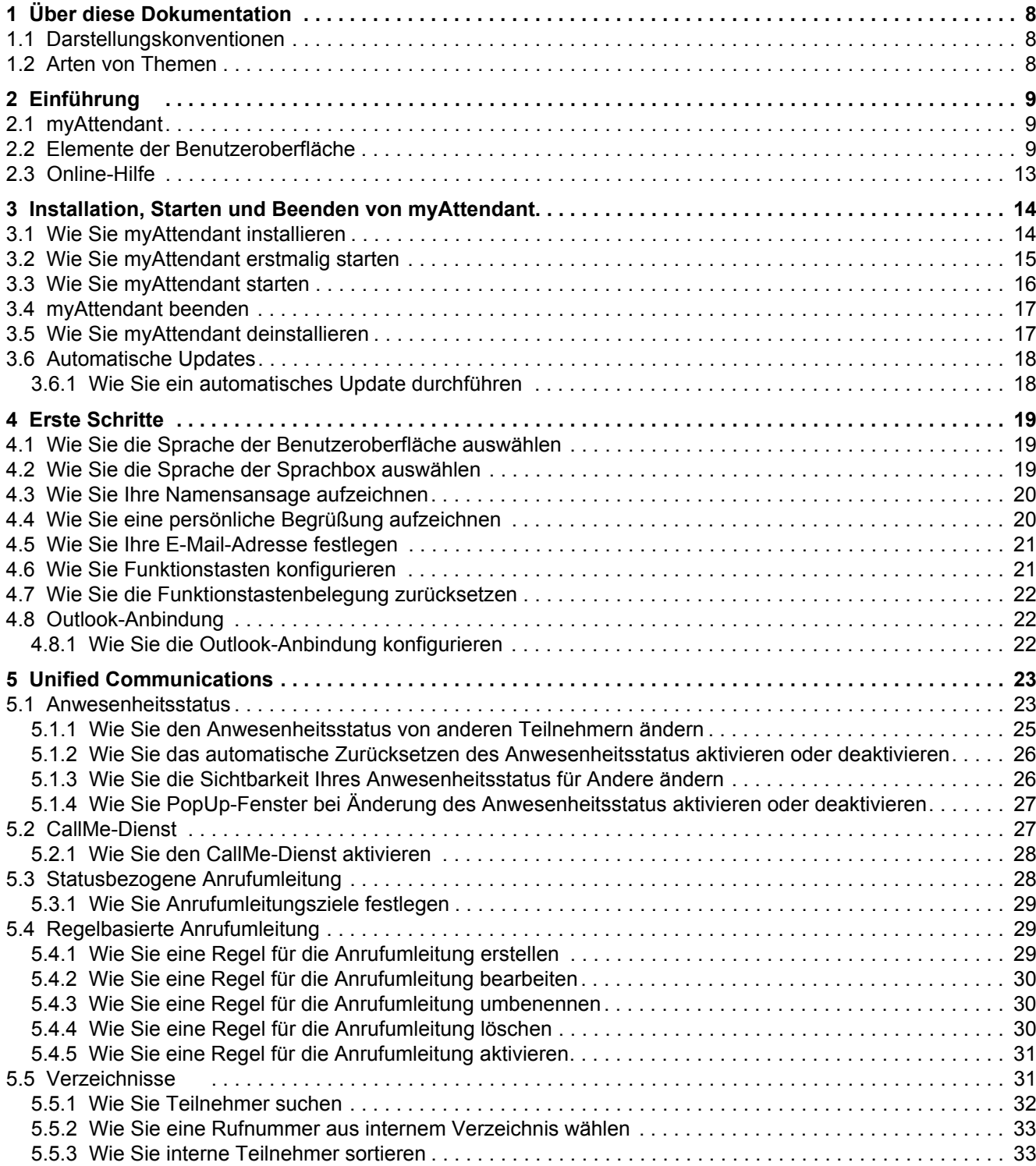

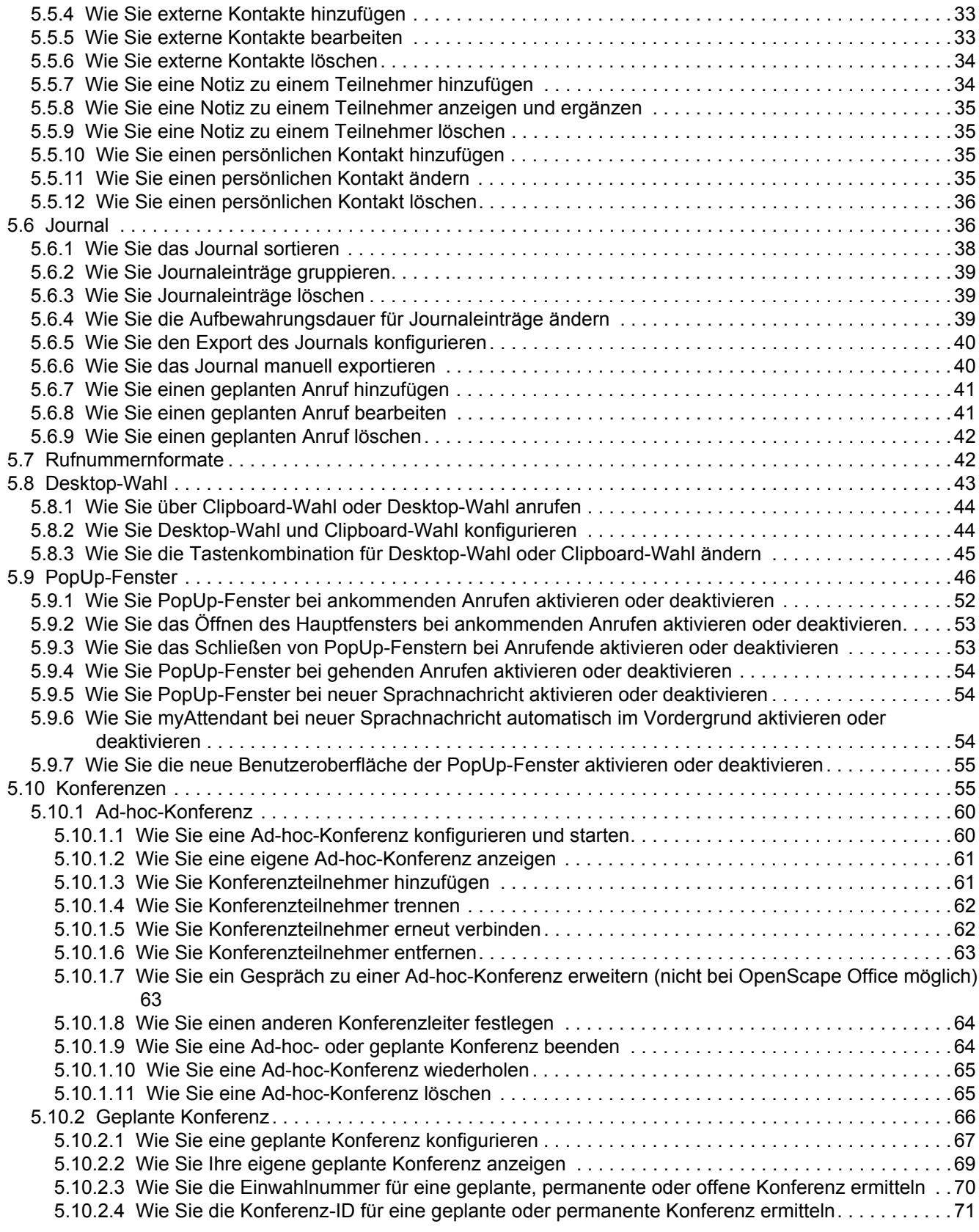

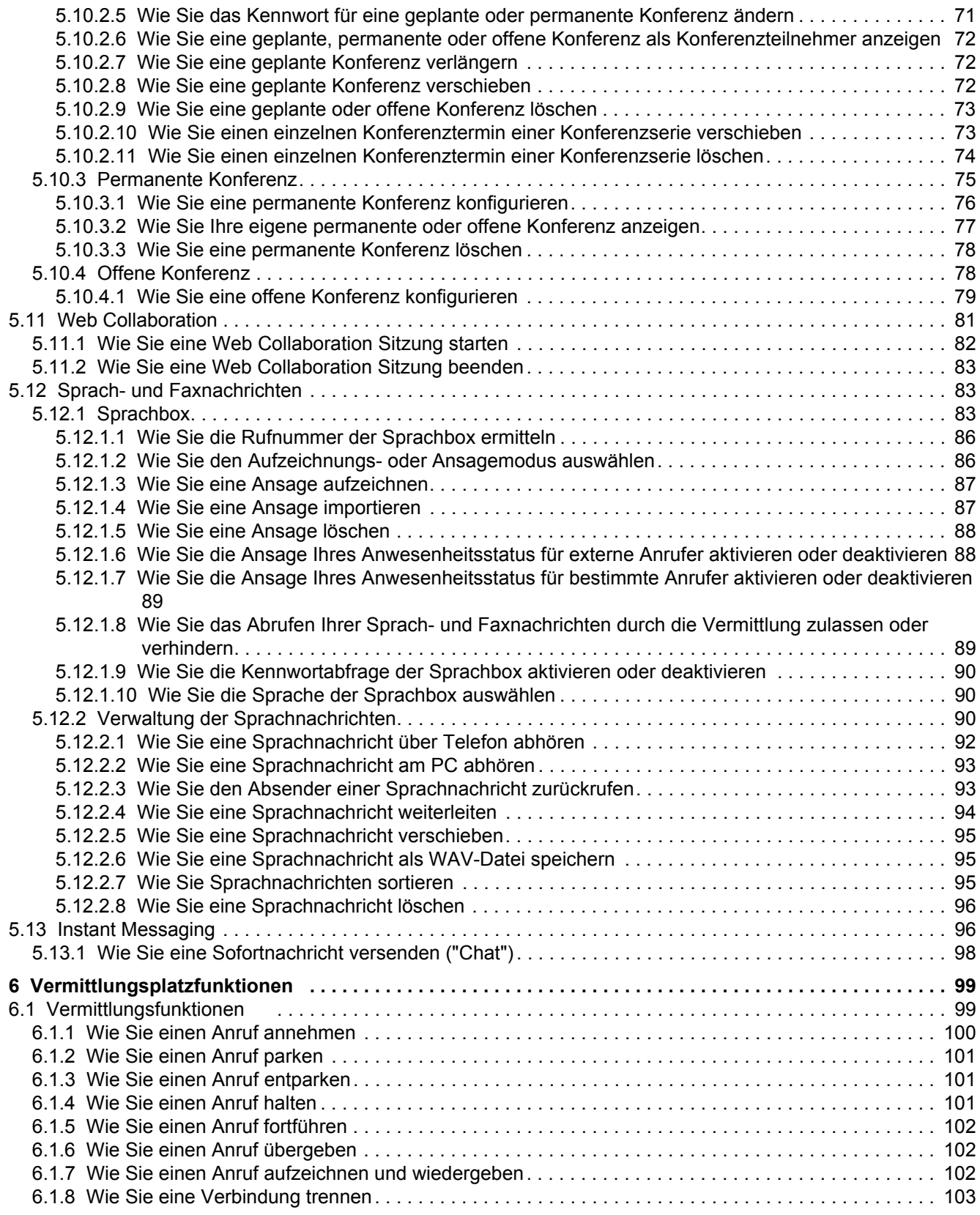

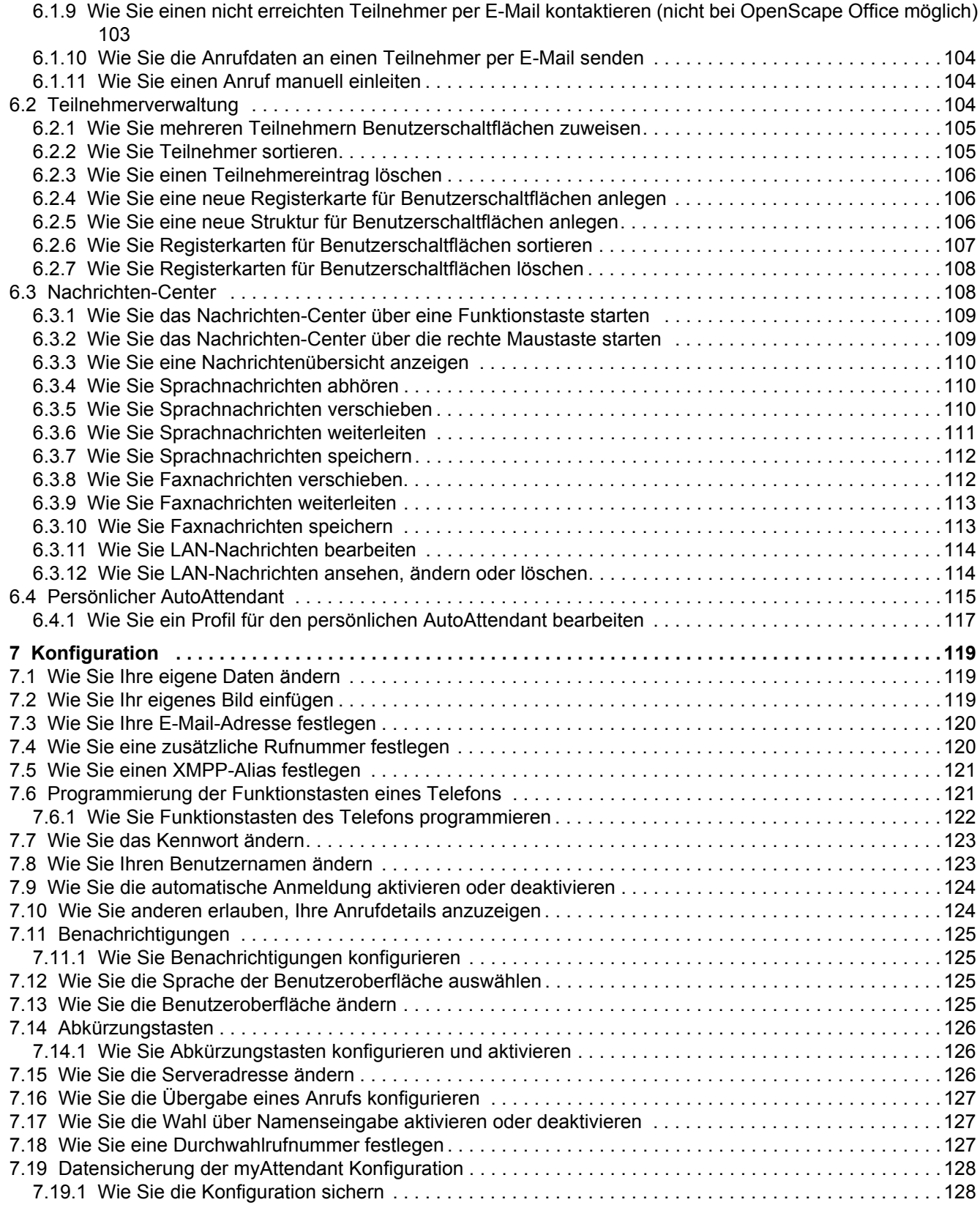

#### **Inhalt**

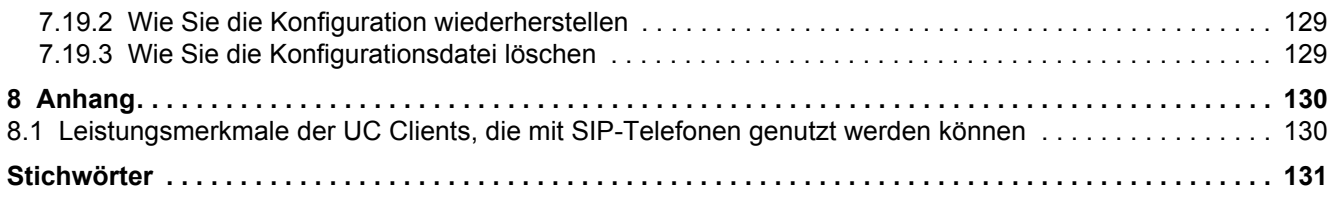

## <span id="page-7-0"></span>**1 Über diese Dokumentation**

Hier erhalten Sie einführende Hinweise zu dieser Dokumentation.

### <span id="page-7-1"></span>**1.1 Darstellungskonventionen**

Diese Dokumentation verwendet unterschiedliche Mittel zur Darstellung verschiedener Arten von Informationen.

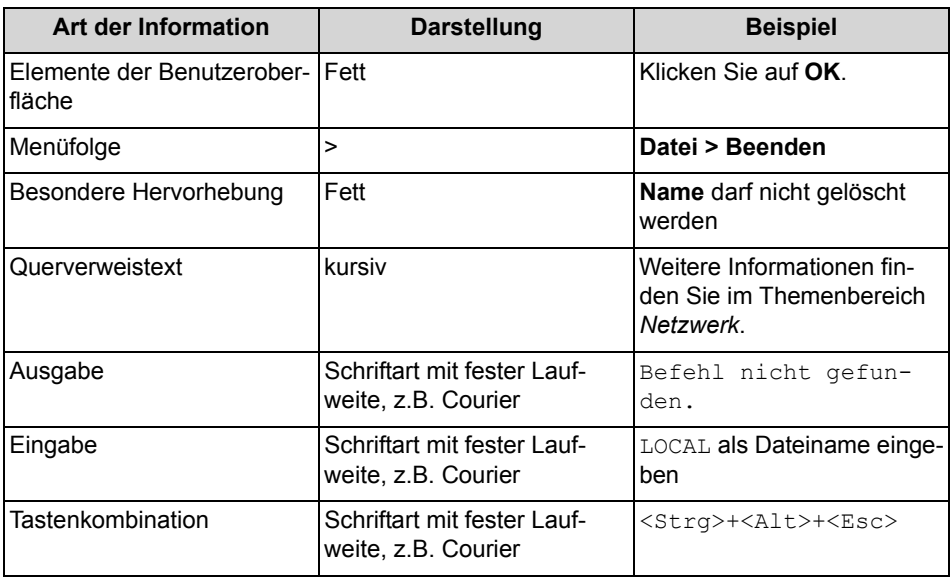

### <span id="page-7-2"></span>**1.2 Arten von Themen**

Die Arten von Themen umfassen Konzepte und Tasks:

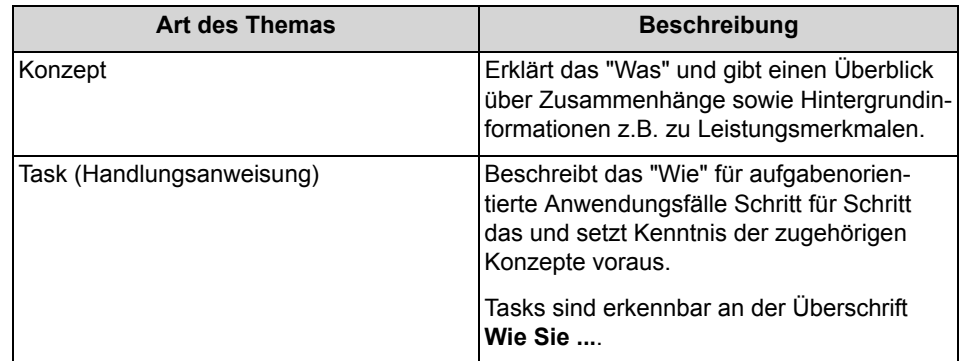

## <span id="page-8-0"></span>**2 Einführung**

Dieses Dokument richtet sich an Benutzer von myAttendant und beschreibt die Installation, Konfiguration und Bedienung.

### <span id="page-8-1"></span>**2.1 myAttendant**

myAttendant ist eine Unified-Communications-Anwendung für Vermittlungsfunktionen. Neben komfortablen Vermittlungsfunktionen, Wahlhilfen über Verzeichnisse und Informationen über den Anwesenheitsstatus von Teilnehmern besteht z.B. auch Zugriff auf Sprach- und Faxnachrichten. Instant Messaging unterstützt die Kommunikation mit internen Teilnehmern.

myAttendant bietet folgende Leistungsmerkmale:

- **•** Vermittlungsfunktionen
- **•** Verzeichnisse
- **•** Journal
- **•** Pop-Up-Fenster
- **•** Anwesenheitsstatus von Teilnehmern ändern
- **•** Aufzeichnen von Anrufen
- **•** Nachrichten-Center
- **•** Benutzerschaltflächen
- **•** Verwaltung von Sprach- und Faxnachrichten
- **•** Instant Messaging
- **•** Teamfunktionen
- **•** Konferenzmanagement

### <span id="page-8-3"></span><span id="page-8-2"></span>**2.2 Elemente der Benutzeroberfläche**

Das Hauptfenster mit den Funktions- und Benutzerschaltflächen ist die zentrale Schnittstelle für die Einrichtung und Bedienung von myAttendant.

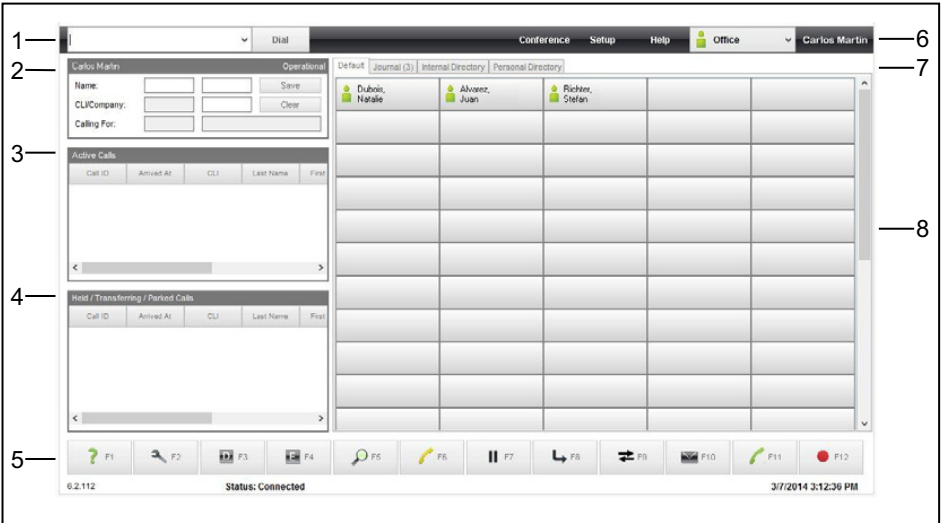

Das Hauptfenster umfasst folgende Elemente:

- 1. Anzeige der Rufnummer bei aktuellem Anruf
- 2. Anzeige über den eigenen Telefonstatus mit detailierten Angaben über die Art des Anrufs (z.B. Rückruf, Weitergeleitet)
- 3. Anzeige über aktive Anrufe
- 4. Anzeige über geparkte, im Transfer- bzw. Haltezustand befindliche Anrufe
- 5. Funktionsschaltflächen
- 6. Menüleiste mit Anwesenheitsstatus
- 7. Registerkarten für Benutzerschaltflächen, **Internes Verzeichnis** und **Journal**
- 8. Benutzerschaltflächen

#### **Benutzerschaltflächen**

Wenn der Cursor etwas länger auf der Benutzerschaltfläche eines Teilnehmers steht, öffnet sich ein Fenster mit Informationen über diesen Teilnehmer.

Angezeigt werden:

- **•** Name, Nebenstelle und Abteilung des Teilnehmers
- **•** Anwesenheitsstatus
- **•** Sprachnachrichten
	- **–** Normale Sprachnachrichten
	- **–** Vertrauliche Sprachnachrichten
	- **–** Dringende Sprachnachrichten
- **•** Hinweise
- **•** Faxnachrichten
	- **–** Neue Faxnachrichten
	- **–** Gelesene Faxnachrichten
	- **–** Gelöschte Faxnachrichten

#### **Funktionsschaltflächen**

Die Funktionsschaltflächen enthalten die wichtigsten Funktionen zum Steuern der Vermittlungsfunktionen und zum Aufrufen der Verzeichnisse.

Die einzelnen Funktionen werden durch Anklicken oder über die entsprechende Funktionstaste der Tastatur aufgerufen. Die Zuordnung der Funktionschaltfläche zur jeweiligen Funktionstaste kann vom Benutzer individuell angepasst werden.

Nachfolgend wird die Funktion der einzelnen Schaltflächen beschrieben (Standardzuordnung nach der Installation).

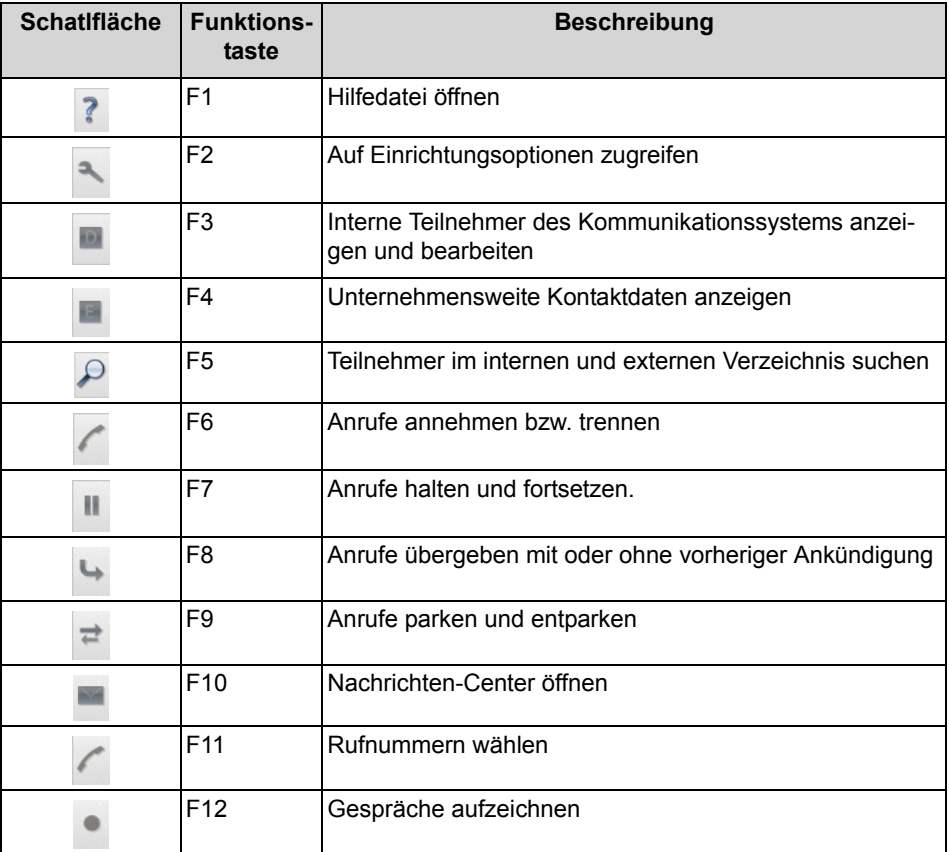

#### **PopUp-Fenster**

PopUp-Fenster erscheinen situationsbezogen im Hauptfenster von myAttendant und bieten die Möglichkeit mit einem Klick zu reagieren. Beispiele: Ankommende Anrufe können sofort angenommen, neue Sprachnachrichten können direkt abgehört werden und Web Collaboration Sitzungen können direkt gestartet werden.

#### **Anzeige von entgangenen Anrufen**

Entgangene Anrufe werden zusätzlich als Icon und PopUp-Fenster in der Microsoft-Startleiste angezeigt. Klicken Sie auf das Icon um die Anzahl der entgangenen Anrufe angezeigt zu bekommen.

#### **Bedienung von myAttendant**

myAttendant kann auf verschiedene Arten bedient werden:

- **•** Mit Benutzerschaltflächen (Bedienung mit der Maus) dies ist die in der vorliegenden Dokumentation vorwiegend beschriebene Methode
- **•** Mit Funktionstasten (F1 bis F12) der Tastatur
- **•** Mit dem Ziffernblock der Tastatur zur Eingabe von Rufnummern
- **•** Mit Funktionsschaltflächen

Die vorliegende Dokumentation beschreibt immer die gängigste, am schnellsten zum Ziel führende Bedienungsmethode.

#### **Bedienung von myAttendant mit zwei Monitoren**

Bei einer Installation an einem PC mit zwei angeschlossenen Monitoren, sollte ausschließlich am Hauptmonitor (Primary Monitor) mit myAttendant gearbeitet werden.

#### **Minimieren und Maximieren der Bildschirmanzeige**

Sie können die Bildschirmanzeige von myAttandant auf die volle Bildschirmgrösse maximieren bzw. ebenfalls minimieren. Dies geschieht durch die bekannte Windows-Funktionalität in der oberen rechten Fensterecke.

*INFO:* Bitte vermeiden Sie eine Bildschirmdarstellung mit 120 DPI, da bei dieser Einstellung nicht alle Informationen von myAttendant dargestellt werden können.

#### **Einrichtung**

Einige Bedienaufgaben (hauptsächlich für die Konfiguration) werden über die Schaltfläche **Einrichtung** (F2) ausgeführt. Nach Klicken von **Einrichtung** müssen Sie sich sicherheitshalber erneut mit Ihrem Kennwort anmelden. Dieser Bedienschritt wird in den einzelnen Bedienaufgaben nicht mehr explizit aufgeführt.

#### **Verwandte Themen**

- [Unified Communications](#page-22-2)
- **[Verzeichnisse](#page-30-2)**
- [Vermittlungsfunktionen](#page-98-2)
- [Teilnehmerverwaltung](#page-103-3)
- [Nachrichten-Center](#page-107-2)
- [Wie Sie die Sprache der Benutzeroberfläche auswählen](#page-18-3)
- [Wie Sie einen Anruf manuell einleiten](#page-103-4)

### <span id="page-12-0"></span>**2.3 Online-Hilfe**

Die integrierte Online-Hilfe beschreibt wichtige Konzepte und Handlungsanweisungen. Zu jeder geöffneten WBM-Seite wird kontextsensitiv das zugehörige Hilfe-Thema aufgerufen.

#### **Navigation**

Die Schaltflächen in der Online-Hilfe bieten folgende Funktionen:

- **Inhalt**
	- gibt einen Überblick über die Struktur
- **Index** bietet direkten Zugang zu einem Thema über Stichworte **• Suche** bietet eine Volltextsuche zum gezielten Auffinden relevanter Themen

A31003-P3010-U105-20-19, 07/2016 myAttendant, Bedienungsanleitung **13**

## <span id="page-13-0"></span>**3 Installation, Starten und Beenden von myAttendant**

Hier erfahren Sie, wie Sie myAttendant installieren, starten und beenden und wie die Vorgehensweise bei einem Upgrade oder Update ist.

*INFO:* Auf dem PC muss Oracle Java Version 8 oder höher installiert sein. Ist eine ältere Version installiert, muss auf Version 8 oder höher aktualisiert werden, bevor mit der Installation begonnen werden kann.

Die UC Suite Clients myAttendant und myPortal werden aus der gleichen Startroutine aufgerufen. myAttendant unterstützt aber nur die klassische Benutzeroberfläche **Classic Grey**. Beim erstmaligen Starten von myAttendant ist diese Benutzeroberfläche standardmäßig für myAttendant und myPortal eingestellt. Wurde aber zuvor myPortal in der modernen Benutzeroberfläche genutzt, muss in myPortal zuerst auf die klassische Benutzeroberfläche zurück gewechselt werden, damit myAttendant gestartet werden kann.

### <span id="page-13-1"></span>**3.1 Wie Sie myAttendant installieren**

#### *Voraussetzungen*

- *•* Ihr PC erfüllt die Vorraussetzungen für myAttendant
- *•* Der Administrator Ihres Kommunikationssystems hat Ihnen die Installationsdatei CommunicationsClients.exe oder den Link auf die Datei zur Verfügung gestellt.

#### *Schritt für Schritt*

*1)* Führen Sie die Installationsdatei CommunicationsClients.exe aus.

*INFO:* Beachten Sie bitte unbedingt die Hinweise in der Datei ReadMe first, die sich im Ablageverzeichnis der Installationsdateien befindet.

- *2)* Wenn das Fenster **Benutzerkontensteuerung** angezeigt wird mit der Meldung Ein nicht identifiziertes Programm möchte auf den Computer zugreifen., klicken Sie auf **Zulassen**.
- *3)* Klicken Sie auf **Weiter**.
- *4)* Wählen Sie das Installationsverzeichnis aus und klicken Sie auf **Next**.
- *5)* Aktivieren Sie das Optionsfeld **Custom** und klicken Sie auf **Next**.
- *6)* Wählen Sie das Feature **myPortal / myAttendant** zur Installation aus und klicken Sie auf **Next**.
- *7)* Folgen Sie den Anweisungen des Installationsprogramms.

#### *Nächste Schritte*

Starten Sie myAttendant erstmalig.

### <span id="page-14-0"></span>**3.2 Wie Sie myAttendant erstmalig starten**

#### *Voraussetzungen*

- *•* myAttendant ist auf Ihrem PC installiert.
- *•* Sie sind im Kommunikationssystem als Vermittlungsplatz konfiguriert.

#### *Schritt für Schritt*

- *1)* Klicken Sie auf **Start > Programme > Communications Clients > myPortal**. Anschließend wird das Anmeldefenster angezeigt.
- *2)* Geben Sie im Feld **Benutzername** Ihren Benutzernamen ein. Das ist üblicherweise Ihre Rufnummer. Bei Fragen wenden Sie sich bitte an den Administrator Ihres Kommunikationssystems.
- *3)* Geben Sie im Feld **Kennwort** Ihr Kennwort ein. Das Standardkennwort für die erstmalige Anmeldung ist 1234. Bei Fragen wenden Sie sich bitte an den Administrator Ihres Kommunikationssystems.
- *4)* Geben Sie im Feld **Serveradresse** die IP-Adresse Ihres Application Servers ein, falls diese nicht bereits angezeigt wird.
- *5)* Klicken Sie auf **Anmelden**. myPortal for Desktop wird gestartet.
- *6)* Ändern Sie am Besten schon jetzt Ihr Kennwort, um einen unberechtigten Zugriff zu vermeiden.

*INFO:* Das Kennwort gilt sowohl für myAttendant, myReports, myAgent, myPortal for Desktop und myPortal for Outlook sowie für den telefonischen Zugriff auf Ihre Sprachbox.

- *7)* Beenden Sie myPortal for Desktop.
- *8)* Klicken Sie auf **Start > Programme > Communications Clients > myPortal**. Anschließend wird das Anmeldefenster angezeigt.
- *9)* Geben Sie im Feld **Benutzername** Ihren Benutzernamen ein. Das ist üblicherweise Ihre Rufnummer. Bei Fragen wenden Sie sich bitte an den Administrator Ihres Kommunikationssystems.
- *10)* Geben Sie im Feld **Kennwort** Ihr Kennwort ein. Das Standardkennwort für die erstmalige Anmeldung ist 1234. Bei Fragen wenden Sie sich bitte an den Administrator Ihres Kommunikationssystems.
- *11)* Geben Sie im Feld **Serveradresse** die IP-Adresse Ihres Application Servers ein, falls diese nicht bereits angezeigt wird.
- *12)* Wählen Sie in der Aufklappliste **myAttendant** aus.
- *13)* Klicken Sie auf **Anmelden**. myAttendant wird gestartet.

**Installation, Starten und Beenden von myAttendant** Wie Sie myAttendant starten

### <span id="page-15-0"></span>**3.3 Wie Sie myAttendant starten**

#### *Voraussetzungen*

- *•* myAttendant ist auf Ihrem PC installiert.
- *•* Sie sind im Kommunikationssystem als Vermittlungsplatz konfiguriert.

#### *Schritt für Schritt*

- *1)* Klicken Sie auf **Start > Programme > Communications Clients > myPortal**. Anschließend wird das Anmeldefenster angezeigt.
- *2)* Geben Sie im Feld **Benutzername** Ihren Benutzernamen ein. Das ist üblicherweise Ihre Rufnummer. Bei Fragen wenden Sie sich bitte an den Administrator Ihres Kommunikationssystems.
- *3)* Geben Sie im Feld **Kennwort** Ihr ausschließlich aus Ziffern bestehendes Kennwort ein. Das Standardkennwort für die erstmalige Anmeldung ist 1234. Bei Fragen wenden Sie sich bitte an den Administrator Ihres Kommunikationssystems.

*HINWEIS:* Nach fünfmaliger falscher Eingabe des Kennworts wird Ihr Zugriff auf alle UC Suite Clients gesperrt. Das Entsperren ist ausschließlich durch den Administrator Ihres Kommunikationssystems möglich.

*4)* Wenn Sie zukünftig myAttendant mit automatischer Anmeldung nutzen möchten, aktivieren Sie das Kontrollkästchen **Kennwort speichern**. Das Anmeldefenster wird dann künftig nicht mehr angezeigt. Beachten Sie, das ein Start von myPortal for Desktop anschließend nicht mehr möglich ist.

*HINWEIS:* Verwenden Sie die automatische Anmeldung nur, wenn Sie ausschließen können, dass weitere Personen Zugriff zu Ihrem Windows-Benutzerkonto haben. Anderenfalls könnten diese z.B. auf Ihre Sprach- und Faxnachrichten zugreifen oder Ihre Rufnummer zu Ihren Lasten zu kostenpflichtigen externen Zielen umleiten.

- *5)* Geben Sie im Feld **Serveradresse** die IP-Adresse Ihres Application Servers ein, falls diese nicht bereits angezeigt wird.
- *6)* Wählen Sie in der Aufklappliste **myAttendant** aus.
- *7)* Klicken Sie auf **Login**.

*HINWEIS:* Beim erstmaligen Start von myAttendant werden Sie aufgefordert, dass Kennwort zu ändern. Diese Aufforderung erfolgt nicht, wenn die Änderung des Kennworts bereits über eine andere Client-Applikation, oder über das Telefonmenü der Sprachbox durchgeführt wurde.

Erfolgt der Start von myAttendant nach einer Erstinstallation, geben Sie im Feld **Altes Kennwort** das Standardkennwort 1234 ein.

Geben Sie in den Feldern **Neues Kennwort** und **Kennwort bestätigen** Ihr mindestens sechsstelliges, ausschließlich aus Ziffern bestehendes neues Kennwort ein.

Das Kennwort gilt für alle UC Suite und für den telefonischen Zugriff auf Ihre Sprachbox.

### <span id="page-16-0"></span>**3.4 myAttendant beenden**

Generell muss myAttendant nicht explizit beendet werden, sondern meldet sich automatisch mit dem Herunterfahren des Rechners ab.

*INFO:* Auf 64 Bit Microsoft Windows Betriebssystemen kann es erforderlich sein, myAttendant vor dem Herunterfahren des Rechners manuell zu schließen.

### <span id="page-16-1"></span>**3.5 Wie Sie myAttendant deinstallieren**

*Voraussetzungen*

*•* myPortal for Desktop wird ebenfalls nicht mehr benötigt.

#### *Schritt für Schritt*

*1)* Schließen Sie myAttendant.

*INFO:* Beachten Sie bitte unbedingt die Hinweise in der Datei ReadMe first, die sich im Ablageverzeichnis der Installationsdateien befindet.

- *2)* Wählen Sie eine der folgenden Möglichkeiten:
	- **•** Windows XP: Klicken Sie in der **Systemsteuerung** auf **Software**.
	- **•** Windows Vista: Klicken Sie in der **Systemsteuerung** auf **Programme und Funktionen**.
- *3)* Klicken Sie im Kontextmenü des Eintrags **CommunicationsClients** auf **Ändern**.
- *4)* Klicken Sie auf **Ändern**.
- *5)* Wählen Sie das Feature **myPortal for Desktop / myAttendant** zur Deinstallation aus.
- *6)* Wenn eine Meldung zum Löschen gemeinsam benutzter Dateien angezeigt wird, klicken Sie auf **No to all**.

### <span id="page-17-0"></span>**3.6 Automatische Updates**

Automatische Updates halten myAttendant auf dem neuesten Stand.

Stellt myAttendant fest, dass auf dem Kommunikationssystem eine neuere Version vorliegt, wird eine entsprechende Meldung angezeigt. Nach dem Beenden von myAttendant erfolgt das automatische Update.

### <span id="page-17-1"></span>**3.6.1 Wie Sie ein automatisches Update durchführen**

#### *Voraussetzungen*

- *•* Ihr PC erfüllt die Vorraussetzungen für myAttendant
- *•* Sie haben eine Meldung erhalten wie: Client update available. Please wait while the update is done. Please close the following programs to continue the update: [...].

#### *Schritt für Schritt*

*›* Beenden Sie die genannten Programme.

#### *Nächste Schritte*

Starten Sie nach dem automatischen Update myAttendant neu.

## <span id="page-18-0"></span>**4 Erste Schritte**

Folgende wichtige oder hilfreiche Tätigkeiten empfehlen wir Ihnen gleich zu Beginn durchzuführen (detaillierte Anweisungen finden Sie im Anschluss).

#### **Sprache auswählen**

Wählen Sie die Sprache für die Bedienoberfläche von myAttendant aus.

#### **Teilnehmer einer Benutzerschaltfläche zuweisen**

Legen Sie fest, welche Benutzer Sie auf einer Benutzerschaltfläche (mit direktem Überblick über Ihre Anrufe/Nachrichten) haben möchten.

### <span id="page-18-3"></span><span id="page-18-1"></span>**4.1 Wie Sie die Sprache der Benutzeroberfläche auswählen**

#### *Schritt für Schritt*

- *1)* Klicken Sie auf **Einrichtung**.
- *2)* Klicken Sie auf **Meine Einstellungen > Darstellung**.
- *3)* Wählen Sie unter **Sprache** die gewünschte Sprache aus.
- *4)* Klicken Sie auf **Speichern**.

#### *Nächste Schritte*

Beenden Sie myAttendant und starten Sie die Anwendung erneut.

#### **Verwandte Themen**

• [Elemente der Benutzeroberfläche](#page-8-3)

### <span id="page-18-2"></span>**4.2 Wie Sie die Sprache der Sprachbox auswählen**

- *1)* Klicken Sie auf **Einrichtung**.
- *2)* Klicken Sie auf **Kommunikation > Einstellungen für Sprachnachrichten**.
- *3)* Wählen Sie aus der Aufklappliste **VoiceMail-Sprache** die gewünschte Sprache.
- *4)* Klicken Sie auf **Speichern**.

### <span id="page-19-0"></span>**4.3 Wie Sie Ihre Namensansage aufzeichnen**

*INFO:* Sie können die Namensansage auch über das Telefonmenü der Sprachbox aufzeichnen.

#### *Schritt für Schritt*

- *1)* Klicken Sie auf **Einrichtung**.
- *2)* Klicken Sie auf **Profile** und anschließend auf ein beliebiges Profil.
- *3)* Klicken Sie auf **Aufzeichnen**.
- *4)* Klicken Sie in der Liste auf die Ansage **Eigener VoiceMail-Name**.
- *5)* Klicken Sie auf **Aufzeichnen**. Die Sprachbox ruft Sie nun an Ihrem Telefon an.
- *6)* Nehmen Sie den Anruf der Sprachbox an.
- *7)* Sprechen Sie Ihren Namen nach dem Ton.
- *8)* Klicken Sie auf **Anhalten**.
- *9)* Wenn Sie die Ansage am Telefon anhören möchten, klicken Sie auf **Wiedergabe**. Zum Beenden der Wiedergabeschleife klicken Sie auf **Anhalten**.
- *10)* Wenn Sie die Ansage nochmals aufzeichnen möchten, klicken Sie erneut auf **Aufzeichnen**.
- *11)* Klicken Sie auf **Schließen** und anschließend auf **Speichern**.

### <span id="page-19-1"></span>**4.4 Wie Sie eine persönliche Begrüßung aufzeichnen**

*INFO:* Sie können die persönliche Begrüßung auch über das Telefonmenü der Sprachbox aufzeichnen.

- *1)* Klicken Sie auf **Einrichtung**.
- *2)* Klicken Sie auf **Profile** und anschließend auf ein beliebiges Profil.
- *3)* Klicken Sie auf **Aufzeichnen**.
- *4)* Wählen Sie eine der folgenden Möglichkeiten:
	- **•** Wenn Sie die allgemeine persönliche Begrüßung aufzeichnen möchten, klicken Sie auf **Eigene VoiceMail-Begrüßung**.
	- **•** Wenn Sie die persönliche Begrüßung für **Besetzt** aufzeichnen möchten, klicken Sie auf **Besetzt**.
- **•** Wenn Sie die persönliche Begrüßung für **Nicht angenommen** aufzeichnen möchten, klicken Sie auf **Nicht angenommen**.
- *5)* Klicken Sie auf **Aufzeichnen**. Die Sprachbox ruft Sie nun an Ihrem Telefon an.
- *6)* Nehmen Sie den Anruf der Sprachbox an.
- *7)* Sprechen Sie Ihre persönliche Begrüßung nach dem Ton.
- *8)* Klicken Sie auf **Anhalten**.
- *9)* Wenn Sie die Ansage am Telefon anhören möchten, klicken Sie auf **Wiedergabe**. Zum Beenden der Wiedergabeschleife klicken Sie auf **Anhalten**.
- *10)* Wenn Sie die Ansage nochmals aufzeichnen möchten, klicken Sie auf **Aufzeichnen**.
- *11)* Klicken Sie auf **Speichern**.

### <span id="page-20-0"></span>**4.5 Wie Sie Ihre E-Mail-Adresse festlegen**

#### *Voraussetzungen*

*•* Der Administrator Ihres Kommunikationssystems hat den E-Mail-Versand konfiguriert.

#### *Schritt für Schritt*

- *1)* Klicken Sie auf **Einrichtung**.
- *2)* Klicken Sie auf **Persönliche Daten > Eigene persönliche Daten**.
- *3)* Geben Sie in **E-Mail** Ihre E-Mail-Adresse ein.
- *4)* Klicken Sie auf **Speichern**.

### <span id="page-20-1"></span>**4.6 Wie Sie Funktionstasten konfigurieren**

- *1)* Klicken Sie auf **Einrichtung**.
- *2)* Klicken Sie auf **myAttendant > Tastenbelegung**. In der linken Spalte des folgenden Fensters sehen Sie die zur Verfügung stehenden Funktionen, wie **Hilfe**, **Suchen**, **Parken** usw
- *3)* Wählen Sie im Pulldown-Menü der mittleren Spalte die gewünschte Funktionstaste für die jeweilige Funktion aus.
- *4)* Wählen Sie im Pulldown-Menü der rechten Spalte die gewünschten Tasten des Ziffernblocks für die jeweilige Funktion aus.
- *5)* Klicken Sie auf **Speichern**.

*HINWEIS:* Sollten Sie versehentlich eine Funktionstaste oder eine Ziffernblocktaste doppelt vergeben haben, erscheint nach dem Speichern eine Fehlermeldung und Sie können die Eingabe korrigieren.

### <span id="page-21-0"></span>**4.7 Wie Sie die Funktionstastenbelegung zurücksetzen**

#### *Schritt für Schritt*

- *1)* Klicken Sie auf **Einrichtung**.
- *2)* Klicken Sie auf **myAttendant > Tastenbelegung**.
- *3)* Klicken Sie auf die Schaltfläche **Zurücksetzen**.
- *4)* Klicken Sie auf **Speichern**.

### <span id="page-21-1"></span>**4.8 Outlook-Anbindung**

Sie können myAttendant direkt an Microsoft Outlook anbinden und erhalten dadurch eine komfortable Kalender-Integration.

### <span id="page-21-2"></span>**4.8.1 Wie Sie die Outlook-Anbindung konfigurieren**

- *1)* Klicken Sie auf **Einrichtung**.
- *2)* Klicken Sie auf **Meine Einstellungen > Outlook-Anbindung**.
- *3)* Aktivieren Sie das Kontrollkästchen **Outlook-Kontakte beim Starten importieren**, wenn Sie diese Funktion nutzen möchten.
- *4)* Aktivieren Sie das Kontrollkästchen **Kalendertermine automatisch aus meinen Anwesenheitsstatus-Änderungen generieren**, wenn Sie diese Funktion nutzen möchten.
- *5)* Wählen Sie die gewünschte Kalenderfunktion aus der Auswahlliste. Möglich sind **Keine Kalenderintegration**, **Outlook Kalender-Integration** oder **Exchange-Kalender integrieren**.
- *6)* Klicken Sie auf **Speichern**.

## <span id="page-22-2"></span><span id="page-22-0"></span>**5 Unified Communications**

Unified Communications ist die Integration unterschiedlicher Kommunikationssysteme, -medien, -geräte und –anwendungen innerhalb einer Umgebung (z.B. IP-Telefonie, ortsgebundene und mobile Telefonie, E-Mail, Instant Messaging, Desktop-Anwendungen, Sprachbox, Fax, Konferenzen und Unified Messaging).

**Verwandte Themen** 

• [Elemente der Benutzeroberfläche](#page-8-3)

### <span id="page-22-1"></span>**5.1 Anwesenheitsstatus**

Der Anwesenheitsstatus informiert im internen Verzeichnis und auf den Benutzerschaltflächen über die Verfügbarkeit interner Teilnehmer.

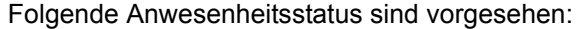

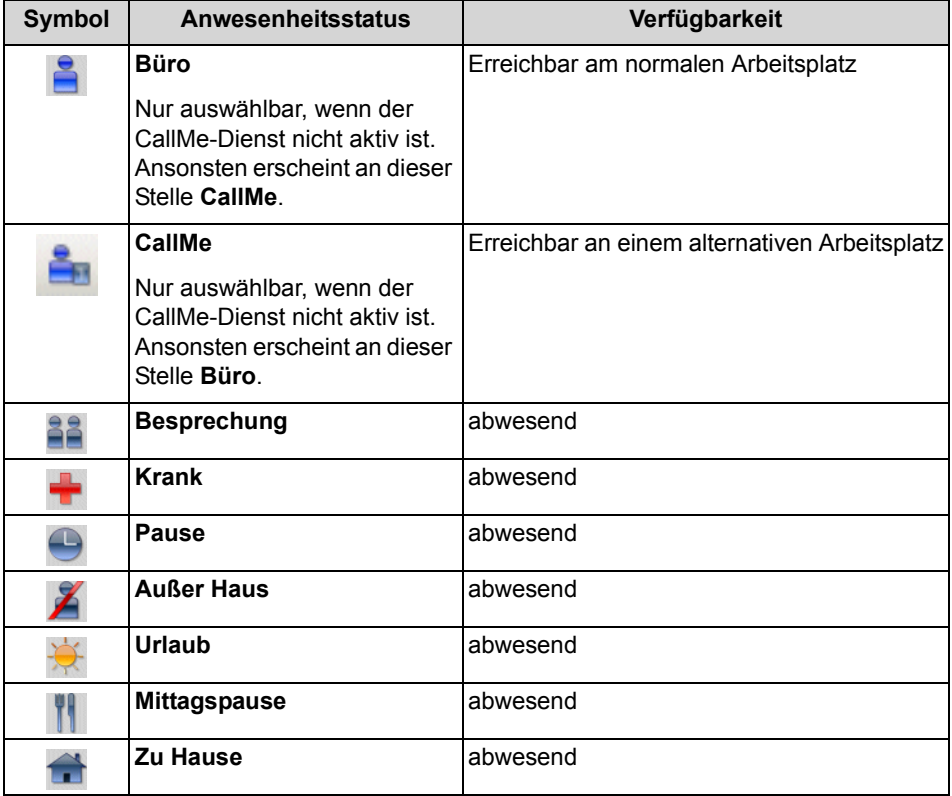

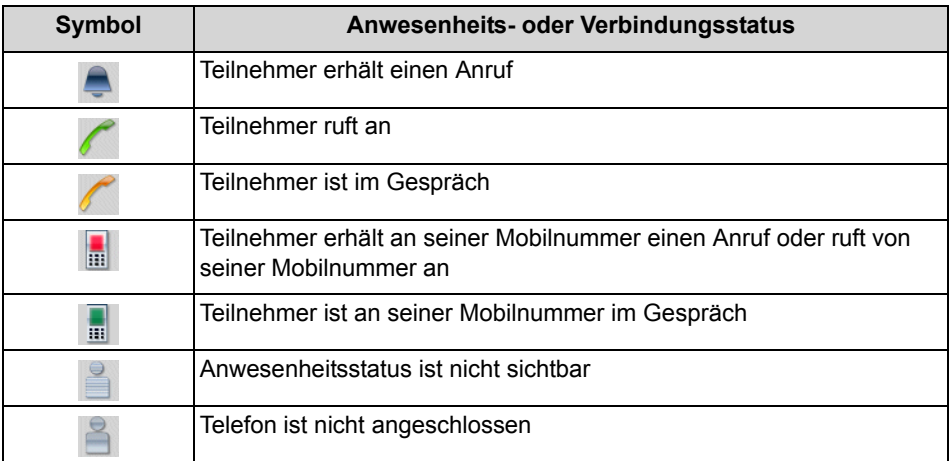

*INFO:* Von Teilnehmern ohne Systemtelefon (z.B. ISDN oder analog), zeigt das interne Verzeichnis keinen Anwesenheitsstatus, sondern nur den Verbindungsstatus.

#### **Mapping des XMPP-Status von extern**

Sie können den Anwesenheitsstatus externer XMPP-Kommunikationspartner sehen, z.B. in der Favoritenliste oder im externen Verzeichnis, sofern XMPP konfiguriert ist. Dabei gilt folgende Zuordnung (von links nach rechts):

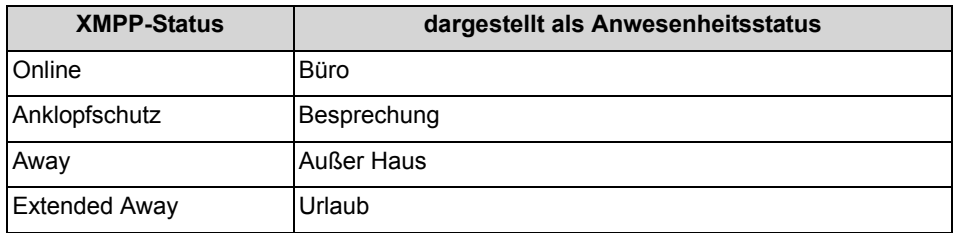

**INFO:** Der Abwesenheitsstatus von externen Teilnehmern, die Yahoo oder den Microsoft-Messenger nutzen, können über XMPP angezeigt werden.

#### **Mapping des Anwesenheitsstatus nach extern**

Externe XMPP-Kommunikationspartner können Ihren XMPP-Status sehen, sofern XMPP konfiguriert ist. Dabei gilt folgende Zuordnung (von links nach rechts):

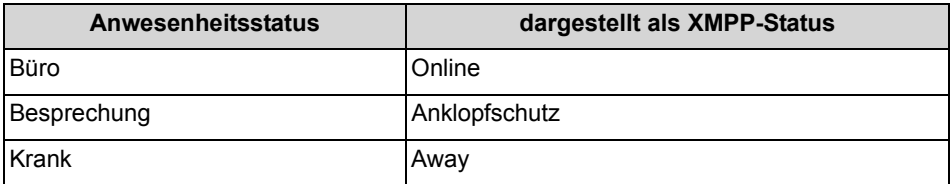

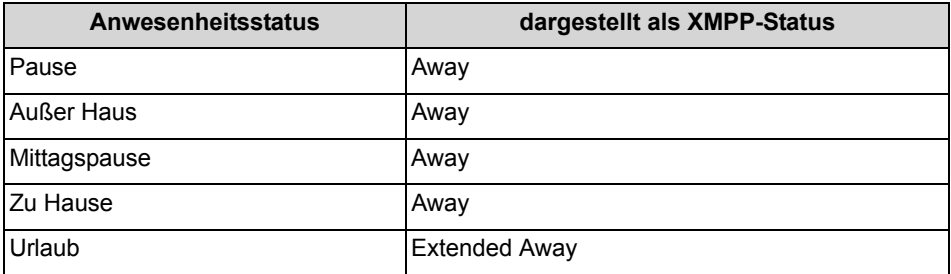

#### **Umleitung zur Sprachbox**

Wenn Ihr Anwesenheitsstatus nicht **Büro** oder **CallMe** ist, leitet das Kommunikationssystem Anrufe für Sie standardmäßig zur Sprachbox um und informiert durch statusbezogene Ansagen über die Art Ihrer Abwesenheit und den geplanten Zeitpunkt Ihrer Rückkehr.

#### **Automatisches Zurücksetzen des Anwesenheitsstatus**

Sie können zum geplanten Ende-Zeitpunkt Ihrer Abwesenheit den Anwesenheitsstatus automatisch auf **Büro** zurücksetzen lassen. Anderenfalls verlängert das Kommunikationssystem den aktuellen Anwesenheitsstatus in 15-Minuten-Schritten bis Sie ihn selbst ändern.

#### **Sichtbarkeit Ihres Anwesenheitsstatus**

Sie können für jeden Teilnehmer des internen Verzeichnisses festlegen, ob dieser Ihren Anwesenheitsstatus abweichend von **Büro** und **CallMe** sowie den geplanten Zeitpunkt Ihrer Rückkehr und von Ihnen eventuell eingegebenen Informationstext sehen kann.

#### **PopUp-Fenster bei Änderung des Anwesenheitsstatus**

Sie können Änderungen Ihres Anwesenheitsstatus durch PopUp-Fenster anzeigen lassen.

### <span id="page-24-0"></span>**5.1.1 Wie Sie den Anwesenheitsstatus von anderen Teilnehmern ändern**

- *1)* Klicken Sie mit der rechten Maustaste auf die Benutzerschaltfläche des Benutzers, dessen Anwesenheitsstatus Sie ändern möchten.
- *2)* Wählen Sie **Benutzerstatus ändern** aus.
- *3)* Wählen Sie den gewünschten An-/Abwesenheitsstatus aus (nur möglich bei internen Teilnehmern).

### <span id="page-25-0"></span>**5.1.2 Wie Sie das automatische Zurücksetzen des Anwesenheitsstatus aktivieren oder deaktivieren**

#### *Schritt für Schritt*

- *1)* Klicken Sie auf **Einrichtung**.
- *2)* Klicken Sie auf **Meine Einstellungen > Verschiedenes**.
- *3)* Wählen Sie eine der folgenden Möglichkeiten:
	- **•** Wenn Sie das Automatische Zurücksetzen des Anwesenheitsstatus auf **Büro** aktivieren möchten, aktivieren Sie das Kontrollkästchen **Status automatisch auf 'Im Büro' ändern**.
	- **•** Wenn Sie das Automatische Zurücksetzen des Anwesenheitsstatus auf **Büro** deaktivieren möchten, deaktivieren Sie das Kontrollkästchen **Autom. zurück zu Büro**.
- *4)* Klicken Sie auf **Speichern**.

### <span id="page-25-1"></span>**5.1.3 Wie Sie die Sichtbarkeit Ihres Anwesenheitsstatus für Andere ändern**

- *1)* Klicken Sie auf **Einrichtung**.
- *2)* Klicken Sie auf **Sensibilität > Sichtbarkeit Ihres Anwesenheitsstatus**.
- *3)* Wählen Sie im Bereich eine der folgenden Möglichkeiten:
	- **•** Wenn Sie Ihren Anwesenheitsstatus für einen bestimmten Teilnehmer sichtbar machen möchten, aktivieren Sie das Kontrollkästchen in der betreffenden Zeile.
	- **•** Wenn Sie Ihren Anwesenheitsstatus für einen bestimmten Teilnehmer unsichtbar machen möchten, deaktivieren Sie das Kontrollkästchen in der betreffenden Zeile.
	- **•** Wenn Sie Ihren Anwesenheitsstatus für alle Teilnehmer sichtbar machen möchten, klicken Sie auf **Alle auswählen**.
	- **•** Wenn Sie Ihren Anwesenheitsstatus für alle Teilnehmer unsichtbar machen möchten, klicken Sie auf **Auswahl aufheben**.
- *4)* Klicken Sie auf **Speichern**.

### <span id="page-26-0"></span>**5.1.4 Wie Sie PopUp-Fenster bei Änderung des Anwesenheitsstatus aktivieren oder deaktivieren**

#### *Schritt für Schritt*

- *1)* Klicken Sie auf **Einrichtung**.
- *2)* Klicken Sie auf **Meine Einstellungen > Benachrichtigungen**.
- *3)* Wählen Sie eine der folgenden Möglichkeiten:
	- **•** Wenn Sie PopUp-Fenster bei Änderung des Anwesenheitsstatus aktivieren möchten, aktivieren Sie das Kontrollkästchen **Taskleistensymbol bei Änderung des Anwesenheitsstatus**.
	- **•** Wenn Sie PopUp-Fenster bei Änderung des Anwesenheitsstatus deaktivieren möchten, deaktivieren Sie das Kontrollkästchen **Taskleistensymbol bei Änderung des Anwesenheitsstatus**.
- *4)* Klicken Sie auf **Speichern**.

### <span id="page-26-1"></span>**5.2 CallMe-Dienst**

Mit dem CallMe-Dienst können Sie ein beliebiges Telefon an einem alternativen Arbeitsplatz als CallMe-Ziel festlegen, an dem Sie unter Ihrer internen Telefonnummer erreichbar sind. Sie können den UC Client an Ihrem alternativen Arbeitsplatz wie im Büro nutzen und damit auch gehende Anrufe vom CallMe-Ziel tätigen.

#### **Ankommende Anrufe**

Anrufe an Ihre interne Rufnummer werden zum CallMe-Ziel umgeleitet. Beim Anrufer wird Ihre interne Telefonnummer angezeigt. Nicht angenommene Anrufe werden nach 60 Sekunden an die Sprachbox weitergeleitet.

#### **Gehende Anrufe**

Wenn Sie im UC Client eine Rufnummer wählen, ruft das Kommunikationssystem Sie zuerst am CallMe-Ziel an. Wenn Sie den Anruf annehmen, ruft das Kommunikationssystem das gewünschte Ziel und verbindet Sie mit diesem. Am Ziel wird Ihre interne Telefonnummer angezeigt (One Number Service).

#### **Anwesenheitsstatus**

Bei aktiviertem CallMe-Dienst erscheint im Display Ihres Telefons "CallMe aktiv" (nicht für analoge Telefone und DECT-Telefone). Andere Teilnehmer sehen als Ihren Anwesenheitsstatus **Büro**.

#### **Aktivierung**

Sie können den CallMe-Dienst manuell aktivieren. Außerdem wird der CallMe-Dienst durch Automatisches Zurücksetzen des Anwesenheitsstatus nach

Abwesenheit erneut aktiviert, wenn er zuvor aktiv war. Folgende Arten von CallMe-Zielen werden nicht unterstützt:

- **•** Gruppe
- **•** Umgeleitetes Telefon

#### **Deaktivierung**

Der CallMe-Dienst bleibt bis zur Änderung Ihres Anwesenheitsstatus aktiv.

### <span id="page-27-0"></span>**5.2.1 Wie Sie den CallMe-Dienst aktivieren**

#### *Schritt für Schritt*

- *1)* Wählen Sie in der Aufklappliste für den Anwesenheitsstatus **Büro**.
- *2)* Klicken Sie auf die Option **CallMe-Dienst aktivieren**.
- *3)* Legen Sie die Rufnummer des CallMe-Ziels auf eine der folgenden Arten fest:
	- **•** Wählen Sie in der Aufklappliste eine Ihrer zusätzlichen Rufnummern aus.
	- **•** Geben Sie in der Aufklappliste eine Rufnummer im kanonischen Format oder im wählbaren Format ein.

*INFO:* Geben Sie als CallMe-Ziel keine Gruppe und kein umgeleitetes Telefon an.

*4)* Klicken Sie auf **OK**.

### <span id="page-27-1"></span>**5.3 Statusbezogene Anrufumleitung**

Abhängig vom Abwesenheitsstatus wird die Betriebsbereitschaft von myAttendant gesteuert. Folgende Betriebsarten stehen zur Verfügung:

- **•** Wenn ich in einer Besprechung bin, meine Anrufe weiterleiten an:
- **•** Wenn ich krank bin, meine Anrufe weiterleiten an:
- **•** Wenn ich in einer Pause bin, meine Anrufe weiterleiten an:
- **•** Wenn ich außer Haus bin, meine Anrufe weiterleiten an:
- **•** Wenn ich im Urlaub bin, meine Anrufe weiterleiten an:
- **•** Wenn ich in der Mittagspause bin, meine Anrufe weiterleiten an:
- **•** Wenn ich zu Hause bin, meine Anrufe weiterleiten an:

Ändern Sie den Anwesenheitsstatus, aktiviert das Kommunikationssystem die Anrufweiterleitung zu dem von Ihnen festgelegten Ziel.

Der Anwesenheitsstatus wird am oberen Ende des Bereichs Verbindungssteuerung angezeigt.

### <span id="page-28-0"></span>**5.3.1 Wie Sie Anrufumleitungsziele festlegen**

#### *Schritt für Schritt*

- *1)* Klicken Sie auf **Einrichtung**.
- *2)* Klicken Sie auf **Call Rules > Anrufweiterleitungsziele**.
- *3)* Wählen Sie für den jeweiligen Abwesenheitsstatus das entsprechende **Anrufweiterleitungsziel**:.
	- **Keines Sprachnachrichten Mobil Assistent Extern 1 Extern 2 Zu Hause**
- *4)* Klicken Sie auf **Speichern**.

### <span id="page-28-1"></span>**5.4 Regelbasierte Anrufumleitung**

Anrufe können nach bestimmten Regeln weitergeleitet oder sogar gelöscht werden. Diese Regeln können sie selber konfigurieren.

### <span id="page-28-2"></span>**5.4.1 Wie Sie eine Regel für die Anrufumleitung erstellen**

- *1)* Klicken Sie auf **Einrichtung**.
- *2)* Klicken Sie auf **Anrufregeln > Regelmodul**.
- *3)* Klicken Sie auf **Neu**. Es öffnet sich der **Regel-Assistent**.
- *4)* Geben Sie einen **Namen** für die Regel ein.
- *5)* Klicken Sie auf **Weiter**.
- *6)* Wählen Sie im nächsten Fenster des Regel-Assistenten die Bedingung für die Regel aus.
- *7)* Klicken Sie auf **Weiter**.
- *8)* Wählen Sie im nächsten Fenster des Regel-Assistenten ggf. einen Ausnahmefall für die Regel aus.
- *9)* Klicken Sie auf **Beenden**. Im Regelmodul erscheint jetzt der Name der erstellten Regel.

### <span id="page-29-0"></span>**5.4.2 Wie Sie eine Regel für die Anrufumleitung bearbeiten**

#### *Schritt für Schritt*

- *1)* Klicken Sie auf **Einrichtung**.
- *2)* Klicken Sie auf **Anrufregeln > Regelmodul**.
- *3)* Markieren Sie die gewünschte Regel.
- *4)* Klicken Sie auf Bearbeiten, es öffnet sich der Regel-Assistent und die Regel wird angezeigt.
- *5)* Klicken Sie auf **Weiter**.
- *6)* Wählen Sie im nächsten Fenster des Regel-Assistenten die Bedingung für die Regel aus.
- *7)* Klicken Sie auf **Weiter**.
- *8)* Wählen Sie im nächsten Fenster des Regel-Assistenten ggf. einen Ausnahmefall für die Regel aus.
- *9)* Klicken Sie auf **Weiter**. Die geänderte Regel wird angezeigt.
- *10)* Klicken Sie auf **Beenden**.
- *11)* Klicken Sie auf **Speichern**.

### <span id="page-29-1"></span>**5.4.3 Wie Sie eine Regel für die Anrufumleitung umbenennen**

#### *Schritt für Schritt*

- *1)* Klicken Sie auf **Einrichtung**.
- *2)* Klicken Sie auf **Anrufregeln > Regelmodul**.
- *3)* Markieren Sie die gewünschte Regel.
- *4)* Klicken Sie auf Umbenennen.
- *5)* Geben Sie im Fenster Regel umbenennen einen neuen Namen für die Regel ein.
- *6)* Klicken Sie auf **OK**.
- *7)* Klicken Sie auf **Speichern**.

### <span id="page-29-2"></span>**5.4.4 Wie Sie eine Regel für die Anrufumleitung löschen**

- *1)* Klicken Sie auf **Einrichtung**.
- *2)* Klicken Sie auf **Anrufregeln > Regelmodul**.
- *3)* Markieren Sie die gewünschte Regel und klicken Sie auf Entfernen.

*INFO:* Die Regel wird sofort gelöscht, es gibt keine zusätzliche Nachfrage!

*4)* Klicken Sie auf **Speichern**.

### <span id="page-30-0"></span>**5.4.5 Wie Sie eine Regel für die Anrufumleitung aktivieren**

#### *Schritt für Schritt*

- *1)* Klicken Sie auf **Einrichtung**.
- *2)* Klicken Sie auf **Anrufregeln > Regelmodul**.
- *3)* Aktivieren Sie das Kontrollkästchen vor der gewünschten Regel, damit ist diese Regel aktiviert.
- *4)* Klicken Sie auf **Speichern**.

### <span id="page-30-2"></span><span id="page-30-1"></span>**5.5 Verzeichnisse**

Verzeichnisse organisieren Ihre Kontakte.

#### **Folgende Verzeichnisse werden unterstützt:**

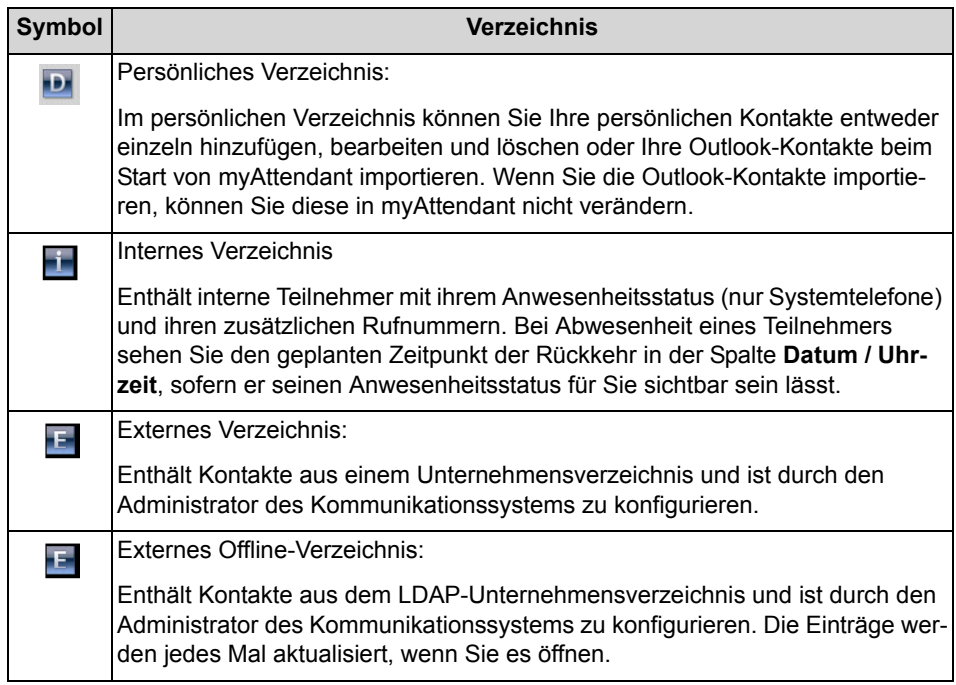

#### **Details der Kontakte**

Die Listenansicht der Kontakte zeigt je nach Verzeichnis unterschiedliche der folgenden Details: **Nebenstelle**, **Datum / Uhrzeit**, **Nachname**, **Vorname**, **Mobil**, **Assistent, Extern**, **Privat 1**, **Geschäftlich 1**, **Geschäftlich 2**, **Faxnr.**, **E-Mail**, **XMPP-Adresse**, **Faxnummer**, **Abteilung**, **Standort**, **Firma**. Die Breite aller Spalten ist variabel.

#### **Einfache Suche**

Sie können in den Verzeichnissen nach **Vorname**, **Nachname** oder einer Rufnummer suchen. Sie können auswählen, welche Verzeichnisse die Suche einschließen soll. Die Verzeichnisse werden in der Reihenfolge wie in der Tabelle oben durchsucht. Die Suche ist sowohl nach einem ganzem Wort als auch mit einem unvollständigem Suchbegriff möglich, z.B. Teil einer Rufnummer. Die eingestellten Suchoptionen bleiben bis auf Weiteres erhalten. Alle verwendeten Suchbegriffe werden gespeichert. Sie können die Liste der verwendeten Suchbegriffe löschen.

#### **Erweiterte Suche**

Sie können gezielt in den Feldern **Anrede**, **Vorname**, **Nachname**, **Firma**, **Nebenstelle**, **Firmen-Rufnr.**, **Geschäftlich 1**, **Geschäftlich 2**, **Privat 1**, **Privat 2**, **Mobilrufnummer** und **E-Mail** suchen und die maximale Anzahl der Treffer begrenzen.

#### **Sortierung**

Sie können die Kontakte eines Verzeichnisses nach einer Spalte alphanumerisch auf- oder absteigend sortieren. Die Richtung, in die das Dreieck bei der Spaltenüberschrift weist, zeigt die auf- oder absteigende Sortierung an.

#### **Verwandte Themen**

• [Elemente der Benutzeroberfläche](#page-8-3)

### <span id="page-31-0"></span>**5.5.1 Wie Sie Teilnehmer suchen**

Sie können sowohl im internen als auch im externen Verzeichnis nach Details zu einem Teilnehmer suchen, wie z.B. Rufnummer oder Name.

- *1)* Klicken Sie auf **Suchen**.
- *2)* Geben Sie die Suchzeichenfolge ein, z.B. einen Teil des Namens.
- *3)* Wählen Sie über die Schaltfläche **Optionen** das Verzeichnis (internes, externes, persönliches oder externes Offline-Verzeichnis) aus, in dem Sie suchen lassen wollen.
- *4)* Geben Sie im Suchfeld einen Suchbegriff (Name, Rufnummer) ein.

*HINWEIS:* Klicken Sie auf die Schaltfläche **Erweitert für eine Suche mit weiteren Kriterien**.

#### *5)* Klicken Sie auf **Starten**.

Die Ergebnisse werden auf der rechten Seite des Fensters angezeigt.

### <span id="page-32-0"></span>**5.5.2 Wie Sie eine Rufnummer aus internem Verzeichnis wählen**

*Schritt für Schritt*

- *1)* Klicken Sie auf **Internes Verzeichnis**
- *2)* Doppelklicken Sie den markierten Eintrag des Teilnehmers.

### <span id="page-32-1"></span>**5.5.3 Wie Sie interne Teilnehmer sortieren**

#### *Schritt für Schritt*

- *1)* Klicken Sie auf **Internes Verzeichnis**.
- *2)* Klicken Sie in der Spaltenüberschrift auf das Sortierkriterium (Nachname, Vorname, Nebenstelle etc.), nach dem Sie die Teilnehmer sortieren wollen.

### <span id="page-32-2"></span>**5.5.4 Wie Sie externe Kontakte hinzufügen**

Sie können Daten von externen Teilnehmern im externen Verzeichnis als Kontakte speichern. Damit haben Sie schnellen Zugriff auf diese Daten.

#### *Schritt für Schritt*

- *1)* Klicken Sie auf **Externes Verzeichnis**. Eine Liste aller externen Kontakte wird angezeigt.
- *2)* Klicken Sie auf die Schaltfläche **Neu**. Ein leeres Eingabefeld erscheint.
- *3)* Geben Sie die Details des neuen Kontakts ein.
- *4)* Speichern Sie den neuen Kontakt mit **Speichern**.
- *5)* Klicken Sie auf **Schließen**.

### <span id="page-32-3"></span>**5.5.5 Wie Sie externe Kontakte bearbeiten**

Sie können die Details eines Kontakts wie Anrede, Vorname, Nachname, Geschäftlich 1, Geschäftlich 2, Mobil- und Privatrufnummer im externen Verzeichnis bearbeiten.

#### *Schritt für Schritt*

- *1)* Klicken Sie auf **Externes Verzeichnes**.
- *2)* Klicken Sie auf den Kontakt, dessen Details Sie bearbeiten wollen.
- *3)* Wählen Sie aus dem Menü **Bearbeiten** aus.
- *4)* Führen Sie nun die Änderungen durch.
- *5)* Klicken Sie auf **OK**.
- *6)* Klicken Sie auf **Schließen**.

### <span id="page-33-0"></span>**5.5.6 Wie Sie externe Kontakte löschen**

*INFO:* Ein gelöschter externer Kontakt kann nicht wiederhergestellt werden.

#### *Schritt für Schritt*

- *1)* Klicken Sie auf **Externes Verzeichnis**.
- *2)* Klicken Sie auf den Kontakt, den Sie löschen möchten.
- *3)* Klicken Sie auf die Schaltfläche **Entfernen**.
- *4)* Klicken Sie auf **Ja**, um das Entfernen zu bestätigen.
- *5)* Klicken Sie auf **Schließen**.

### <span id="page-33-1"></span>**5.5.7 Wie Sie eine Notiz zu einem Teilnehmer hinzufügen**

Sie können Teilnehmern Notizen hinzufügen. Diese Notizen dienen Ihnen als Merkzettel. Im Nachrichten-Center können Sie diese Notizen (dort als LAN-Nachrichten bezeichnet) ansehen, ändern oder löschen.

#### *Schritt für Schritt*

- *1)* Klicken Sie mit der rechten Maustaste auf die Benutzerschaltfläche des Teilnehmers, dem Sie eine Notiz hinzufügen möchten.
- *2)* Wählen Sie mit rechtem Mausklick **Notiz hinzufügen** aus.
- *3)* Geben Sie den Text ein.
- *4)* Klicken Sie auf **OK**.

Ein Briefsymbol wird zum Teilnehmereintrag im Internen Verzeichnis angezeigt.

### <span id="page-34-0"></span>**5.5.8 Wie Sie eine Notiz zu einem Teilnehmer anzeigen und ergänzen**

#### *Schritt für Schritt*

- *1)* Klicken Sie mit der rechten Maustaste auf die Benutzerschaltfläche des Teilnehmers, dessen Notiz Sie sehen möchten.
- *2)* Wählen Sie mit **LAN-Notizen** aus. Das Fenster LAN-Notizen öffnet sich.
- *3)* Ändern bzw. ergänzen Sie die Notiz.
- *4)* Klicken Sie auf **Speichern**.
- *5)* Klicken Sie auf **Schließen**.

### <span id="page-34-1"></span>**5.5.9 Wie Sie eine Notiz zu einem Teilnehmer löschen**

#### *Schritt für Schritt*

- *1)* Klicken Sie mit der rechten Maustaste auf die Benutzerschaltfläche des Teilnehmers, dessen Notiz Sie sehen möchten.
- *2)* Wählen Sie mit **LAN-Notizen** aus. Das Fenster LAN-Notizen öffnet sich.
- *3)* **Entfernen** Sie die Notiz.
- *4)* Klicken Sie auf **Speichern**.
- *5)* Klicken Sie auf **Schließen**.

### <span id="page-34-2"></span>**5.5.10 Wie Sie einen persönlichen Kontakt hinzufügen**

Sie können private Daten im persönlichen Verzeichnis speichern. Damit haben Sie schnellen Zugriff auf diese Daten.

#### *Schritt für Schritt*

- *1)* Klicken Sie auf ein **Persönliches Verzeichnis**.
- *2)* Klicken Sie mit der rechten Maustaste in eine leere Benuterschaltfläche und wählen Sie **Benutzer hinzufügen** aus.
- *3)* Geben Sie im Fenster **Persönlicher Kontakt** die Kontaktdaten ein. Geben Sie dabei die Rufnummer im kanonischem Format ein.
- *4)* Klicken Sie auf **Hinzufügen**.

### <span id="page-34-3"></span>**5.5.11 Wie Sie einen persönlichen Kontakt ändern**

Sie können private Daten im persönlichen Verzeichnis jederzeit ändern.

#### *Schritt für Schritt*

- *1)* Klicken Sie auf **Persönliches Verzeichnis**.
- *2)* Klicken Sie auf den betreffenden persönlichen Kontakt.
- *3)* Klicken Sie auf **Bearbeiten**.
- *4)* Bearbeiten Sie im Fenster **Persönlicher Kontakt** die Kontaktdaten.

*HINWEIS:* Achten Sie darauf, dass die Rufnummer immer im kanonischen Format eingetragen ist.

*5)* Klicken Sie auf **Speichern**.

### <span id="page-35-0"></span>**5.5.12 Wie Sie einen persönlichen Kontakt löschen**

Sie können private Daten im persönlichen Verzeichnis jederzeit löschen.

#### *Schritt für Schritt*

- *1)* Klicken Sie auf **Persönliches Verzeichnis**.
- *2)* Wählen Sie eine der folgenden Möglichkeiten:
	- **•** Klicken Sie auf den betreffenden persönlichen Kontakt.
	- **•** Markieren Sie die betreffenden persönlichen Kontakte.
- *3)* Klicken Sie auf **Entfernen** und anschließend auf **Ja**.

### <span id="page-35-1"></span>**5.6 Journal**

Das Journal ist die Liste all Ihrer ankommenden und gehenden Anrufe. Aus dem Journal können Sie Kontakte schnell und einfach erneut anrufen oder entgangene Anrufe beantworten.

#### **Ordner für Anrufarten**

Die Anrufe sind in folgende Ordner gegliedert:

**• Offen**

Enthält unbeantwortete entgangene Anrufe, bei denen eine Rufnummer übermittelt wurde. Sobald Sie einen dieser Anrufe beantworten, entfallen alle Einträge mit der entsprechenden Rufnummer.

- **Alle Anrufe**
- **Entgangen**
	- Kommend (Pfeil nach links)
	- Gehend (Pfeil nach rechts)
- **Angenommen**
- **Intern**
- **Extern**
- **Ankommend**
- **Gehend**

#### **Anrufdetails**

Jeder Anruf wird mit Datum und Uhrzeit angezeigt und sofern vorhanden mit **Rufnummer**. Falls ein Verzeichnis zur Rufnummer weitere Informationen enthält wie **Nachname**, **Vorname** und **Firma**, werden auch diese angezeigt. Zusätzlich angezeigt werden **Richtung**, **Dauer** und die Spalte **Gespräch abgeschlossen**. Die Breite aller Spalten ist variabel.

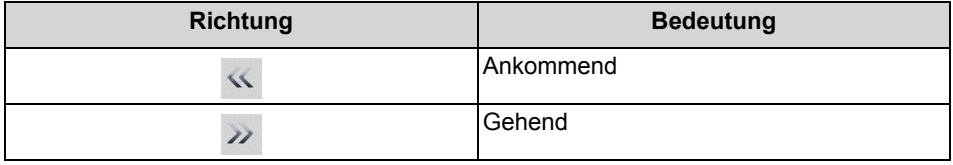

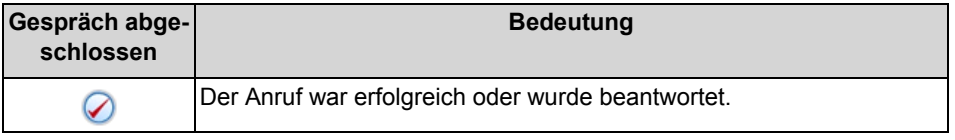

#### **Gruppierung**

Die Anrufe in allen Ordnern sind nach dem selben, von Ihnen wählbaren, Kriterium gruppiert:

- **•** Datum (z.B. **Heute**, **Gestern**, etc., **Letzte Woche**, **Vor zwei Wochen**, **Vor drei Wochen**, **Letzten Monat** und **Älter**)
- **•** Rufnummer
- **•** Nachname, Vorname
- **•** Vorname, Nachname
- **•** Firma

Rechts von der Bezeichnung der Gruppe ist in Klammern die Anzahl der enthaltenen Journaleinträge angegeben.

#### **Sortierung**

Sie können die Anrufe im Journal nach einer beliebigen Spalte alphanumerisch auf- oder absteigend sortieren. Die Richtung, in die das Dreieck bei der Spaltenüberschrift weist, zeigt die auf- oder absteigende Sortierung an.

#### **Heranzoomen eines Eintrags**

Sie können in der Spalte, nach der sortiert ist, einen bestimmten Eintrag Zeichen für Zeichen heranzoomen. So springen Sie buchstabenweise z.B. zum ersten Nachnamen, der mit "Sen" beginnt. Diese Methode können Sie auch in einem Suchergebnis verwenden.

#### **Aufbewahrungsdauer**

Das Kommunikationssystem speichert Anrufe im Journal für eine begrenzte, vom Administrator konfigurierbare maximale Zeit. Als Teilnehmer können Sie diese Zeit reduzieren. Nach Ablauf der Aufbewahrungsdauer löscht das Kommunikationssystem betreffende Einträge automatisch.

Sie können die Einträge jederzeit auch manuell löschen.

Der Administrator kann generell das Löschen von Journaleinträgen über das WBM des Kommunikationssystem (Application Suite -> UC Suite -> Allgemeine Einstellungen) verbieten.

#### **Export von Journal-Daten**

Sie können die Journaldaten des aktuellen Tages manuell oder automatisch in eine CSV-Datei exportieren. Den Speicherort der CSV-Datei können Sie frei wählen. Sobald ein manueller Export abgeschlossen ist, erscheint ein Fenster mit einem Link auf die generierte CSV-Datei mit den exportierten Journaldaten.

Der automatische Export wird durchgeführt:

- **•** bei jedem Betätigen der Export-Schaltfläche,
- **•** bei jedem Herunterfahren des PCs,
- **•** jeweils um Mitternacht (falls der PC nicht heruntergefahren wird).

Die Datei trägt einen Namen nach dem Schema <Rufnummer>- <yyyymmdd>.csv. Falls die Datei bereits besteht, werden die Daten angehängt. Die Datei enthält die Journaldaten aller Anrufarten bis auf **Offen** und **Geplant** in folgenden Feldern: **Startdatum**, **Startzeit**, **Endedatum**, **Endezeit**, **Von**, **An**, **Vorname**, **Nachname**, **Firma**, **Richtung**, **Dauer**, **Status** und **Domäne**.

# **5.6.1 Wie Sie das Journal sortieren**

- *1)* Klicken Sie auf **Journal**.
- *2)* Klicken Sie auf eine der Gruppen **Offen**, **Alle Anrufe**, **Entgangen**, **Angenommen**, **Intern**, **Extern**, **Ankommend**, **Gehend** oder **Geplant**.
- *3)* Doppelklicken Sie erforderlichenfalls auf das Dreieck links von der betreffenden Gruppe um die zugehörigen Journaleinträge aufzuklappen.
- *4)* Klicken Sie auf eine der Spaltenüberschriften, z.B. **Nachname**, um die Journaleinträge nach diesem Kriterium alphanumerisch aufsteigend zu sortieren.
- *5)* Wenn Sie die Sortierreihenfolge umkehren möchten, klicken Sie erneut auf die Spaltenüberschrift.

# **5.6.2 Wie Sie Journaleinträge gruppieren**

### *Schritt für Schritt*

- *1)* Klicken Sie auf **Journal**.
- *2)* Klicken Sie auf eine der Gruppen **Offen**, **Alle Anrufe**, **Entgangen**, **Angenommen**, **Intern**, **Extern**, **Ankommend**, **Gehend** oder **Geplant**.
- *3)* Wählen Sie im Kontextmenü einer beliebigen Spaltenüberschrift eine der folgenden Möglichkeiten:
	- **Gruppieren nach:Datum**
	- **Gruppieren nach:Rufnummer**
	- **Gruppieren nach:Nachname, Vorname**
	- **Gruppieren nach:Vorname, Nachname**
	- **Gruppieren nach:Firma**
- *4)* Doppelklicken Sie auf das Dreieck links von der betreffenden Gruppe, um die zugehörigen Journaleinträge aufzuklappen.

# **5.6.3 Wie Sie Journaleinträge löschen**

#### *Schritt für Schritt*

- *1)* Klicken Sie auf **Journal**.
- *2)* Klicken Sie auf eine der Gruppen **Offen**, **Alle Anrufe**, **Entgangen**, **Angenommen**, **Intern**, **Extern**, **Ankommend** oder **Gehend**.
- *3)* Doppelklicken Sie erforderlichenfalls auf das Dreieck links von der betreffenden Gruppe um die zugehörigen Journaleinträge aufzuklappen.
- *4)* Wählen Sie eine der folgenden Möglichkeiten:
	- **•** Klicken Sie auf den betreffenden Eintrag.
	- **•** Markieren Sie die betreffenden Einträge.
- *5)* Wählen Sie im Kontextmenü **Löschen**.
- *6)* Bestätigen Sie die nachfolgende Frage mit **Ja**.

## **5.6.4 Wie Sie die Aufbewahrungsdauer für Journaleinträge ändern**

- *1)* Klicken Sie auf **Einrichtung**.
- *2)* Klicken Sie auf **Meine Einstellungen > Verschiedenes**.
- *3)* Geben Sie unter **Anrufhistorie aufbewahren für** die Zeit (in Tagen) ein, wie lange diese aufgehoben werden soll.

*4)* Klicken Sie auf **Speichern**.

# **5.6.5 Wie Sie den Export des Journals konfigurieren**

Mit den folgenden Schritten können Sie

- **•** den Speicherort der CSV-Datei für manuell und automatisch exportierte Journaldaten festlegen
- **•** den automatischen Export der Journaldaten aktivieren oder deaktivieren

#### *Schritt für Schritt*

- *1)* Klicken Sie auf **Einrichtung**.
- *2)* Klicken Sie auf **Meine Einstellungen > Verschiedenes**.
- *3)* Klicken Sie im Bereich **Journal** unter **Exportpfad** auf **Durchsuchen**.
- *4)* Wählen Sie den gewünschten Speicherort für die CSV-Datei aus und klicken Sie auf **Speichern**.
- *5)* Automatischen Export der Journaldaten aktivieren oder deaktivieren:
	- **•** Wenn Sie den automatischen Export aktivieren möchten, aktivieren Sie das Kontrollkästchen **Export aktivieren**.
	- **•** Wenn Sie den automatischen Export deaktivieren möchten, deaktivieren Sie das Kontrollkästchen **Export aktivieren**.
- *6)* Klicken Sie auf **Speichern**.

# **5.6.6 Wie Sie das Journal manuell exportieren**

#### *Voraussetzungen*

*•* Sie haben einen Speicherort für die zu exportierenden Journaldaten festgelegt.

#### *Schritt für Schritt*

- *1)* Klicken Sie auf die Registerkarte oder in das Fenster **Journal**.
- *2)* Klicken Sie auf **Export**.

Sobald der Export abgeschlossen ist, erscheint ein Fenster mit einem Link auf die generierte CSV-Datei mit den exportierten Journaldaten.

*3)* Klicken Sie auf **OK** um das Fenster zu schließen.

# **5.6.7 Wie Sie einen geplanten Anruf hinzufügen**

#### *Voraussetzungen*

*•* Sie sind nicht Agent von Contact Center.

### *Schritt für Schritt*

- *1)* Klicken Sie auf die Registerkarte oder in das Fenster **Journal**.
- *2)* Klicken Sie auf die Gruppe **Geplant**.
- *3)* Klicken Sie auf **Hinzufügen**.
- *4)* Wählen Sie eine der folgenden Möglichkeiten:
	- **•** Geben Sie in der Aufklappliste **Rufnummer** die Rufnummer im wählbaren Format oder im kanonischen Format ein.
	- **•** Wählen Sie in der Aufklappliste **Rufnummer** eine Rufnummer aus und drücken Sie die Taste Eingabe.
- *5)* Wählen Sie bei **Geplante Zeit** im Listenfeld die Uhrzeit und im Kalender-Steuerelement das Datum.
- *6)* Wenn Sie einen Text zum geplanten Anruf hinterlegen möchten, geben Sie diesen im Feld **Anmerkungen** ein.
- *7)* Klicken Sie auf **Speichern**.

*INFO:* Einen geplanten Anruf bei einem Gesprächspartner, den Sie gerade nicht erreichen, können Sie alternativ aus dem PopUp-Fenster des Anrufs hinzufügen.

# **5.6.8 Wie Sie einen geplanten Anruf bearbeiten**

### *Voraussetzungen*

*•* Sie sind nicht Agent von Contact Center.

- *1)* Klicken Sie auf die Registerkarte oder in das Fenster **Journal**.
- *2)* Klicken Sie auf die Gruppe **Geplant**.
- *3)* Klicken Sie auf den betreffenden Eintrag.
- *4)* Klicken Sie auf **Bearbeiten**.
- *5)* Wählen Sie eine der folgenden Möglichkeiten:
	- **•** Geben Sie in der Aufklappliste **Rufnummer** die Rufnummer im wählbaren Format oder im kanonischen Format ein.
- **•** Wählen Sie in der Aufklappliste **Rufnummer** eine Rufnummer aus und drücken Sie die Taste Eingabe.
- *6)* Wählen Sie bei **Geplante Zeit** im Listenfeld die Uhrzeit und im Kalender-Steuerelement das Datum.
- *7)* Wenn Sie einen Text zum geplanten Anruf hinterlegen möchten, geben Sie diesen im Feld **Anmerkungen** ein.
- *8)* Klicken Sie auf **Speichern**.

# **5.6.9 Wie Sie einen geplanten Anruf löschen**

*Voraussetzungen*

*•* Sie sind nicht Agent von Contact Center.

### *Schritt für Schritt*

- *1)* Klicken Sie auf die Registerkarte oder in das Fenster **Journal**.
- *2)* Klicken Sie auf die Gruppe **Geplant**.
- *3)* Klicken Sie auf den betreffenden Eintrag.
- *4)* Klicken Sie auf **Entfernen** und anschließend auf **Ja**.

# **5.7 Rufnummernformate**

Für die Angabe von Rufnummern existieren unterschiedliche Formate.

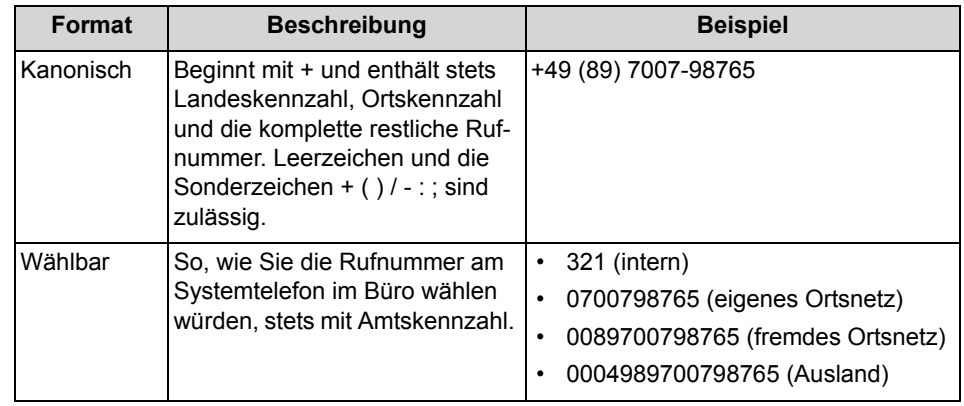

*INFO:* Verwenden Sie wo immer möglich das kanonische Rufnummernformat. Damit ist eine Rufnummer in jeder Situation vollständig und eindeutig und für Vernetzung und mobile Teilnehmer konsistent.

Bei der manuellen Wahl (wählbares Format) einer externen Rufnummer muss die Amtskennzahl immer mitgewählt werden. Auch bei der manuellen Eingabe der

Zielrufnummer (wählbares Format) für den CallMe-Dienst (UC Suite) in UC Clients muss die Amtskennzahl mit eingegeben werden.

Bei der Wahl einer externen Rufnummer im wählbaren Format aus einem Verzeichnis (sowie mit bestimmten UC Clients bei Desktop-Wahl und Clipboard-Wahl) ergänzt das Kommunikationssystem die Amtskennzahl automatisch (Richtung 1). Die automatische Ergänzung der Amtskennzahl erfolgt auch, wenn als Zielrufnummer für den CallMe-Dienst (UC Suite) eine Rufnummer der eigenen persönlichen Daten ausgewählt wird (**Mobilrufnummer**, **private Rufnummer**, etc.).

*INFO:* Bei Anrufen innerhalb der USA über CSTA zu einer Rufnummer im kanonischen Format wird die Rufnummer in das wählbare Format konvertiert.

# **5.8 Desktop-Wahl**

Über die Desktop-Wahl können Sie aus vielen Anwendungen heraus ein markiertes Ziel anrufen, z.B. aus einem Editor oder einer Outlook-E-Mail.

Sie können entweder die Clipboard-Wahl oder die Desktop-Wahl verwenden. Bei beiden Methoden wir die ausgewählte Nummer gewählt, beim Markieren der Nummer gibt es jedoch Unterschiede. Typischerweise wird die Clipboard-Wahl bevorzugt.

Abhängig von der Art der verwendeten Zeichenfolge funktioniert die Wahl folgendermaßen:

- **•** Eine Rufnummer im kanonischen Format wird gewählt.
- **•** Eine Rufnummer im wählbaren Format wird gewählt, sofern das Kommunikationssystem entscheiden kann, ob es sich um ein internes oder externes Ziel handelt. Anderenfalls wird der Benutzer zur entsprechenden Auswahl aufgefordert.
- **•** Eine Zeichenfolge aus Buchstaben wird in den Verzeichnissen als Vorname oder Nachname gesucht.

Die markierte Nummer wird nach einer vordefinierten Zeit gewählt. Innerhalb dieser Zeitspanne können Sie die Wahl noch abbrechen. Ändern Sie den voreingestellten Wert von 3s auf 0s wird die Wahl sofort ausgeführt. Es gibt eine zunehmende Anzahl von Anwendungen, die technisch nicht mehr mit der Desktop-Wahl kompatibel sind. Wenn die Desktop-Wahl nicht mehr funktioniert (z.B. nach Aktualisierung des Betriebssystems und/oder einer Anwendung, müssen Sie stattdessen die Clipboard-Wahl verwenden.

*INFO:* Die Desktop-Wahl wird unter Apple Mac OS nicht unterstützt. Auch hier ist stattdessen die Clipboard-Wahl zu verwenden.

# **5.8.1 Wie Sie über Clipboard-Wahl oder Desktop-Wahl anrufen**

### *Voraussetzungen*

*•* Wenn Sie unter Mac OS arbeiten: **Systemeinstellungen > Bedienungshilfen > Zugriff auf Hilfsgeräte aktivieren** ist aktiviert.

### *Schritt für Schritt*

- *›* Wenn die Zeichenfolge eine Rufnummer ist, haben Sie folgende Möglichkeiten:
	- **•** Wenn Sie die Clipboard-Wahl verwenden möchten, markieren Sie die zu wählende Rufnummer, indem Sie bei gedrückter rechter Maustaste den Mauszeiger über die Rufnummer ziehen. Die markierte Rufnummer wird am Bildschirm hervorgehoben. Drücken Sie anschließend auf der Tastatur die konfigurierte Tastenkombination (z.B. STRG + SHIFT + D).
	- **•** Wenn Sie die Desktop-Wahl nutzen möchten, markieren Sie die zu wählende Rufnummer, indem Sie bei gedrückter rechter Maustaste den Mauszeiger über die Rufnummer ziehen und dabei die konfigurierte (CTRL-)Taste drücken. Eine grüne Linie zeigt an, welcher Bereich von Ihnen markiert wurde. Nach dem Loslassen der rechten Maustaste wird die markierte Rufnummer gewählt.

*INFO:* Wenn Sie die Wahl einer Rufnummer abbrechen möchten, klicken Sie innerhalb von fünf Sekunden im PopUp-Fenster auf das Symbol Schließen. Wenn die Zeichenfolge aus Buchstaben besteht, öffnet sich das Suchen-Fenster und zeigt die in den Verzeichnissen vorhandenen, zur Zeichenfolge passenden Namen an. Klicken Sie mit der rechten Mausklick auf einen Eintrag, öffnet sich ein Kontext-Menü mit verschiedenen Rufnummern, die Sie mit der linken Maustaste direkt anrufen können.

# **5.8.2 Wie Sie Desktop-Wahl und Clipboard-Wahl konfigurieren**

- *1)* Klicken Sie auf **Einrichtung**.
- *2)* Klicken Sie auf **Meine Einstellungen > Abkürzungstasten**.
- *3)* Wenn Sie die Desktop-Wahl nutzen möchten, gehen Sie folgendermaßen vor:
	- *a)* Aktivieren Sie das Kontrollkästchen **Abkürzungstaste aktiviert** bei **via Desktop**.
	- *b)* Wenn Sie die Tasten-/Maustastenkombination für die Desktop-Wahl ändern möchten, klicken Sie in das rechteckige Feld bei **via Desktop**. Halten Sie eine oder mehrere der gewünschten Tasten Umschalten,

Strg und Alt gedrückt und klicken Sie zusätzlich mit der gewünschten Maustaste.

- *4)* Wenn Sie die Clipboard-Wahl nutzen möchten, gehen Sie folgendermaßen vor:
	- *a)* Aktivieren Sie das Kontrollkästchen **Abkürzungstaste aktiviert** bei **via Clipboard**.
	- *b)* Wenn Sie die Tastenkombination für die Clipboard-Wahl ändern möchten, klicken Sie in das rechteckige Feld bei **via Clipboard**. Halten Sie eine oder mehrere der gewünschten Tasten Umschalten, Strg und Alt gedrückt und drücken Sie zusätzlich die weitere für die Tastenkombination gewünschte Taste.
- *5)* Ändern Sie im Feld **Zeitüberschreitung bei Desktopwahl (Sekunden)** bei Bedarf den vorgegebenen Wert (Standard 3). Innerhalb der hier angegebenen Zeitspanne können Sie die Wahl noch abbrechen. Bei 0 s erfolgt die Wahl sofort.
- *6)* Klicken Sie auf **Speichern**.

Ab nun dient die festgelegte Tastenkombination zum Starten der Wahl.

# **5.8.3 Wie Sie die Tastenkombination für Desktop-Wahl oder Clipboard-Wahl ändern**

Führen Sie die folgenden Schritte durch, wenn die konfigurierte Tastenkombination nicht die Wahl startet.

- *1)* Klicken Sie auf **Einrichtung**.
- *2)* Klicken Sie auf **Meine Einstellungen > Abkürzungstasten**.
- <span id="page-44-0"></span>*3)* Wählen Sie eine der folgenden Möglichkeiten:
	- **•** Wenn Sie die Tastenkombination für die Desktop-Wahl ändern möchten, Klicken Sie in das rechteckige Feld bei **via Desktop**.
	- **•** Wenn Sie die Tastenkombination für die Clipboard-Wahl ändern möchten, Klicken Sie in das rechteckige Feld bei **via Clipboard**.
- *4)* Wählen Sie eine der folgenden Möglichkeiten:
	- **•** Wenn Sie die Tasten-/Maustastenkombination für die Desktop-Wahl ändern möchten, halten Sie eine oder mehrere der gewünschten Tasten Umschalten, Strg und Alt gedrückt und klicken Sie zusätzlich mit der gewünschten Maustaste.
	- **•** Wenn Sie die Tastenkombination für die Clipboard-Wahl ändern möchten, halten Sie eine oder mehrere der gewünschten Tasten Umschalten, Strg und Alt gedrückt und drücken Sie zusätzlich die weitere für die Tastenkombination gewünschte Taste.

*5)* Klicken Sie auf **Speichern**.

Ab nun dient die in Schritt [3](#page-44-0) festgelegte Tastenkombination zum Starten der Wahl.

# **5.9 PopUp-Fenster**

PopUp-Fenster bieten Ihnen die komfortable Möglichkeit mit einem Klick zu reagieren, z.B. auf ankommende Anrufe oder neue Sprachnachrichten.

PopUp-Fenster werden in der unteren rechten Ecke des Bildschirms angezeigt. Es gibt unterschiedliche Arten von PopUp-Fenstern. PopUp-Fenster für Anrufe und Nachrichten zeigen Rufnummer, Name und Bild des Anrufers an, wenn möglich. Die Schaltflächen der PopUp-Fenster ändern sich situationsbezogen. Sie können Funktionen in PopUp-Fenstern mit der Tastatur steuern (TAB oder Pfeiltasten und Eingabe).

PopUp-Fenster können zu einem Taskleistensymbol minimiert werden. Sobald mehr als drei PopUp-Fenster für Anrufe geöffnet sind, werden diese automatisch minimiert in der Taskleiste dargestellt.

Sie können folgende Einstellungen für PopUp-Fenster festlegen:

- **•** Hauptfenster öffnen bei ankommenden Anrufen
- **•** PopUp-Fenster öffnen bei ankommenden Anrufen
- **•** PopUp-Fenster öffnen bei gehenden Anrufen
- **•** PopUp-Fenster schließen bei Anrufende
- **•** PopUp-Fenster öffnen bei neuer Sprachnachricht
- **•** PopUp-Fenster öffnen bei neuer Faxnachricht
- **•** Nachrichtenfenster öffnen bei neuen Sprachnachrichten
- **•** Nachrichtenfenster öffnen bei neuen Faxnachrichten
- **•** Übersicht öffnen beim Start des UC Clients

Die Popup-Fenster können auch in einer neuen Benutzeroberfläche dargestellt werden. Hier sind die nachfolgend beschriebenen Symbole anders gruppiert und haben ein leicht verändertes Erscheinungsbild. Sind mehrere PopUp-Fenster geöffnet, können sie auf- und zugeklappt werden. Die neue Benutzeroberfläche steht bei OpenScape Office nicht zur Verfügung.

*INFO:* Auf einem Citrix-Client darf die Windows-Taskleiste nur mit einer Höheneinheit benutzt werden, damit PopUp-Fenster sichtbar und erreichbar sind.

#### **PopUp-Fenster bei ankommenden Anrufen**

Folgende Funktionen stehen zur Verfügung:

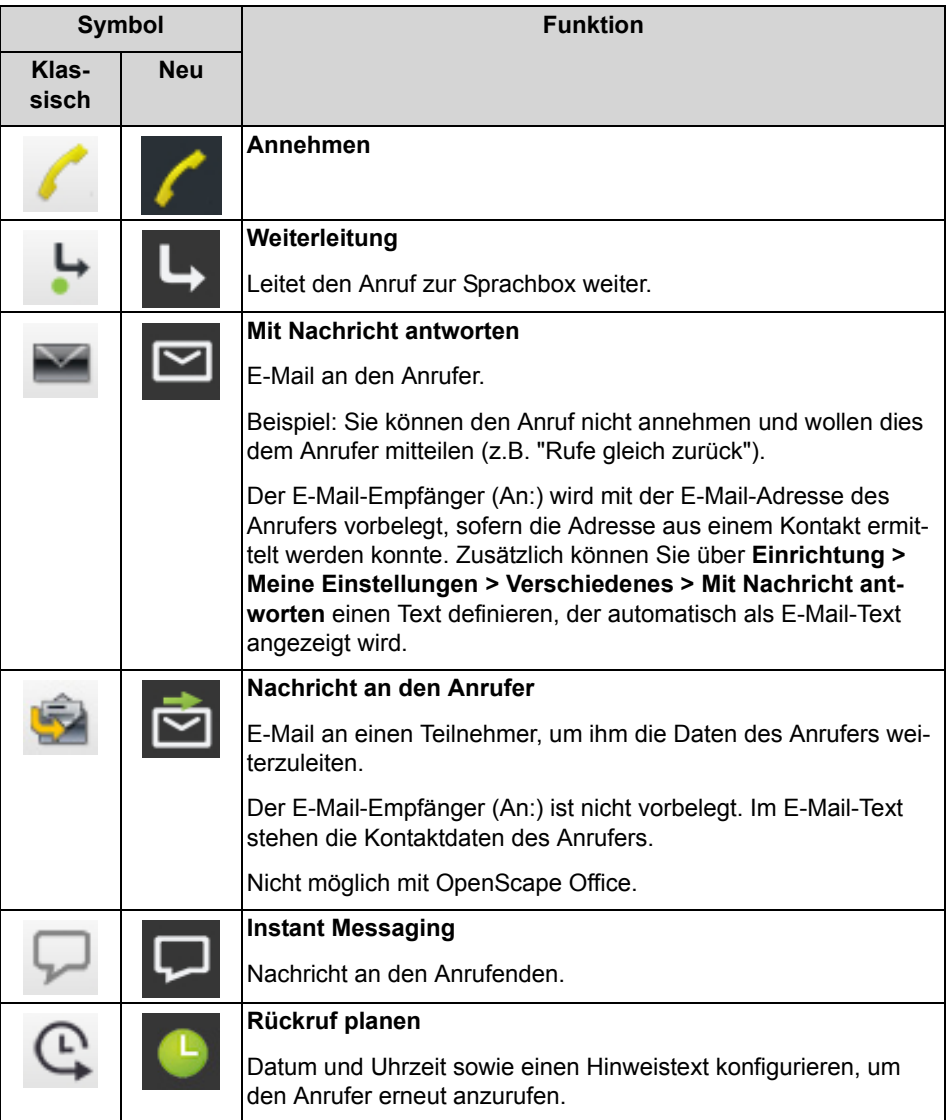

# **PopUp-Fenster während des Gesprächs**

Folgende Funktionen stehen zur Verfügung:

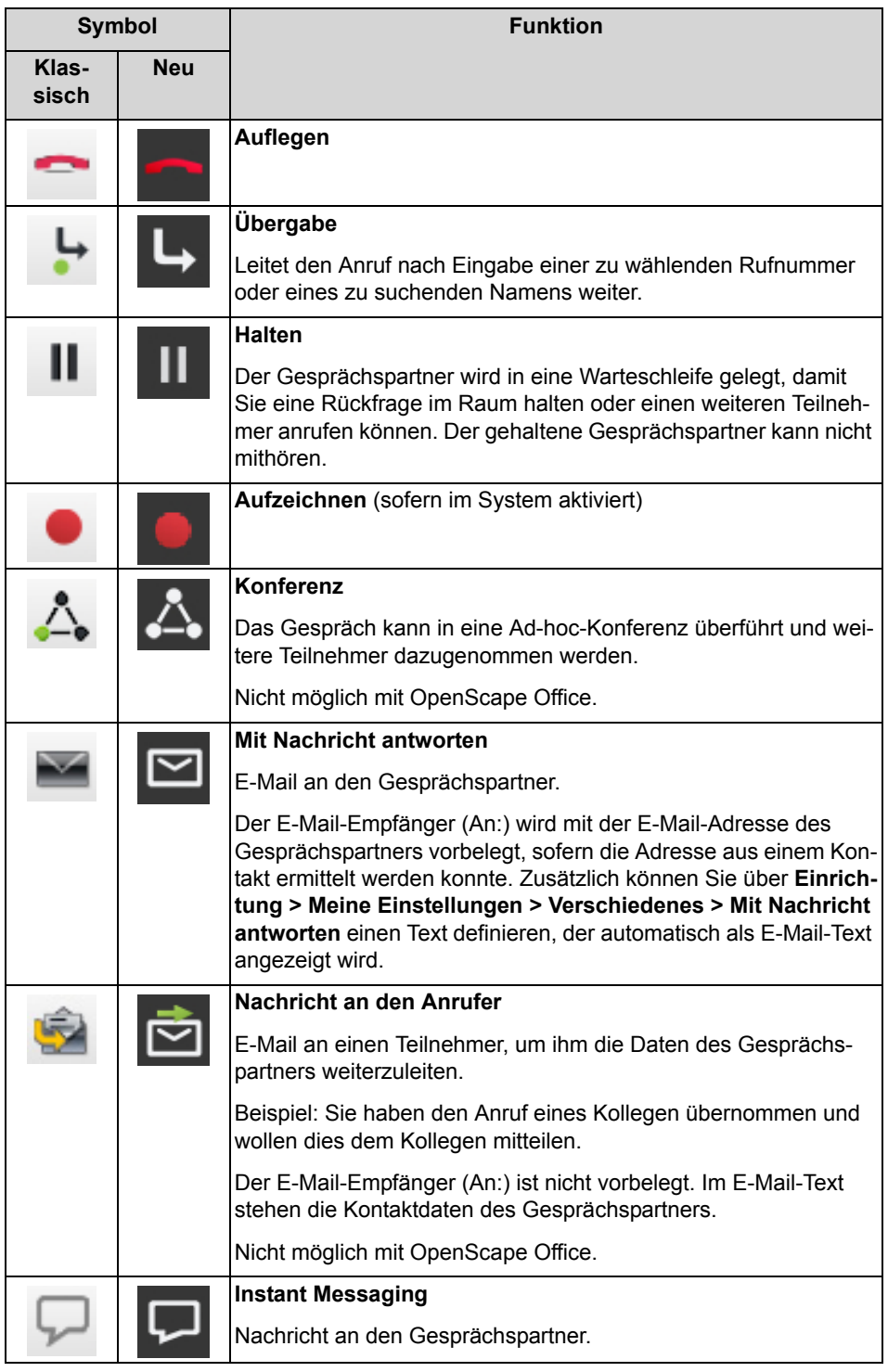

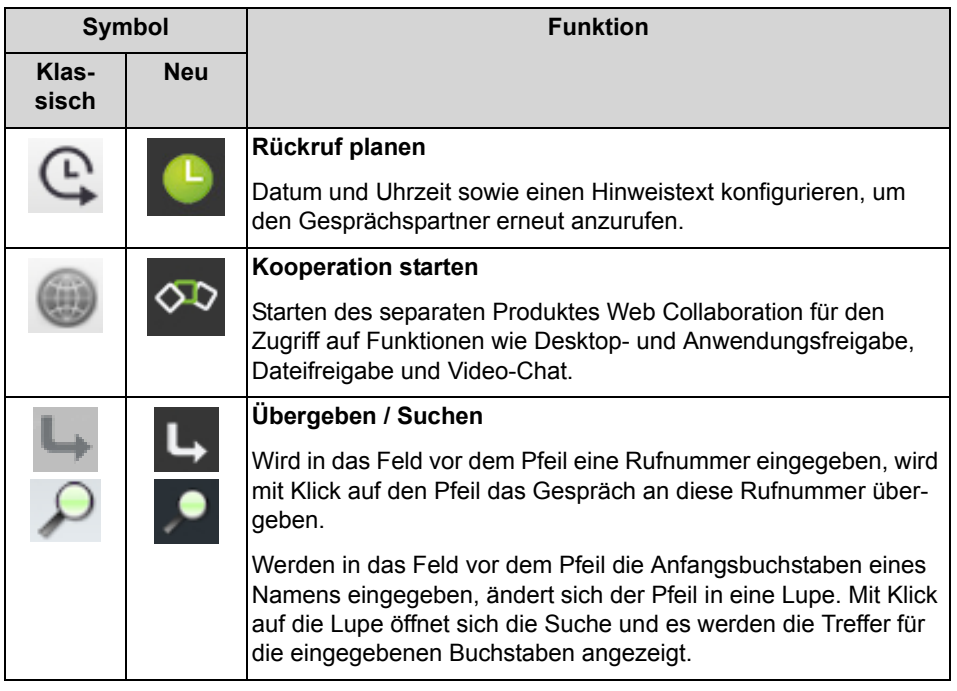

## **PopUp-Fenster bei gehenden Anrufen**

Folgende Funktionen stehen zur Verfügung:

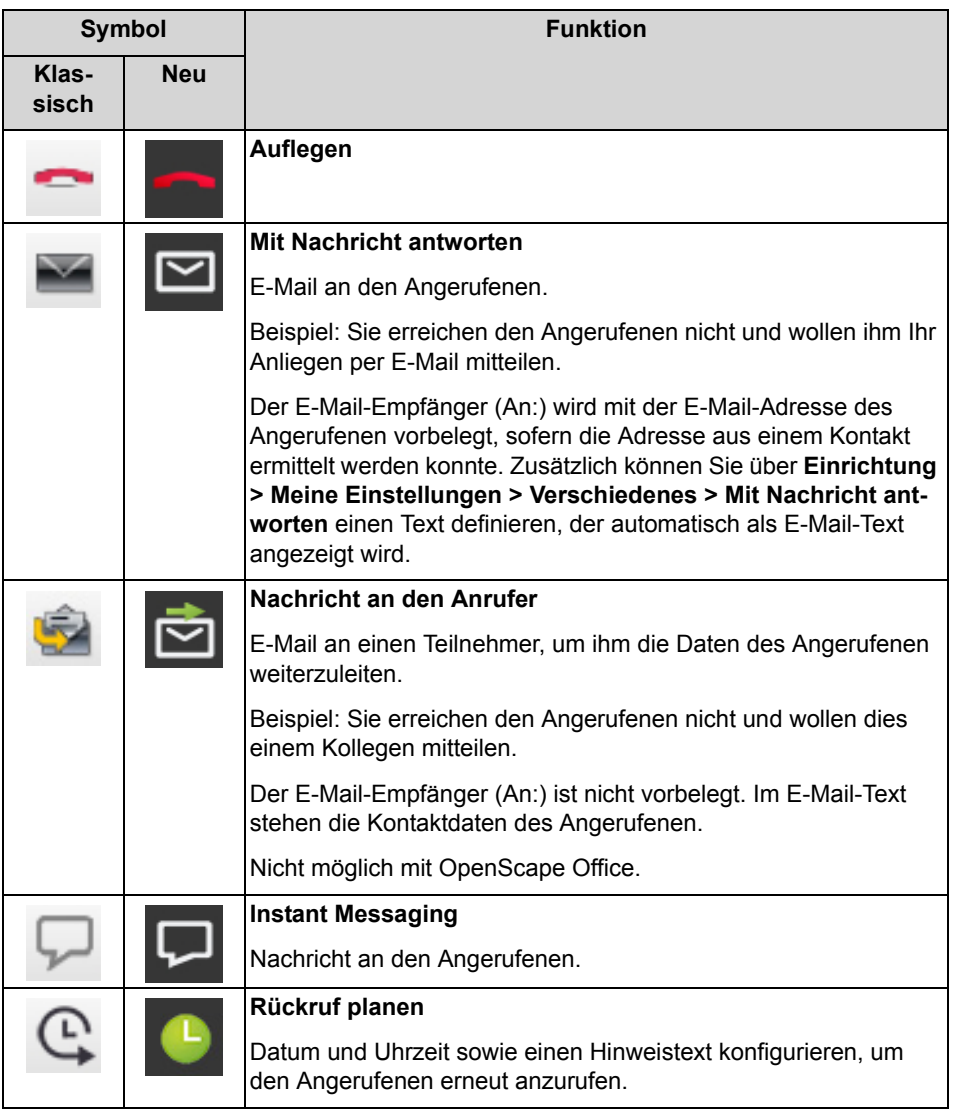

## **PopUp-Fenster bei neuer Sprachnachricht**

Das PopUp-Fenster zeigt zusätzlich Datum und Uhrzeit des Eingangs der Sprachnachricht an. Folgende Funktionen stehen zur Verfügung:

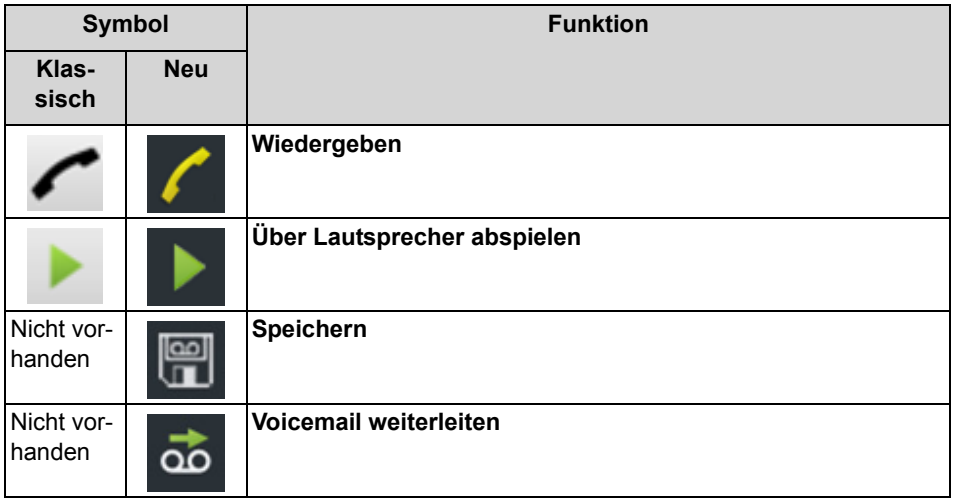

#### **PopUp-Fenster bei neuer Faxnachricht**

Das PopUp-Fenster zeigt zusätzlich Datum und Uhrzeit des Eingangs der Faxnachricht an. Folgende Funktionen stehen zur Verfügung:

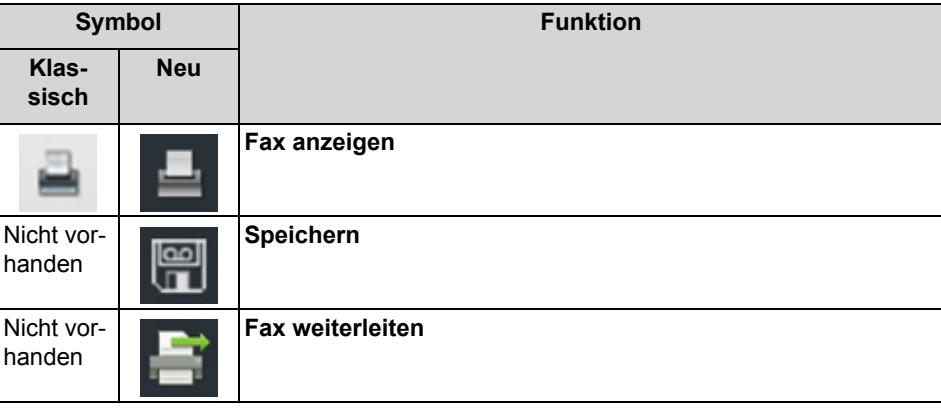

#### **PopUp-Fenster nach Versenden einer Faxnachricht**

Das PopUp-Fenster zeigt Datum und Uhrzeit sowie die Anzahl der erfolgreichen bzw. fehlgeschlagenen Übertragungen. Diese Art PopUp-Fenster erscheint nur, wenn der UC Client bei Versand der Faxnachricht geöffnet ist. Folgende Funktionen stehen zur Verfügung:

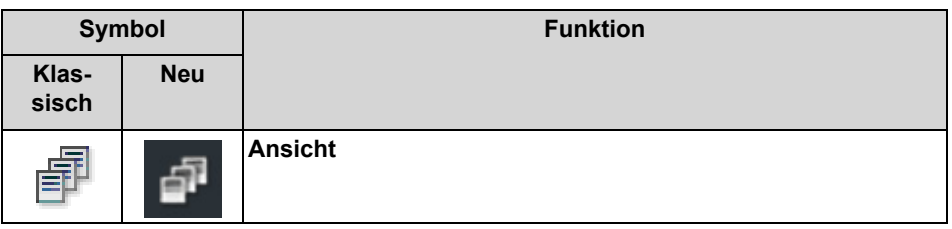

### **PopUp-Fenster mit Übersicht beim Start des UC Clients**

Das PopUp-Fenster zeigt beim Start des UC Clients eine Übersicht mit der Anzahl eingegangener Sprach- und Faxnachrichten sowie offener Anrufe. Folgende Funktionen stehen zur Verfügung:

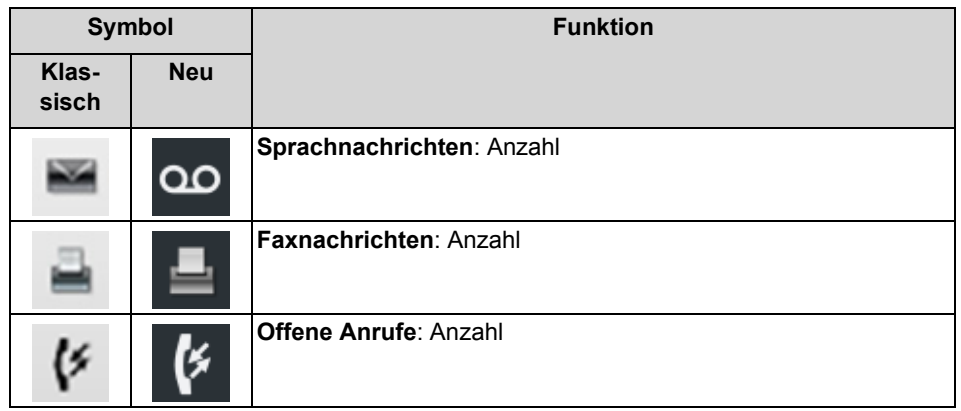

Durch Anklicken des Symbols können Sie zu den jeweiligen Details springen.

Falls Ihr Anwesenheitsstatus nicht **Büro** ist, erhalten Sie einen entsprechenden Hinweis.

### **PopUp-Fenster bei überfälligem Anwesenheitsstatus**

Das PopUp-Fenster wird angezeigt, wenn Ihr Anwesenheitsstatus nicht **Büro** ist und der geplante Zeitpunkt Ihrer Rückkehr überschritten ist. Falls Sie das PopUp-Fenster schließen, wird es nach einer Stunde erneut angezeigt, wenn Ihr Anwesenheitsstatus noch überfällig ist. Folgende Funktionen stehen zur Verfügung:

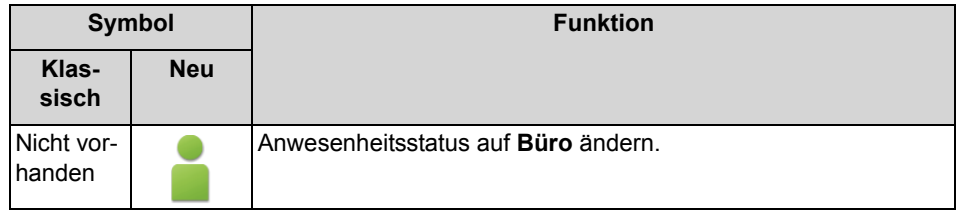

# **5.9.1 Wie Sie PopUp-Fenster bei ankommenden Anrufen aktivieren oder deaktivieren**

- *1)* Klicken Sie auf **Einrichtung**.
- *2)* Klicken Sie auf **Meine Einstellungen > Benachrichtigungen**.
- *3)* Wählen Sie eine der folgenden Möglichkeiten:
- **•** Wenn Sie PopUp-Fenster bei ankommenden Anrufen aktivieren möchten, aktivieren Sie das Kontrollkästchen **Taskleistensymbol bei eingehenden Anrufen anzeigen**.
- **•** Wenn Sie PopUp-Fenster bei ankommenden Anrufen deaktivieren möchten, deaktivieren Sie das Kontrollkästchen **Taskleistensymbol bei eingehenden Anrufen anzeigen**.
- *4)* Klicken Sie auf **Speichern**.

# **5.9.2 Wie Sie das Öffnen des Hauptfensters bei ankommenden Anrufen aktivieren oder deaktivieren**

### *Schritt für Schritt*

- *1)* Klicken Sie auf **Einrichtung**.
- *2)* Klicken Sie auf **Meine Einstellungen > Benachrichtigungen**.
- *3)* Wählen Sie eine der folgenden Möglichkeiten:
	- **•** Wenn Sie das Öffnen des Hauptfensters bei ankommenden Anrufen aktivieren möchten, aktivieren Sie das Kontrollkästchen **Outlook-Kontakt/myPortal for Desktop bei ankommenden Anrufen öffnen**.
	- **•** Wenn Sie das Öffnen des Hauptfensters bei ankommenden Anrufen deaktivieren möchten, deaktivieren Sie das Kontrollkästchen **Outlook-Kontakt/myPortal for Desktop bei ankommenden Anrufen öffnen**.
- *4)* Klicken Sie auf **Speichern**.

# **5.9.3 Wie Sie das Schließen von PopUp-Fenstern bei Anrufende aktivieren oder deaktivieren**

- *1)* Klicken Sie auf **Einrichtung**.
- *2)* Klicken Sie auf **Meine Einstellungen > Benachrichtigungen**.
- *3)* Wählen Sie eine der folgenden Möglichkeiten:
	- **•** Wenn Sie das Schließen von PopUp-Fenstern bei Anrufende aktivieren möchten, aktivieren Sie das Kontrollkästchen **Taskleistensymbol bei Beenden von Anrufen schließen**.
	- **•** Wenn Sie das Schließen von PopUp-Fenstern bei Anrufende deaktivieren möchten, deaktivieren Sie das Kontrollkästchen **Taskleistensymbol bei Beenden von Anrufen schließen**.
- *4)* Klicken Sie auf **Speichern**.

# **5.9.4 Wie Sie PopUp-Fenster bei gehenden Anrufen aktivieren oder deaktivieren**

*Schritt für Schritt*

- *1)* Klicken Sie auf **Einrichtung**.
- *2)* Klicken Sie auf **Meine Einstellungen > Benachrichtigungen**.
- *3)* Wählen Sie eine der folgenden Möglichkeiten:
	- **•** Wenn Sie PopUp-Fenster bei ankommenden Anrufen aktivieren möchten, aktivieren Sie das Kontrollkästchen **Taskleistensymbol bei eingehenden Anrufen anzeigen**.
	- **•** Wenn Sie PopUp-Fenster bei gehenden Anrufen deaktivieren möchten, deaktivieren Sie das Kontrollkästchen **Taskleistensymbol bei gehenden Anrufen anzeigen**.
- *4)* Klicken Sie auf **Speichern**.

# **5.9.5 Wie Sie PopUp-Fenster bei neuer Sprachnachricht aktivieren oder deaktivieren**

### *Schritt für Schritt*

- *1)* Klicken Sie auf **Einrichtung**.
- *2)* Klicken Sie auf **Meine Einstellungen > Benachrichtigungen**.
- *3)* Wählen Sie eine der folgenden Möglichkeiten:
	- **•** Wenn Sie PopUp-Fenster bei neuen Sprachnachrichten aktivieren möchten, aktivieren Sie das Kontrollkästchen **Taskleistensymbol bei neuer Sprachnachricht anzeigen**.
	- **•** Wenn Sie PopUp-Fenster bei neuen Sprachnachrichten deaktivieren möchten, deaktivieren Sie das Kontrollkästchen **Taskleistensymbol bei neuer Sprachnachricht anzeigen**.
- *4)* Klicken Sie auf **Speichern**.

# **5.9.6 Wie Sie myAttendant bei neuer Sprachnachricht automatisch im Vordergrund aktivieren oder deaktivieren**

- *1)* Klicken Sie auf **Einrichtung**.
- *2)* Klicken Sie auf **Meine Einstellungen > Benachrichtigungen**.
- *3)* Wählen Sie eine der folgenden Möglichkeiten:
- **•** Wenn Sie möchten, dass myAttendant beim Eintreffen einer Sprachnachricht automatisch im Vordergrund ist, aktivieren Sie das Kontrollkästchen **Screenpop anzeigen, wenn ich eine neue Sprachnachricht erhalte**.
- **•** Wenn Sie möchten, dass myAttendant beim Eintreffen einer Sprachnachricht automatisch im Vordergrund ist, deaktivieren Sie das Kontrollkästchen **Screenpop anzeigen, wenn ich eine neue Sprachnachricht erhalte**.
- *4)* Klicken Sie auf **Speichern**.

# **5.9.7 Wie Sie die neue Benutzeroberfläche der PopUp-Fenster aktivieren oder deaktivieren**

### *Schritt für Schritt*

- *1)* Klicken Sie auf **Einrichtung**.
- *2)* Klicken Sie auf **Meine Einstellungen > Darstellung**.
- *3)* Wählen Sie eine der folgenden Möglichkeiten:
	- **•** Wenn Sie die neue Oberfläche der PopUp-Fenster aktivieren möchten, deaktivieren Sie das Kontrollkästchen **Klassische Ansicht für Popup Fenster aktivieren**.
	- **•** Wenn Sie die klassische Oberfläche der PopUp-Fenster aktivieren möchten, aktivieren Sie das Kontrollkästchen **Klassische Ansicht für Popup Fenster aktivieren**.
- *4)* Klicken Sie auf **Speichern**.

# **5.10 Konferenzen**

In einer Konferenz können mehrere Teilnehmer (darunter auch externe) gleichzeitig miteinander telefonieren. Mit dem Konferenz-Management können Sie verschiedenartige Konferenzen schnell und einfach durchführen oder im Voraus planen.

#### **Arten von Konferenzen**

Die unterschiedlichen Arten von Konferenzen bieten folgende Möglichkeiten:

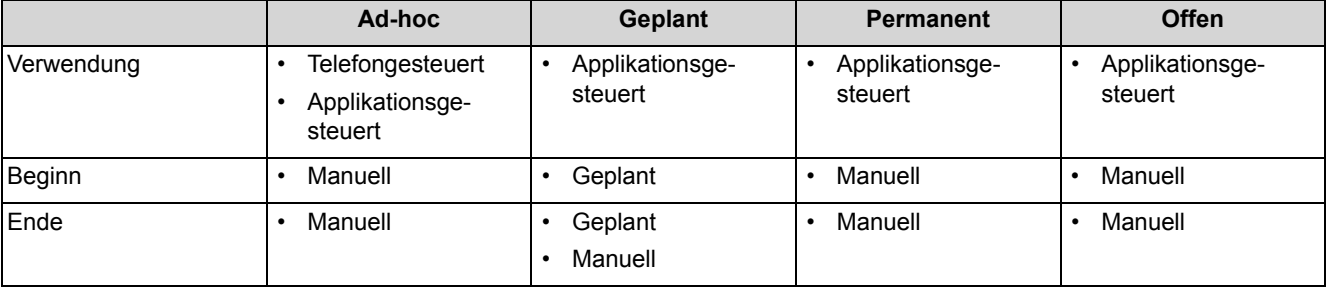

#### **Unified Communications** Konferenzen

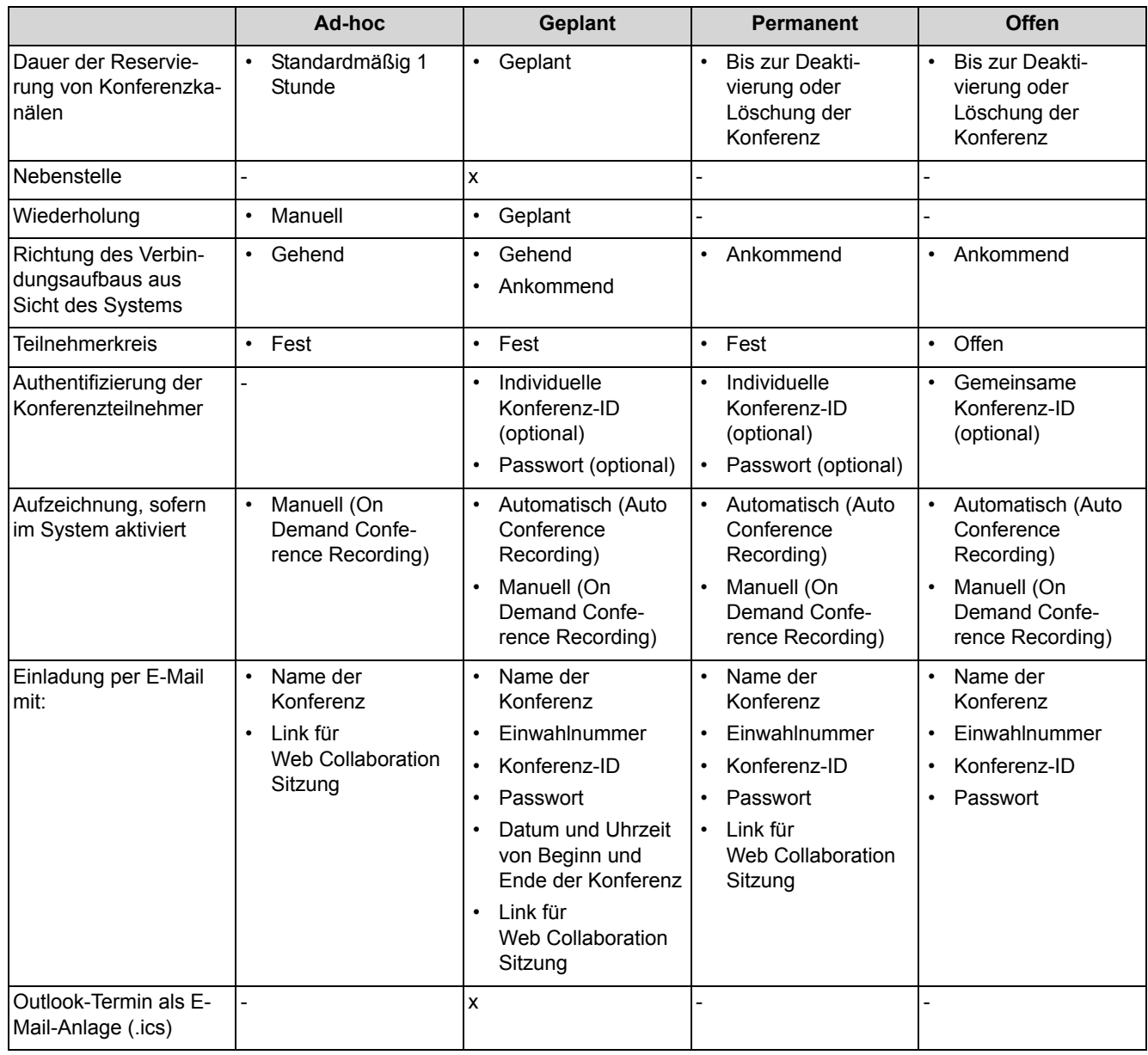

### **Applikationsgesteuerte Konferenz**

Als Teilnehmer können Sie eine Konferenz mit dem Konferenz-Management von myPortal for Desktop oder myPortal for Outlook initiieren, steuern und verwalten. Für die Nutzung des Konferenz-Managements ist eine Lizenz erforderlich.

#### **Telefongesteuerte Konferenz**

Als Teilnehmer können Sie eine telefongesteuerte Konferenz auf folgende Arten initiieren und anschließend am Telefon steuern:

- **•** gewünschte Konferenzteilnehmer anrufen und mit der Konferenz verbinden
- **•** Rückfrageverbindung zu einer Konferenz erweitern
- **•** Zweitanruf zu einer Konferenz erweitern

### **Virtueller Konferenzraum**

Im virtuellen Konferenzraum können Sie in Echtzeit eine Konferenz mit ihrem Teilnehmerkreis grafisch dargestellt verfolgen und als Konferenzleiter auch steuern. Der virtuelle Konferenzraum zeigt Rufnummer, Name und Anwesenheitsstatus der Konferenzteilnehmer an, sofern verfügbar. Der virtuelle Konferenzraum steht nur in der klassischen Benutzeroberfläche zur Verfügung. Entsprechende Funktionen stehen bei der modernen Benutzeroberfläche im Arbeitsbereich zur Verfügung.

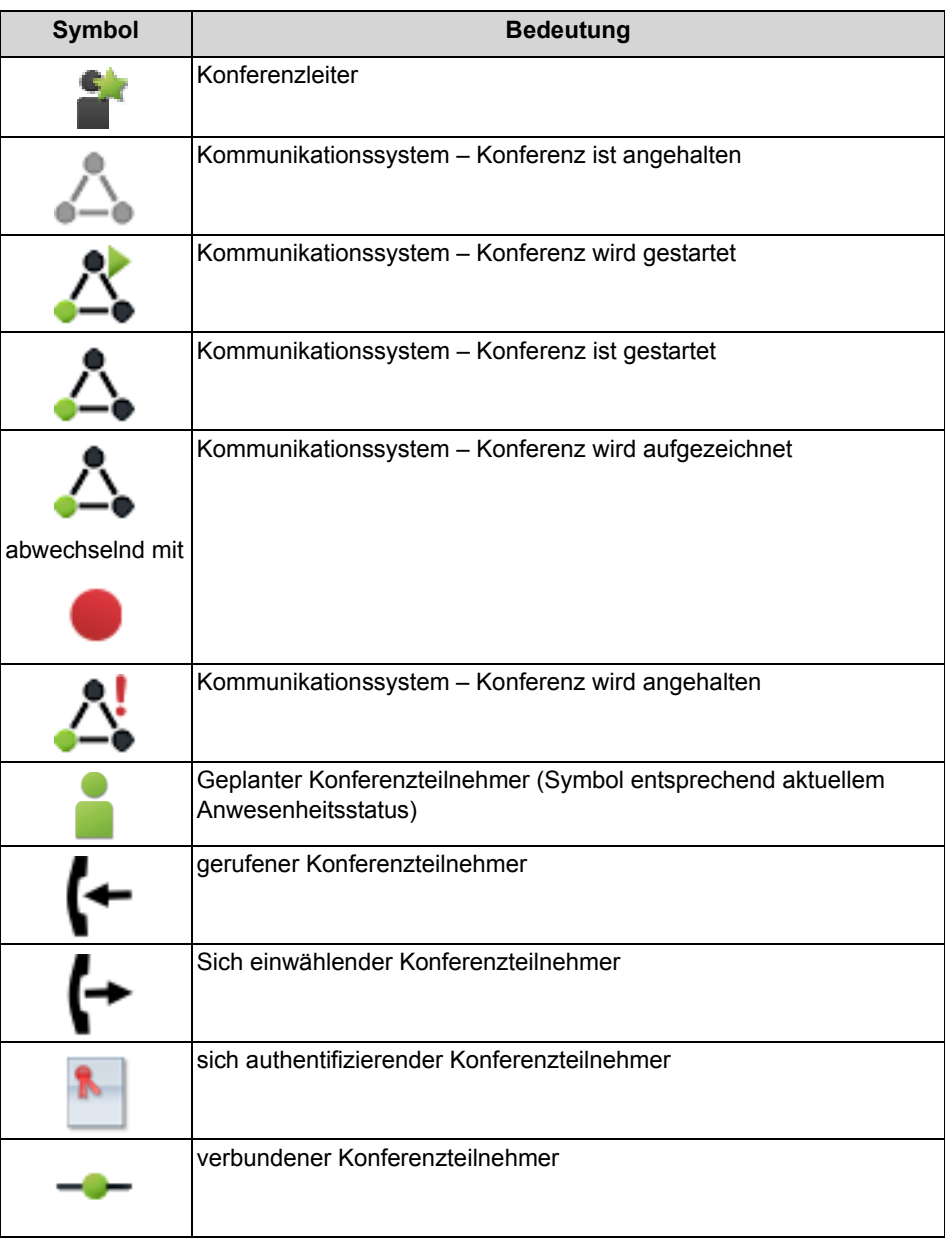

Jeder Pfeil zwischen Kommunikationssystem und Konferenzteilnehmer bzw. Konferenzleiter gibt die Richtung des Verbindungsaufbaus an aus Sicht des Kommunikationssystems:

#### **• Gehend**:

Das Kommunikationssystem ruft an. Bei internen Teilnehmern jedoch nur, wenn der Teilnehmer keine Umleitung zur Sprachbox aktiviert hat.

#### **• Ankommend**:

Der Konferenzteilnehmer bzw. Konferenzleiter wählt sich mittels Einwahlnummer ein.

Während der Teilnahme an einer Konferenz führt das Ausführen oder das Annehmen eines anderen Anrufs zur Trennung von der Konferenz.

#### **Einwahlnummer**

Der Administrator kann die bei der Basisinstallation festgelegten Einwahlnummern für Konferenzen ändern. Sie können die Einwahlnummer für eine Konferenz anzeigen.

#### **Konferenzleiter**

Der Initiator einer Konferenz ist bis auf Weiteres automatisch Konferenzleiter. Dieser kann (abhängig von der Art der Konferenz):

- **•** Konferenzteilnehmer hinzufügen oder entfernen: Entfernte Teilnehmer bleiben nicht in der Konferenz.
- **•** Konferenzteilnehmer trennen oder erneut verbinden: Getrennte Teilnehmer können weiterhin in der Konferenz bleiben. Während der Konferenzleiter einen Konferenzteilnehmer verbindet, hört der einzige andere Konferenzteilnehmer Wartemusik bzw. bleiben die anderen Konferenzteilnehmer miteinander verbunden.
- **•** Konferenz aufzeichnen Konferenzen, an denen ein gehaltener Teilnehmer beteiligt ist, können nicht aufgezeichnet werden.
- **•** Einen anderen internen Teilnehmer desselben Knotens als Konferenzleiter festlegen
- **•** Die Konferenz verlassen, ohne sie zu beenden: Der am längsten teilnehmende interne Teilnehmer wird automatisch Konferenzleiter.
- **•** Die Konferenz beenden

### **Konferenzton**

Beim Verbinden oder Trennen eines Konferenzteilnehmers hören die anderen Konferenzteilnehmer den Konferenzton. Der Administrator kann den Konferenzton aktivieren oder deaktivieren.

#### **Konferenzteilnehmer**

Konferenzteilnehmer können die Konferenz verlassen oder sich erneut einwählen (geplante Konferenz und permanente Konferenz). Solange eine Konferenz nur einen Teilnehmer hat, hört dieser Wartemusik. Der Administrator kann festlegen, ob in Konferenzen mehrere externe Konferenzteilnehmer zulässig sind. Die maximale Anzahl der externen Konferenzteilnehmer ist unter anderem durch die Anzahl der verfügbaren Amtsleitungen begrenzt.

### **Automatisches Beenden ohne Konferenzleiter**

Verbleiben in einer Konferenz nur externe Teilnehmer, hören die Konferenzteilnehmer nach Ablauf einer bestimmten Zeit einen Aufmerksamkeitston. Nach Ablauf einer weiteren Zeit beendet das Kommunikationssystem die Konferenz automatisch. Der Administrator kann diese Zeiten ändern.

### **Benachrichtigung per E-Mail und Outlook-Termin**

Das System kann Konferenzteilnehmer automatisch per E-Mail und bei geplanten Konferenzen zusätzlich mittels Outlook-Termin als Anlage (.ics) benachrichtigen:

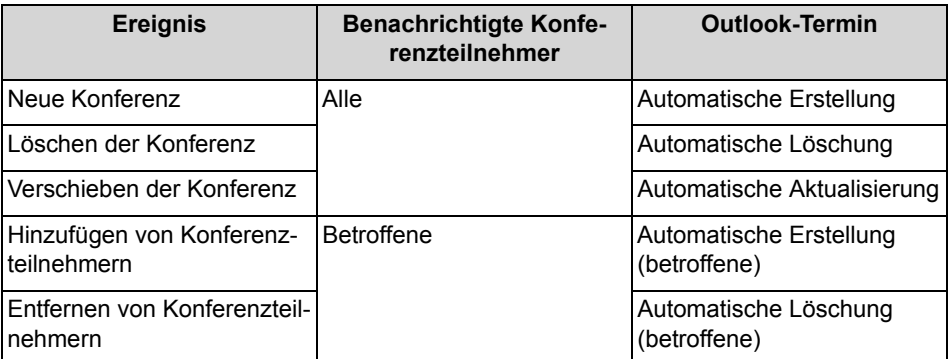

Voraussetzung ist, dass der Administrator den E-Mail-Versand konfiguriert hat. Ferner muss ein interner Konferenzteilnehmer seine E-Mail-Adresse festgelegt haben. Für externe Konferenzteilnehmer muss der Initiator der Konferenz deren E-Mail-Adresse eingeben.

*INFO:* Zur Benachrichtigung per E-Mail erfolgt keinerlei Rückmeldung über fehlgeschlagene Zustellung oder über eventuelle Abwesenheitsmitteilungen, da E-Mails wegen der Integration von Web Collaboration direkt vom System gesendet werden.

#### **Weitere Anrufe**

Während der Teilnahme an einer Konferenz führt das Ausführen oder das Annehmen eines anderen Anrufs zur Trennung von der Konferenz.

#### **Parken, Makeln**

In einer Konferenz stehen die Leistungsmerkmale Parken und Makeln nicht zur Verfügung.

#### **Gebühren**

Gebühren werden demjenigen Teilnehmer zugeordnet, der das gebührenpflichtige Gespräch aufgebaut hat. Mit Übergabe an einen anderen Konferenzleiter gehen die weiteren Gebühren auf diesen über.

#### **Videoübertragung**

Eine eventuell laufende Videoübertragung muss vor der Teilnahme an einer Konferenz beendet werden.

# **5.10.1 Ad-hoc-Konferenz**

Eine ad-hoc Konferenz findet spontan statt und wird vom Konferenzleiter manuell gestartet. Der Konferenzleiter kann Ad-hoc-Konferenzen speichern, um sie zu einem beliebigen Zeitpunkt erneut einzuberufen.

#### **Starten der Konferenz**

Das System öffnet bei allen internen Konferenzteilnehmern automatisch das Fenster mit dem virtuellen Konferenzraum, sofern der Konferenzteilnehmer myPortal for Desktop mit der klassischen Benutzeroberfläche oder myPortal for Outlook gestartet hat. Das System ruft alle Konferenzteilnehmer gleichzeitig an. Bei Eintritt in die Konferenz erhalten die Konferenzteilnehmer eine Begrüßungsansage, welche den Konferenzleiter nennt.

#### **Aufzeichnen der Konferenz**

Der Konferenzleiter kann die Konferenz manuell für sich und für alle verbundenen internen Konferenzteilnehmer aufzeichnen, sofern das Aufzeichnen von Gesprächen im System aktiviert ist. Teilnehmer des eigenen Knotens erhalten die Aufzeichnung in der Sprachbox, Teilnehmer an anderen Knoten per E-Mail. Die Dauer der Aufzeichnung ist nur durch die verfügbare Speicherkapazität des Systems begrenzt.

#### **Beenden der Konferenz**

Der Konferenzleiter kann die Konferenz im Client beenden oder durch Auflegen. Alternativ wird die Konferenz beendet, wenn alle Konferenzteilnehmer die Konferenz verlassen haben.

#### **Erweitern eines Gesprächs zu einer Konferenz**

Ein sich im Gespräch befindlicher interner Teilnehmer kann das Gespräch in eine Ad-hoc-Konferenz überführen und weitere Teilnehmer dazunehmen. Dafür muss der Teilnehmer eine UC Suite Conference Lizenz besitzen.

Dieses Leistungsmerkmal ist mit OpenScape Office nicht verfügbar.

## **5.10.1.1 Wie Sie eine Ad-hoc-Konferenz konfigurieren und starten**

#### *Voraussetzungen*

*•* Sie arbeiten mit der klassischen Benutzeroberfläche.

#### *Schritt für Schritt*

- *1)* Klicken Sie auf **Konferenz**.
- *2)* Klicken Sie auf **AdHoc-Konferenz**. Das Fenster **AdHoc-Konferenz** öffnet sich mit Ihnen als Konferenzleiter.
- *3)* Fügen Sie Konferenzteilnehmer hinzu, siehe *[Wie Sie Konferenzteilnehmer](#page-60-0)  [hinzufügen](#page-60-0)*.
- *4)* Klicken Sie im Fenster **AdHoc-Konferenz** auf **Konferenzraum > Starten**. Das System ruft nun Sie und alle anderen Konferenzteilnehmer an.
- *5)* Wenn Sie in dieser Konferenz OpenScape Web Collaboration nutzen möchten, klicken Sie auf **Kooperation > Kooperation Starten**.
- *6)* Wenn Sie die Ad-hoc-Konferenz mit dem selben Teilnehmerkreis später wiederholen möchten, speichern Sie diese nun. Dazu:
	- *a)* Klicken Sie auf **Konferenzraum > Speichern als**.
	- *b)* Geben Sie **Name der Konferenz** ein.
	- *c)* Klicken Sie auf **Speichern**.

### **5.10.1.2 Wie Sie eine eigene Ad-hoc-Konferenz anzeigen**

#### *Voraussetzungen*

- *•* Sie arbeiten mit der klassischen Benutzeroberfläche.
- *•* Sie haben eine Ad-hoc-Konferenz gespeichert.

### *Schritt für Schritt*

- *1)* Klicken Sie auf **Konferenz**.
- *2)* Klicken Sie auf **Eigene Konferenzen verwalten**.
- *3)* Klicken Sie auf die Registerkarte **Eigene Konferenzen**.
- *4)* Klicken Sie unter **Name der Konferenz** auf die betreffende Konferenz.
- *5)* Klicken Sie auf **Ansicht**.

### <span id="page-60-0"></span>**5.10.1.3 Wie Sie Konferenzteilnehmer hinzufügen**

#### *Voraussetzungen*

- *•* Sie arbeiten mit der klassischen Benutzeroberfläche.
- *•* Im virtuellen Konferenzraum ist eine Konferenz mit Ihnen als Konferenzleiter geöffnet.

#### *Schritt für Schritt*

*›* Fügen Sie Konferenzteilnehmer auf eine der folgenden Arten hinzu:

**•** Aus der Favoritenliste:

Ziehen Sie mit der Maus einen Teilnehmer aus **Favoriten** in das Fenster **AdHoc-Konferenz**. Wählen Sie im Fenster **Teilnehmer-Kontaktnummer auswählen** aus der Aufklappliste **Kontaktnummer** eine Rufnummer und klicken Sie auf **OK**.

**•** Aus einem Verzeichnis:

Ziehen Sie mit der Maus einen Teilnehmer aus **Verzeichnisse** in das Fenster **AdHoc-Konferenz**. Wählen Sie im Fenster **Teilnehmer-Kontaktnummer auswählen** aus der Aufklappliste **Kontaktnummer** eine Rufnummer und klicken Sie auf **OK**.

**•** Aus einem Suchergebnis:

Führen Sie eine Suche in den Verzeichnissen durch (siehe *In Verzeichnissen suchen*) und ziehen Sie dann mit der Maus einen Teilnehmer aus der Liste der Teilnehmer in das Fenster **AdHoc-Konferenz**. Wählen Sie im Fenster **Teilnehmer-Kontaktnummer auswählen** aus der Aufklappliste **Kontaktnummer** eine Rufnummer und klicken Sie auf **OK**.

**•** beliebiger Teilnehmer:

Klicken Sie im Fenster **AdHoc-Konferenz** auf **Teilnehmer > Teilnehmer hinzufügen**. Geben Sie im Fenster **Teilnehmer hinzufügen** folgende Details des Teilnehmers ein: **Name** und **Rufnummer** im kanonischen oder ím wählbaren Format und klicken Sie auf **OK**.

## **5.10.1.4 Wie Sie Konferenzteilnehmer trennen**

#### *Voraussetzungen*

*•* Im virtuellen Konferenzraum ist eine Konferenz mit Ihnen als Konferenzleiter aktiv.

#### *Schritt für Schritt*

*›* Klicken Sie im Kontextmenü des betreffenden Konferenzteilnehmers auf **Trennen > Teilnehmer trennen**.

Die Verbindung zum Teilnehmer wird getrennt, der Teilnehmer bleibt jedoch in der Konferenz.

## **5.10.1.5 Wie Sie Konferenzteilnehmer erneut verbinden**

```
Voraussetzungen
```
*•* Im virtuellen Konferenzraum ist eine Konferenz mit Ihnen als Konferenzleiter aktiv.

### *Schritt für Schritt*

*›* Klicken Sie im Kontextmenü des betreffenden Konferenzteilnehmers auf **Teilnehmer erneut verbinden**.

## **5.10.1.6 Wie Sie Konferenzteilnehmer entfernen**

#### *Voraussetzungen*

*•* Im virtuellen Konferenzraum ist eine Konferenz mit Ihnen als Konferenzleiter geöffnet.

#### *Schritt für Schritt*

- *›* Wählen Sie im Kontextmenü des betreffenden Konferenzteilnehmers eine der folgenden Möglichkeiten:
	- **•** Wenn der Konferenzteilnehmer gerade in der Konferenz aktiv ist, klicken Sie auf **Entfernen**.
	- **•** Wenn der Konferenzteilnehmer gerade nicht in der Konferenz aktiv ist, klicken Sie auf **Trennen > Teilnehmer Trennen und Entfernen**.

Die Verbindung zum Teilnehmer wird getrennt und der Teilnehmer wird aus der Konferenz entfernt.

# **5.10.1.7 Wie Sie ein Gespräch zu einer Ad-hoc-Konferenz erweitern (nicht bei OpenScape Office möglich)**

#### *Voraussetzungen*

- *•* Sie arbeiten mit der klassischen Benutzeroberfläche.
- *•* Sie befinden sich im Gespräch.
- *•* Das Popup-Fenster bei ankommenden oder gehenden Anrufen ist aktiviert.
- *•* Sie besitzen eine UC Suite Conference Lizenz.

### *Schritt für Schritt*

- *1)* Klicken Sie während des Gesprächs im PopUp-Fenster **Ankommender Anruf** bzw. im PopUp-Fenster **Gehender Anruf an …** auf das Symbol **Konferenz**. Das Fenster **AdHoc-Konferenz** öffnet sich mit Ihnen als Konferenzleiter.
- *2)* Fügen Sie Konferenzteilnehmer auf eine der folgenden Arten hinzu:
	- **•** Aus der Favoritenliste:

Ziehen Sie mit der Maus einen Teilnehmer aus **Favoriten** in das Fenster **AdHoc-Konferenz**. Wählen Sie im Fenster **Teilnehmer-Kontaktnummer auswählen** aus der Aufklappliste **Kontaktnummer** eine Rufnummer und klicken Sie auf **OK**.

**•** Aus einem Verzeichnis: Ziehen Sie mit der Maus einen Teilnehmer aus **Verzeichnisse** in das Fenster **AdHoc-Konferenz**. Wählen Sie im Fenster **Teilnehmer-** **Kontaktnummer auswählen** aus der Aufklappliste **Kontaktnummer** eine Rufnummer und klicken Sie auf **OK**.

**•** Aus einem Suchergebnis:

Führen Sie eine Suche in den Verzeichnissen durch (siehe *In Verzeichnissen suchen*) und ziehen Sie dann mit der Maus einen Teilnehmer aus der Liste der Teilnehmer in das Fenster **AdHoc-Konferenz**. Wählen Sie im Fenster **Teilnehmer-Kontaktnummer auswählen** aus der Aufklappliste **Kontaktnummer** eine Rufnummer und klicken Sie auf **OK**.

**•** beliebiger Teilnehmer:

Klicken Sie im Fenster **AdHoc-Konferenz** auf **Teilnehmer > Teilnehmer hinzufügen**. Geben Sie im Fenster **Teilnehmer hinzufügen** folgende Details des Teilnehmers ein: **Name** und **Rufnummer** im kanonischen oder ím wählbaren Format und klicken Sie auf **OK**.

## **5.10.1.8 Wie Sie einen anderen Konferenzleiter festlegen**

### *Voraussetzungen*

- *•* Sie arbeiten mit der klassischen Benutzeroberfläche.
- *•* Im virtuellen Konferenzraum ist eine Konferenz mit Ihnen als Konferenzleiter geöffnet.
- *•* Der neue Konferenzleiter ist ein interner Teilnehmer desselben Knotens.

*INFO:* Einen anderen Konferenzleiter für eine eventuell zugehörige Web Collaboration Sitzung können Sie nur dort festlegen.

### *Schritt für Schritt*

- *1)* Klicken Sie im virtuellen Konferenzraum im Kontextmenü des Konferenzteilnehmers den Sie als Konferenzleiter festlegen möchten auf **Eigenschaften**.
- *2)* Klicken Sie auf **Als Konferenzleiter festlegen**.
- *3)* Klicken Sie auf **Speichern**.

### **5.10.1.9 Wie Sie eine Ad-hoc- oder geplante Konferenz beenden**

#### *Voraussetzungen*

- *•* Sie arbeiten mit der klassischen Benutzeroberfläche.
- *•* Im virtuellen Konferenzraum ist eine Konferenz mit Ihnen als Konferenzleiter aktiv.

*INFO:* Eine Ad-hoc-Konferenz können Sie in jedem Fall durch Auflegen beenden.

#### *Schritt für Schritt*

- *1)* Klicken Sie auf **Konferenzraum > Anhalten**.
- *2)* Geben Sie unter **Beenden in** die Wartezeit in Sekunden bis zum Beenden der Konferenz ein und klicken Sie auf **OK**.

## **5.10.1.10 Wie Sie eine Ad-hoc-Konferenz wiederholen**

#### *Voraussetzungen*

- *•* Sie arbeiten mit der klassischen Benutzeroberfläche.
- *•* Sie haben eine Ad-hoc-Konferenz unter einem Namen gespeichert.

#### *Schritt für Schritt*

- *1)* Klicken Sie auf **Konferenz**.
- *2)* Klicken Sie auf **Eigene Konferenzen verwalten**.
- *3)* Klicken Sie auf die Registerkarte **Eigene Konferenzen**.
- *4)* Klicken Sie unter **Name der Konferenz** auf eine Konferenz.
- *5)* Klicken Sie auf **Konferenz starten**. Das Kommunikationssystem ruft nun Sie und die Konferenzteilnehmer an.

## **5.10.1.11 Wie Sie eine Ad-hoc-Konferenz löschen**

#### *Voraussetzungen*

*•* Sie haben eine Ad-hoc-Konferenz unter einem Namen gespeichert.

- *1)* Klicken Sie auf **Konferenz**.
- *2)* Klicken Sie auf **Eigene Konferenzen verwalten**.
- *3)* Klicken Sie auf die Registerkarte **Eigene Konferenzen**.
- *4)* Klicken Sie unter **Name der Konferenz** auf eine Konferenz.
- *5)* Klicken Sie auf **Entfernen**. Falls die Konferenz gestartet ist, wird sie abgebrochen.

# **5.10.2 Geplante Konferenz**

Eine geplante Konferenz (Meet-Me-Konferenz) findet zu einem künftigen Termin mit festgelegter Dauer statt, eventuell wiederkehrend zur selben Uhrzeit.

Eine geplante Konferenz bleibt während des gesamten geplanten Zeitraums aktiv, unabhängig davon, ob Teilnehmer verbunden sind. Der Konferenzleiter speichert eine geplante Konferenz unter einem eigenen Namen.

### **Optionen beim Konfigurieren einer geplanten Konferenz**

Der Initiator der Konferenz kann folgende Eigenschaften festlegen:

- **•** Beginn- und Ende-Zeitpunkt
- **•** Regelmäßig stattfindend
- **•** Anwesenheit des Konferenzleiters erforderlich
- **•** Authentifizierung der Konferenzteilnehmer beim Eintreten in die Konferenz erforderlich (durch Eingabe von Konferenz-ID und Kennwort über die Telefontastatur).

*INFO:* Mobility-Entry-Teilnehmer müssen vor ihrer Authentifizierung die Kennzahl für MFV-Nachwahl eingeben.

Das Standardkennwort für Konferenzen ist 123456. Der Konferenzleiter kann dies für Konferenzteilnehmer individuell ändern.

- **•** Sprache der Ansagen und der Einladungen per E-Mail (standardmäßig ist dies die Sprache der Sprachbox)
- **•** Richtung des Verbindungsaufbaus für jeden einzelnen Konferenzteilnehmer (Standard: **Gehend**)

#### **Starten der Konferenz**

Das System öffnet zum geplanten Zeitpunkt bei allen internen Konferenzteilnehmern automatisch das Fenster mit dem virtuellen Konferenzraum, sofern der Konferenzteilnehmer myPortal for Desktop mit der klassischen Benutzeroberfläche oder myPortal for Outlook gestartet hat. Ist die Anwesenheit des Konferenzleiters erforderlich, ruft das System zunächst diesen an und erst nach seiner erfolgreichen Authentifizierung gleichzeitig alle weiteren Konferenzteilnehmer. Konferenzteilnehmer, die zur Sprachbox umgeleitet haben oder deren Anwesenheitsstatus signalisiert, dass sie abwesend sind, werden nicht gerufen. Je nach konfiguriertem Verbindungsaufbau ruft das System die Konferenzteilnehmer an oder diese können sich selbst einwählen. Das System kündigt jeden hinzukommenden Teilnehmer mittels Ansage namentlich an: "... nimmt an der Konferenz teil.", vorausgesetzt der Initiator hat seine Namensansage aufgezeichnet.

*INFO:* Damit die Teilnehmer einer von Ihnen geplanten Konferenz ohne Authentifizierung zu Konferenzbeginn die Ansage mit Ihrem Namen hören, müssen Sie zuvor einmal eine Konferenz mit Authentifizierung initiiert haben.

#### **Einwahl**

Mittels Einwahlnummer kann sich jeder Konferenzteilnehmer innerhalb des geplanten Zeitraums in die Konferenz einwählen, unabhängig von der für ihn festgelegten Richtung des Verbindungsaufbaus. Bei Einwahl außerhalb des geplanten Zeitraums erfolgt eine entsprechende Ansage.

#### **Erzwingen der Authentifizierung mit \*-Taste**

Der Konferenzleiter kann die Konferenz so konfigurieren, dass sich jeder Konferenzteilnehmer zumindest durch Drücken der \*-Taste authentifizieren muss. Dies gewährleistet, dass nur anwesende Teilnehmer mit der Konferenz verbunden werden, jedoch keine Sprachbox.

#### **Verlängerung der Konferenz**

Zehn Minuten vor dem geplanten Konferenzende hören die Konferenzteilnehmer eine Ansage mit dem Hinweis auf das baldige Konferenzende und auf eine mögliche Verlängerung durch Wahl einer bestimmten Ziffer. Ein beliebiger Konferenzteilnehmer kann die Konferenz dann durch Wahl der entsprechenden Ziffer verlängern. Der Konferenzleiter kann die Konferenz in myPortal for Outlook zu einem beliebigen Zeitpunkt verlängern.

#### **Aufzeichnen der Konferenz**

Der Konferenzleiter kann die Konferenz automatisch oder manuell für sich und für alle verbundenen internen Konferenzteilnehmer aufzeichnen, sofern das Aufzeichnen von Gesprächen im System aktiviert ist. Teilnehmer des eigenen Knotens erhalten die Aufzeichnung in der Sprachbox, Teilnehmer an anderen Knoten per E-Mail. Die Dauer der Aufzeichnung ist nur durch die verfügbare Speicherkapazität des Systems begrenzt.

#### **Beenden der Konferenz**

Die Konferenz endet zum geplanten Konferenzende oder vorzeitig wenn der Konferenzleiter sie beendet.

### **5.10.2.1 Wie Sie eine geplante Konferenz konfigurieren**

#### *Voraussetzungen*

- *•* Sie arbeiten mit der klassischen Benutzeroberfläche.
- *•* Ihr Administrator hat eine Einwahlnummer für Konferenzen konfiguriert.

- *1)* Klicken Sie auf **Konferenz**.
- *2)* Klicken Sie auf **AdHoc-Konferenz**. Das Fenster **AdHoc-Konferenz** öffnet sich mit Ihnen als Konferenzleiter.
- *3)* Fügen Sie Konferenzteilnehmer hinzu, siehe *[Wie Sie Konferenzteilnehmer](#page-60-0)  [hinzufügen](#page-60-0)*.

#### **Unified Communications** Konferenzen

- *4)* Wenn Sie die Richtung des Verbindungsaufbaus für einen Konferenzteilnehmer ändern möchten, führen Sie folgende Schritte durch:
	- *a)* Klicken Sie im Kontextmenü des betreffenden Konferenzteilnehmers auf **Eigenschaften**.
	- *b)* Klicken Sie bei **Richtung** auf **Gehend** bzw. auf **Ankommend** um die Richtung zu ändern.
- *5)* Klicken Sie im Fenster **AdHoc-Konferenz** auf **Datei > Speichern**.
- *6)* Geben Sie **Name der Konferenz** ein.
- *7)* Geben Sie **Startdatum** ein.
- *8)* Geben Sie **Startzeit** ein.
- *9)* Geben Sie **Endezeit** ein.
- *10)* Wenn die Konferenz wiederholt stattfinden soll, aktivieren Sie das Kontrollkästchen **Wiederkehrende Konferenz**.
	- *a)* Wählen Sie ein **Endedatum** für die Konferenzserie.
	- *b)* Klicken Sie entweder auf **Tägliche Wiederholung**, **Wöchentliche Wiederholung**, oder **Monatliche Wiederholung** und wählen Sie rechts die dafür im Detail gewünschten weiteren Optionen.
- *11)* Wenn Sie einen Konferenztermin einer Konferenzserie löschen möchten, führen Sie die folgenden Schritte aus:
	- *a)* Klicken Sie auf **Ausnahmen**.
	- *b)* Klicken Sie auf **Hinzufügen**.
	- *c)* Wählen Sie in der Aufklappliste **Originaldatum/-uhrzeit** den betreffenden Termin.
	- *d)* Klicken Sie auf **Diese Wiederholung entfernen**.
	- *e)* Klicken Sie auf **OK**.
	- *f)* Klicken Sie auf **Abbrechen**.
- *12)* Wenn Sie einen Konferenztermin einer Konferenzserie verschieben möchten, führen Sie die folgenden Schritte aus:
	- *a)* Klicken Sie auf **Ausnahmen**.
	- *b)* Klicken Sie auf **Hinzufügen**.
	- *c)* Wählen Sie in der Aufklappliste **Originaldatum/-uhrzeit** den betreffenden Termin.
	- *d)* Klicken Sie auf **Diese Wiederholung neu planen**.
	- *e)* Wählen Sie ein **Neues Geplant-Datum**.
	- *f)* Wählen Sie eine neue **Startzeit**.
	- *g)* Klicken Sie auf **OK**.
	- *h)* Klicken Sie auf **Abbrechen**.
- *13)* Klicken Sie auf **OK**.
- *14)* Klicken Sie auf **Erweitert**.
- *15)* Wählen Sie in der Aufklappliste **Konferenztyp** eine der folgenden Möglichkeiten:
	- **•** Wenn Sie möchten, dass die Konferenzteilnehmer sich mittels Kennwort authentifizieren müssen, wählen Sie **MeetMe-Konferenz**.
	- **•** Wenn Sie auf die Authentifizierung der Konferenzteilnehmer mittels Kennwort verzichten möchten, wählen Sie **MeetMe-Konferenz (kein Kennwort)**.
- *16)* Wählen Sie die gewünschte **Konferenzsprache** für die Ansagen und die Einladungen per E-Mail (standardmäßig ist dies die Sprache der Sprachbox).
- *17)* Aktivieren Sie das Kontrollkästchen **Diese Konferenz ist aktiv**.
- *18)* Wenn Sie die Konferenz nur bei Teilnahme des Konferenzleiters ermöglichen möchten, aktivieren Sie das Kontrollkästchen **Bei dieser Konferenz ist die Anwesenheit des Konferenzleiters erforderlich**.
- *19)* Wenn Sie möchten, dass sich die Konferenzteilnehmer mittels \*-Taste authentifizieren müssen, aktivieren Sie das Kontrollkästchen **Teilnehmer zur Eingabe von "\*" (Stern) zwingen, um der Konferenz beizutreten**.

*INFO:* Diese Option wird empfohlen, wenn die Konferenzteilnehmer sich nicht mittels Kennwort authentifizieren müssen. Dies gewährleistet, dass nur anwesende Teilnehmer mit der Konferenz verbunden werden, jedoch keine Sprachbox.

- *20)* Wenn Sie bei dieser Konferenz gleichzeitig Web Collaboration nutzen möchten, aktivieren Sie das Kontrollkästchen **Automatisches Starten der Telefonkonferenz mit Web Collaboration**.
- *21)* Wenn Sie möchten, dass das System die Konferenz automatisch aufzeichnet, aktivieren Sie das Kontrollkästchen **Diese Konferenz automatisch aufzeichnen**.
- *22)* Wenn Sie möchten, dass die E-Mail-Einladungen automatisch an die Konferenzteilnehmer gesendet werden, aktivieren Sie das Kontrollkästchen **E-Mail-Einladung automatisch an die Konferenzteilnehmer senden**.
- *23)* Wenn Sie der Einladungs-E-Mail einleitenden Text hinzufügen möchten, geben Sie diesen in **Hinweise** ein.
- *24)* Klicken Sie auf **Speichern**.
- *25)* Klicken Sie auf **An alle senden**. Die Einladungs-E-Mails werden nun gesendet.

## **5.10.2.2 Wie Sie Ihre eigene geplante Konferenz anzeigen**

#### *Voraussetzungen*

*•* Sie arbeiten mit der klassischen Benutzeroberfläche.

### *Schritt für Schritt*

- *1)* Klicken Sie auf **Konferenz**.
- *2)* Klicken Sie auf **Eigene Konferenzen verwalten**.
- *3)* Klicken Sie auf die Registerkarte **Eigene Konferenzen**.
- *4)* Klicken Sie unter **Name der Konferenz** auf die betreffende Konferenz.
- *5)* Wenn Sie den virtuellen Konferenzraum anzeigen möchten, klicken Sie auf **Ansicht**.
- *6)* Wählen Sie eine der folgenden Möglichkeiten:
	- **•** Wenn Sie den Zeitplan der Konferenz anzeigen möchten, klicken Sie auf **Bearbeiten**.
	- **•** Wenn Sie allgemeine Einstellungen der Konferenz anzeigen möchten, klicken Sie auf **Bearbeiten** und anschließend auf **Erweitert**.

# **5.10.2.3 Wie Sie die Einwahlnummer für eine geplante, permanente oder offene Konferenz ermitteln**

#### *Voraussetzungen*

- *•* Sie arbeiten mit der klassischen Benutzeroberfläche.
- *•* Sie sind Konferenzleiter.

*INFO:* Als Konferenzteilnehmer können Sie die Einwahlnummer der E-Mail mit der Einladung zur Konferenz entnehmen.

- *1)* Klicken Sie auf **Konferenz**.
- *2)* Klicken Sie auf **Eigene Konferenzen verwalten**.
- *3)* Klicken Sie auf die Registerkarte **Eigene Konferenzen**.
- *4)* Klicken Sie unter **Name der Konferenz** auf die betreffende Konferenz.
- *5)* Klicken Sie auf **Bearbeiten**.
- *6)* Die Einwahlnummer finden Sie neben **Konferenz-DuWa**.
- *7)* Klicken Sie auf **Abbrechen**.
- *8)* Klicken Sie auf **Schließen**.

# **5.10.2.4 Wie Sie die Konferenz-ID für eine geplante oder permanente Konferenz ermitteln**

### *Voraussetzungen*

- *•* Sie arbeiten mit der klassischen Benutzeroberfläche.
- *•* Sie sind Konferenzleiter.

*INFO:* Als Konferenzteilnehmer können Sie die Konferenz-ID der E-Mail mit der Einladung zur Konferenz entnehmen.

### *Schritt für Schritt*

- *1)* Klicken Sie auf **Konferenz**.
- *2)* Klicken Sie auf **Eigene Konferenzen verwalten**.
- *3)* Klicken Sie auf die Registerkarte **Eigene Konferenzen**.
- *4)* Klicken Sie unter **Name der Konferenz** auf eine Konferenz.
- *5)* Klicken Sie auf **Bearbeiten**.
- *6)* Klicken Sie im Kontextmenü des betreffenden Konferenzteilnehmers auf **Eigenschaften**. Die **Konferenz-ID** wird angezeigt.
- *7)* Klicken Sie auf **Abbrechen**.
- *8)* Klicken Sie auf **Schließen**.

## **5.10.2.5 Wie Sie das Kennwort für eine geplante oder permanente Konferenz ändern**

#### *Voraussetzungen*

- *•* Sie arbeiten mit der klassischen Benutzeroberfläche.
- *•* Sie sind Konferenzleiter.

- *1)* Klicken Sie auf **Konferenz**.
- *2)* Klicken Sie auf **Eigene Konferenzen verwalten**.
- *3)* Klicken Sie auf die Registerkarte **Eigene Konferenzen**.
- *4)* Klicken Sie unter **Name der Konferenz** auf eine Konferenz.
- *5)* Klicken Sie auf **Bearbeiten**.
- *6)* Klicken Sie im Kontextmenü des betreffenden Konferenzteilnehmers auf **Eigenschaften**.
- *7)* Geben Sie das neue **Kennwort** ein.
- *8)* Klicken Sie auf **OK**.
- *9)* Klicken Sie auf **Speichern**.
- *10)* Klicken Sie auf **Schließen**.

# **5.10.2.6 Wie Sie eine geplante, permanente oder offene Konferenz als Konferenzteilnehmer anzeigen**

### *Voraussetzungen*

*•* Sie arbeiten mit der klassischen Benutzeroberfläche.

### *Schritt für Schritt*

- *1)* Klicken Sie auf **Konferenz**.
- *2)* Klicken Sie auf **Eigene Konferenzen verwalten**.
- *3)* Klicken Sie auf die Registerkarte **Konferenzen, an denen ich beteiligt bin**.
- *4)* Klicken Sie unter **Name der Konferenz** auf eine Konferenz und auf **Ansicht**.

## **5.10.2.7 Wie Sie eine geplante Konferenz verlängern**

#### *Voraussetzungen*

- *•* Sie arbeiten mit der klassischen Benutzeroberfläche.
- *•* Im virtuellen Konferenzraum ist eine Konferenz mit Ihnen als Konferenzleiter aktiv.

#### *Schritt für Schritt*

- *›* Wählen Sie unter **Konferenzraum > Konferenz verlängern** eine der folgenden Möglichkeiten:
	- **•** Klicken Sie auf einen der Einträge **10 Minuten**, **20 Minuten**, **30 Minuten** oder **1 Stunde**.
	- **•** Klicken Sie auf **Mehr**, geben Sie in **Verlängern um** die gewünschte Zeit in Minuten ein und klicken Sie auf **OK**.

## **5.10.2.8 Wie Sie eine geplante Konferenz verschieben**

#### *Voraussetzungen*

- *•* Sie arbeiten mit der klassischen Benutzeroberfläche.
- *•* Sie sind Konferenzleiter.
## *Schritt für Schritt*

- *1)* Klicken Sie auf **Konferenz**.
- *2)* Klicken Sie auf **Eigene Konferenzen verwalten**.
- *3)* Klicken Sie auf die Registerkarte **Eigene Konferenzen**.
- *4)* Klicken Sie unter **Name der Konferenz** auf die betreffende Konferenz.
- *5)* Klicken Sie auf **Bearbeiten**.
- *6)* Wählen Sie ein neues **Startdatum**.
- *7)* Wählen Sie eine neue **Startzeit**.
- *8)* Wählen Sie eine neue **Endezeit**.
- *9)* Klicken Sie auf **Erweitert**.
- *10)* Aktivieren Sie das Kontrollkästchen **E-Mail-Einladung automatisch an die Konferenzteilnehmer senden**.
- *11)* Klicken Sie auf **Speichern**.
- *12)* Klicken Sie auf **Schließen**.

## **5.10.2.9 Wie Sie eine geplante oder offene Konferenz löschen**

### *Voraussetzungen*

- *•* Sie arbeiten mit der klassischen Benutzeroberfläche.
- *•* Sie sind Konferenzleiter.

#### *Schritt für Schritt*

- *1)* Klicken Sie auf **Konferenz**.
- *2)* Klicken Sie auf **Eigene Konferenzen verwalten**.
- *3)* Klicken Sie auf die Registerkarte **Eigene Konferenzen**.
- *4)* Klicken Sie unter **Name der Konferenz** auf die betreffende Konferenz.
- *5)* Klicken Sie auf **Entfernen** und anschließend auf **Schließen**.

## **5.10.2.10 Wie Sie einen einzelnen Konferenztermin einer Konferenzserie verschieben**

#### *Voraussetzungen*

- *•* Sie arbeiten mit der klassischen Benutzeroberfläche.
- *•* Sie sind Konferenzleiter der geplanten Konferenz.

## *Schritt für Schritt*

- *1)* Klicken Sie auf das Symbol **Konferenz**.
- *2)* Klicken Sie auf **Eigene Konferenzen verwalten**.
- *3)* Klicken Sie auf die Registerkarte **Eigene Konferenzen**.
- *4)* Klicken Sie unter **Name der Konferenz** auf die betreffende Konferenz.
- *5)* Klicken Sie auf **Bearbeiten**.
- *6)* Deaktivieren Sie das Kontrollkästchen **Wiederkehrende Konferenz** und aktivieren Sie es erneut.
- *7)* Klicken Sie auf **Ausnahmen**.
- *8)* Klicken Sie auf **Hinzufügen**.
- *9)* Wählen Sie in der Aufklappliste **Originaldatum/-uhrzeit** den betreffenden Konferenztermin.
- *10)* Klicken Sie auf **Diese Wiederholung neu planen**.
- *11)* Klicken Sie auf **OK**.
- *12)* Wählen Sie ein **Neues Geplant-Datum**.
- *13)* Wählen Sie eine neue **Startzeit**.
- *14)* Klicken Sie auf **OK**.
- *15)* Klicken Sie auf **Abbrechen**.
- *16)* Klicken Sie auf **OK**.
- *17)* Klicken Sie auf **Erweitert**.
- *18)* Wenn Sie der Einladungs-E-Mail einleitenden Text hinzufügen möchten, Klicken Sie in das Eingabefeld **Hinweise** und geben Sie den gewünschten Text ein.
- *19)* Klicken Sie auf **Speichern**.

## **5.10.2.11 Wie Sie einen einzelnen Konferenztermin einer Konferenzserie löschen**

#### *Voraussetzungen*

- *•* Sie arbeiten mit der klassischen Benutzeroberfläche.
- *•* Sie sind Konferenzleiter der geplanten Konferenz.

- *1)* Klicken Sie auf das Symbol **Konferenz**.
- *2)* Klicken Sie auf **Eigene Konferenzen verwalten**.
- *3)* Klicken Sie auf die Registerkarte **Eigene Konferenzen**.
- *4)* Klicken Sie unter **Name der Konferenz** auf die betreffende Konferenz.
- *5)* Klicken Sie auf **Bearbeiten**.
- *6)* Deaktivieren Sie das Kontrollkästchen **Wiederkehrende Konferenz** und aktivieren Sie es erneut.
- *7)* Klicken Sie auf **Ausnahmen**.
- *8)* Klicken Sie auf **Hinzufügen**.
- *9)* Wählen Sie in der Aufklappliste **Originaldatum/-uhrzeit** den betreffenden Konferenztermin.
- *10)* Klicken Sie auf **Diese Wiederholung entfernen**.
- *11)* Klicken Sie auf **OK**.
- *12)* Klicken Sie auf **Abbrechen**.
- *13)* Klicken Sie auf **OK**.
- *14)* Klicken Sie auf **Erweitert**.
- *15)* Wenn Sie der Einladungs-E-Mail einleitenden Text hinzufügen möchten, Klicken Sie in das Eingabefeld **Hinweise** und geben Sie den gewünschten Text ein.
- *16)* Klicken Sie auf **Speichern**.

## **5.10.3 Permanente Konferenz**

Eine permanente Konferenz ist zeitlich unbegrenzt. Die Konferenzteilnehmer können sich jederzeit einwählen.

Der Konferenzleiter speichert eine permanente Konferenz unter einem eigenen Namen. Sie bleibt bestehen bis er sie löscht.

## **Optionen beim Konfigurieren einer geplanten Konferenz**

Der Initiator der Konferenz kann folgende Eigenschaften festlegen:

**•** Authentifizierung der Konferenzteilnehmer beim Eintreten in die Konferenz erforderlich (durch Eingabe von Konferenz-ID und Kennwort über die Telefontastatur).

*INFO:* Mobility-Entry-Teilnehmer müssen vor ihrer Authentifizierung die Kennzahl für MFV-Nachwahl eingeben.

Das Standardkennwort für Konferenzen ist 123456. Der Konferenzleiter kann dies für Konferenzteilnehmer individuell ändern.

**•** Sprache der Ansagen und der Einladungen per E-Mail (standardmäßig ist dies die Sprache der Sprachbox)

## **Starten der Konferenz**

Sobald sich der erste Konferenzteilnehmer einwählt, öffnet das System bei allen internen Konferenzteilnehmern automatisch das Fenster mit dem virtuellen Konferenzraum, sofern der Konferenzteilnehmer myPortal for Desktop mit der klassischen Benutzeroberfläche oder myPortal for Outlook gestartet hat. Alle

**Unified Communications** Konferenzen

> Konferenzteilnehmer wählen sich selbst ein. Das System kündigt jeden hinzukommenden Teilnehmer mittels Ansage an: "... nimmt an der Konferenz teil."

#### **Einwahl**

Mittels Einwahlnummer kann sich jeder Konferenzteilnehmer jederzeit in die Konferenz einwählen.

#### **Aufzeichnen der Konferenz**

Der Konferenzleiter kann die Konferenz automatisch oder manuell für sich und für alle verbundenen internen Konferenzteilnehmer aufzeichnen, sofern das Aufzeichnen von Gesprächen im System aktiviert ist. Teilnehmer des eigenen Knotens erhalten die Aufzeichnung in der Sprachbox, Teilnehmer an anderen Knoten per E-Mail. Die Dauer der Aufzeichnung ist nur durch die verfügbare Speicherkapazität des Systems begrenzt.

## **5.10.3.1 Wie Sie eine permanente Konferenz konfigurieren**

#### *Voraussetzungen*

- *•* Sie arbeiten mit der klassischen Benutzeroberfläche.
- *•* Ihr Administrator hat eine Einwahlnummer für Konferenzen konfiguriert.

- *1)* Klicken Sie auf **Konferenz**.
- *2)* Klicken Sie auf **AdHoc-Konferenz**. Das Fenster **AdHoc-Konferenz** öffnet sich mit Ihnen als Konferenzleiter.
- *3)* Fügen Sie Konferenzteilnehmer hinzu, siehe *[Wie Sie Konferenzteilnehmer](#page-60-0)  [hinzufügen](#page-60-0)*.
- *4)* Klicken Sie im Fenster **AdHoc-Konferenz** auf **Datei > Speichern**.
- *5)* Geben Sie **Name der Konferenz** ein.
- *6)* Klicken Sie auf **Erweitert**.
- *7)* Wählen Sie in der Aufklappliste **Konferenztyp** eine der folgenden Möglichkeiten:
	- **•** Wenn Sie möchten, dass die Konferenzteilnehmer sich mittels Kennwort authentifizieren müssen, wählen Sie **Permanente Konferenz**.
	- **•** Wenn Sie auf die Authentifizierung der Konferenzteilnehmer mittels Kennwort verzichten möchten, wählen Sie **Permanente Konferenz (kein Kennwort)**.
- *8)* Wählen Sie die gewünschte **Konferenzsprache** für die Ansagen und die Einladungen per E-Mail (standardmäßig ist dies die Sprache der Sprachbox).
- *9)* Aktivieren Sie das Kontrollkästchen **Diese Konferenz ist aktiv**.

*10)* Wenn Sie möchten, dass sich die Konferenzteilnehmer mittels \*-Taste authentifizieren müssen, aktivieren Sie das Kontrollkästchen **Teilnehmer zur Eingabe von "\*" (Stern) zwingen, um der Konferenz beizutreten**.

*INFO:* Diese Option wird empfohlen, wenn die Konferenzteilnehmer sich nicht mittels Kennwort authentifizieren müssen. Dies gewährleistet, dass nur anwesende Teilnehmer mit der Konferenz verbunden werden, jedoch keine Sprachbox.

- *11)* Wenn Sie bei dieser Konferenz gleichzeitig Web Collaboration nutzen möchten, aktivieren Sie das Kontrollkästchen **Automatisches Starten der Telefonkonferenz mit Web Collaboration**.
- *12)* Wenn Sie möchten, dass das System die Konferenz automatisch aufzeichnet, aktivieren Sie das Kontrollkästchen **Diese Konferenz automatisch aufzeichnen**.
- *13)* Wenn Sie möchten, dass die E-Mail-Einladungen automatisch an die Konferenzteilnehmer gesendet werden, aktivieren Sie das Kontrollkästchen **E-Mail-Einladung automatisch an die Konferenzteilnehmer senden**.
- *14)* Wenn Sie der Einladungs-E-Mail einleitenden Text hinzufügen möchten, geben Sie diesen in **Hinweise** ein.
- *15)* Klicken Sie auf **Speichern**.
- *16)* Klicken Sie auf **An alle senden**. Die Einladungs-E-Mails werden nun gesendet.

## **5.10.3.2 Wie Sie Ihre eigene permanente oder offene Konferenz anzeigen**

## *Voraussetzungen*

*•* Sie arbeiten mit der klassischen Benutzeroberfläche.

- *1)* Klicken Sie auf **Konferenz**.
- *2)* Klicken Sie auf **Eigene Konferenzen verwalten**.
- *3)* Klicken Sie auf die Registerkarte **Eigene Konferenzen**.
- *4)* Klicken Sie unter **Name der Konferenz** auf die betreffende Konferenz.
- *5)* Wählen Sie eine der folgenden Möglichkeiten:
	- **•** Wenn Sie den virtuellen Konferenzraum anzeigen möchten, klicken Sie auf **Ansicht**.
	- **•** Wenn Sie allgemeine Einstellungen der Konferenz anzeigen möchten, klicken Sie auf **Bearbeiten**.

## **5.10.3.3 Wie Sie eine permanente Konferenz löschen**

## *Voraussetzungen*

- *•* Sie arbeiten mit der klassischen Benutzeroberfläche.
- *•* Sie sind Konferenzleiter.

## *Schritt für Schritt*

- *1)* Klicken Sie auf **Konferenz**.
- *2)* Klicken Sie auf **Eigene Konferenzen verwalten**.
- *3)* Klicken Sie auf die Registerkarte **Eigene Konferenzen**.
- *4)* Klicken Sie unter **Name der Konferenz** auf die betreffende Konferenz.
- *5)* Klicken Sie auf **Entfernen** und anschließend auf **Schließen**.

## **5.10.4 Offene Konferenz**

Eine offene Konferenz ist für eine bestimmte Anzahl beliebiger Teilnehmer. Jeder Teilnehmer, der über die Zugangsdaten verfügt, kann sich einwählen.

Der Konferenzleiter speichert eine permanente Konferenz unter einem eigenen Namen. Sie bleibt bestehen bis er sie löscht.

## **Optionen beim Konfigurieren einer offenen Konferenz**

Der Initiator der Konferenz kann folgende Eigenschaften festlegen:

- **•** Die Anzahl der Konferenzteilnehmer (max. 16).
- **•** Authentifizierung der Konferenzteilnehmer beim Eintreten in die Konferenz erforderlich (durch Eingabe von Konferenz-ID und Kennwort über die Telefontastatur).

*INFO:* Mobility-Entry-Teilnehmer müssen vor ihrer Authentifizierung die Kennzahl für MFV-Nachwahl eingeben.

Das Standardkennwort für Konferenzen ist 123456. Der Konferenzleiter kann dies für Konferenzteilnehmer individuell ändern.

- **•** Die für alle Konferenzteilnehmer gemeinsame Konferenz-ID.
- **•** Sprache der Ansagen und der Einladungen per E-Mail (standardmäßig ist dies die Sprache der Sprachbox)

## **Starten der Konferenz**

Alle Konferenzteilnehmer wählen sich selbst ein. Das System kündigt jeden hinzukommenden internen Teilnehmer mittels Ansage an: "... nimmt an der Konferenz teil."

## **Einwahl**

Mittels Einwahlnummer kann sich jeder Konferenzteilnehmer jederzeit in die Konferenz einwählen.

#### **Aufzeichnen der Konferenz**

Der Konferenzleiter kann die Konferenz automatisch oder manuell für sich und für alle verbundenen internen Konferenzteilnehmer aufzeichnen, sofern das Aufzeichnen von Gesprächen im System aktiviert ist. Teilnehmer des eigenen Knotens erhalten die Aufzeichnung in der Sprachbox, Teilnehmer an anderen Knoten per E-Mail. Die Dauer der Aufzeichnung ist nur durch die verfügbare Speicherkapazität des Systems begrenzt.

## **5.10.4.1 Wie Sie eine offene Konferenz konfigurieren**

#### *Voraussetzungen*

- *•* Sie arbeiten mit der klassischen Benutzeroberfläche.
- *•* Ihr Administrator hat eine Einwahlnummer für Konferenzen konfiguriert.

- *1)* Klicken Sie auf **Konferenz**.
- *2)* Klicken Sie auf **AdHoc-Konferenz**. Das Fenster **AdHoc-Konferenz** öffnet sich mit Ihnen als Konferenzleiter.
- *3)* Klicken Sie im Fenster **AdHoc-Konferenz** auf **Datei > Speichern**.
- *4)* Geben Sie **Name der Konferenz** ein.
- *5)* Geben Sie **Startdatum** ein.
- *6)* Geben Sie **Startzeit** ein.
- *7)* Geben Sie **Endezeit** ein.
- *8)* Wenn die Konferenz wiederholt stattfinden soll, klicken Sie auf **Wiederkehrende Konferenz**.
	- *a)* Wählen Sie ein **Endedatum** für die Konferenzserie.
	- *b)* Klicken Sie entweder auf **Tägliche Wiederholung**, **Wöchentliche Wiederholung**, oder **Monatliche Wiederholung** und wählen Sie die dafür im Detail gewünschten weiteren Optionen.
- *9)* Wenn Sie einen Konferenztermin einer Konferenzserie löschen möchten, führen Sie die folgenden Schritte aus:
	- *a)* Klicken Sie auf **Ausnahmen**.
	- *b)* Klicken Sie auf **Hinzufügen**.
	- *c)* Wählen Sie in der Aufklappliste den betreffenden Termin.
	- *d)* Klicken Sie auf **Diese Wiederholung entfernen**.
	- *e)* Klicken Sie auf **OK**.
- *f)* Klicken Sie auf **Abbrechen**.
- *10)* Wenn Sie einen Konferenztermin einer Konferenzserie verschieben möchten, führen Sie die folgenden Schritte aus:
	- *a)* Klicken Sie auf **Ausnahmen**.
	- *b)* Klicken Sie auf **Hinzufügen**.
	- *c)* Wählen Sie in der Aufklappliste den betreffenden Termin.
	- *d)* Klicken Sie auf **Diese Wiederholung neu planen**.
	- *e)* Wählen Sie ein **Neues Geplant-Datum**.
	- *f)* Wählen Sie eine neue **Startzeit**.
	- *g)* Klicken Sie auf **OK**.
	- *h)* Klicken Sie auf **Abbrechen**.
- *11)* Klicken Sie auf **OK**.
- *12)* Klicken Sie auf **Erweitert**.
- *13)* Wählen Sie in der Aufklappliste **Konferenztyp** den Eintrag **Offene Konferenz**.
- *14)* Wählen Sie die gewünschte **Konferenzsprache** für die Ansagen und die Einladungen per E-Mail (standardmäßig ist dies die Sprache der Sprachbox).
- *15)* Aktivieren Sie das Kontrollkästchen **Diese Konferenz ist aktiv**.
- *16)* Wenn Sie möchten, dass sich die Konferenzteilnehmer mittels \*-Taste authentifizieren müssen, aktivieren Sie das Kontrollkästchen **Teilnehmer zur Eingabe von "\*" (Stern) zwingen, um der Konferenz beizutreten**.

*INFO:* Diese Option wird empfohlen, wenn die Konferenzteilnehmer sich nicht mittels Kennwort authentifizieren müssen. Dies gewährleistet, dass nur anwesende Teilnehmer mit der Konferenz verbunden werden, jedoch keine Sprachbox.

- *17)* Wenn Sie möchten, dass das System die Konferenz automatisch aufzeichnet, aktivieren Sie das Kontrollkästchen **Diese Konferenz automatisch aufzeichnen**.
- *18)* Wenn Sie die Konferenz-ID selbst festlegen möchten, führen Sie folgende Schritte durch:
	- *a)* Aktivieren Sie das Kontrollkästchen **Erstellen Sie Ihre eigene Konferenz-ID**.
	- *b)* Geben Sie im Eingabefeld die gewünschte **Konferenz-ID** ein (4-8 Stellen).
- *19)* Wählen Sie in **Anzahl der Kanäle** die maximale Anzahl der Konferenzteilnehmer.
- *20)* Klicken Sie auf **Speichern**.

## **5.11 Web Collaboration**

Die UC PC Clients myPortal for Desktop (Windows) und myPortal for Outlook unterstützen innerhalb von Telefongesprächen und Konferenzen die komfortable Einbindung des separaten Produktes Web Collaboration für die gleichzeitige multimediale Zusammenarbeit. Diese bietet schnellen Zugriff auf Funktionen wie Desktop- und Anwendungsfreigabe, Dateifreigabe, Co-Browsing, Whiteboarding, URL-Push, IM-Chat und Video-Chat mit mehreren Teilnehmern.

Die Web Collaboration kann von einem Teilnehmer während eines Telefongesprächs über das Popup-Fenster des UC PC Clients oder innerhalb einer aktiven Konferenz vom Konferenzleiter gestartet werden. Dabei öffnet sich die Web Collaboration Sitzung. Eine lokale Installation von Web Collaboration auf dem UC PC Client ist nicht erforderlich. Ist auf dem UC PC Client ein E-Mail-Programm hinterlegt, kann den Gesprächsteilnehmern eine E-Mail mit dem Link auf den Web Collaboration Client zugesendet werden. Informationen zu Web Collaboration finden Sie in der Web Collaboration Produktdokumentation.

Beim Anlegen oder Bearbeiten einer Konferenz kann der Konferenzleiter eine Web Collaboration Sitzung mit einplanen. Beim Löschen oder Beenden einer Konferenz wird die zugehörige Web Collaboration Sitzung automatisch gelöscht.

**INFO:** Damit UC PC Clients Web Collaboration automatisch starten können, muss beim Internetzugang der UC PC Clients über einen Proxy-Server die Proxy-Authentifizierung deaktiviert sein.

## **Unterstützte Arten von Verbindungen**

Die Web Collaboration-Einbindung unterstützt Telefongespräche, telefongesteuerte Konferenzen sowie folgende Arten von applikationsgesteuerten Konferenzen:

- **•** Ad-hoc-Konferenz
- **•** Geplante Konferenz
- **•** Permanente Konferenz

#### **Einbindung von Web Collaboration**

Für die Einbindung von Web Collaboration muss dem Kommunikationssystem die Adresse des Web Collaboration Servers bekannt gegeben werden. Der Hersteller bietet den Web Collaboration Server im Internet als Dienst an (Public Server). Alternativ kann es sich hier auch um einen Server im Kundennetz oder bei einem Partner handeln (Custom Server). Befindet sich der Server im Kundennetz wird dieser vom Kommunikationssystem im Regelfall via http über den TCP-Port 5004 angesprochen. Bei der gehosteten Lösung im Internet (Public Server) wird hierfür eine gesicherte https-Verbindung verwendet, da über diese Verbindung Lizenznummer und Passwort übertragen werden. Standardmäßig wird dabei der TCP-Port 5100 verwendet.

*INFO:* Für die Nutzung von Web Collaboration benötigt das Kommunikationssystem eine Internet-Verbindung (Default Router und DNS-Server). Verbindungen über Proxy werden nicht unterstützt.

Interne Konferenzteilnehmer mit UC PC Clients werden beim Starten der Konferenz automatisch mit der entsprechenden Web Collaboration Sitzung verbunden. Hierfür wird FastViewer automatisch im Hintergrund heruntergeladen und geöffnet, was einige Sekunden dauern kann. Externe Konferenzteilnehmer mit bekannter E-Mail-Adresse erhalten per E-Mail einen entsprechenden Link für die Web Collaboration-Sitzung.

*INFO:* Benutzer unter MAC OS müssen nach Beendigung einer Web Collaboration Sitzung den Hinweisdialog für die beendete Sitzung manuell schließen.

Bei einer geplanten Konferenz ist das Verbinden mit der Web Collaboration Sitzung bereits ab 5 Minuten vor dem geplanten Beginn der Konferenz möglich.

## **Instant Messaging und Web Collaboration**

Instant Messaging des Systems und Instant Messaging von Web Collaboration sind voneinander unabhängig: Sofortnachrichten aus einem UC PC Client erscheinen nicht in einer Web Collaboration Sitzung des selben Teilnehmers und umgekehrt.

# **5.11.1 Wie Sie eine Web Collaboration Sitzung starten**

## *Voraussetzungen*

- *•* Der Zugang zum Web Collaboration Server ist im Kommunikationssystem eingerichtet.
- *•* Ein E-Mail-Programm ist auf dem Client-PC installiert.
- *•* PopUp-Fenster bei ankommenden bzw. gehenden Anrufen sind aktiviert.
- *•* Sie führen gerade ein Gespräch oder nehmen an einer Konferenz als Konferenzleiter teil.

## *Schritt für Schritt*

*1)* Klicken Sie im PopUp-Fenster **Ankommender Anruf** bzw. im PopUp-Fenster **Gehender Anruf an...** auf das Symbol **Kooperation starten**.

Die Web Collaboration Sitzung (fastviewer) wird gestartet. Zusätzlich öffnet sich das E-Mail-Programm und es wird eine E-Mail erstellt mit dem Link auf den Web Collaboration Client.

*2)* Fügen Sie die E-Mail-Adresse(n) hinzu und schicken Sie die E-Mail ab.

*3)* Sobald ein Gesprächspartner den Web Collaboration Client gestartet hat, wird er in die Web Collaboration Sitzung aufgenommen.

## **5.11.2 Wie Sie eine Web Collaboration Sitzung beenden**

## *Voraussetzungen*

- *•* PopUp-Fenster bei ankommenden bzw. gehenden Anrufen sind aktiviert.
- *•* Sie führen gerade ein Gespräch oder nehmen an einer Konferenz teil.
- *•* Eine Web Collaboration Sitzung ist gestartet.

## *Schritt für Schritt*

*›* Klicken Sie im PopUp-Fenster **Ankommender Anruf** bzw. im PopUp-Fenster **Gehender Anruf an...** auf das Symbol **Kooperation beenden**.

Die Web Collaboration Sitzung (fastviewer) wird gestartet. Zusätzlich öffnet sich das E-Mail-Programm und es wird eine E-Mail erstellt mit dem Link auf den Web Collaboration Client.

## **5.12 Sprach- und Faxnachrichten**

Die im System integrierten Dienste Sprach- und Faxnachrichten ermöglichen Teilnehmern über myPortal for Desktop und myPortal for Outlook das Empfangen und Verwalten von Sprach- und Faxnachrichten. Mit Fax Printer können Teilnehmer Faxnachrichten senden.

## **5.12.1 Sprachbox**

Die Sprachbox zeichnet Sprachnachrichten und mitgeschnittene Gespräche auf. Über myPortal for Outlook können Sie auf diese zugreifen.

Sie können die persönlichen Einstellungen Ihrer Sprachbox einsehen oder ändern, z.B. die Sprache der Sprachbox wählen, die Rufnummer der Sprachbox ermitteln, zwischen Aufzeichnungs- oder Ansagemodus wählen, die Ansage Ihres Anwesenheitsstatus steuern, Ansagen aufzeichnen und Ansagen importieren. Das System führt beim Importieren von Ansagen automatisch eine Pegelbegrenzung und Normalisierung durch, um die Anforderungen gemäß "USA / TIA 968 Signal Power Limitations" zu erfüllen.

*INFO:* Damit Anrufer bei **Besetzt** und **Nicht angenommen** Ihre Sprachbox erreichen, ist vom Administrator eine Rufweiterschaltung auf Ihre Sprachbox einzurichten. Alternativ können Sie hierfür an Ihrem Telefon die Umleitung nach Zeit aktivieren.

## **Ermitteln der Rufnummer der Sprachbox**

Sie können ermitteln, unter welcher Nebenstelle Sie die Sprachbox von einem beliebigen Telefon erreichen können, um über das Telefonmenü z.B. Sprachnachrichten abzuhören oder Ihren Anwesenheitsstatus zu ändern.

## **Auswahl des Aufzeichnungs- oder Ansagemodus**

Im Aufzeichnungsmodus können Anrufer bei Erreichen Ihrer Sprachbox wie auf einem Anrufbeantworter eine Nachricht hinterlassen, während sie im Ansagemodus nur Ihre Ansage hören. Sie können diese Einstellung für jeden Anwesenheitsstatus separat festlegen.

## **Ansagen**

Sie können folgende Arten von Ansagen aufzeichnen oder importieren:

**•** Namensansage:

Ihre Namensansage wird bei Konferenzen zu denen Sie einladen zu Beginn verwendet und um Sie anzukündigen, wenn Sie zu einer Konferenz hinzukommen. Außerdem wird die von Ihnen aufgezeichnete Namensansage zur Begrüßung verwendet, wenn Sie für den betreffenden Anrufer die Ansage Ihres Anwesenheitsstatus aktiviert haben und Ihr Anwesenheitsstatus nicht **Büro**, **CallMe** oder **Anrufschutz** ist.

- **•** Allgemeine persönliche Begrüßung Diese Ansage hören Anrufer im standardmäßigen Betrieb, wenn kein Anwesenheitsstatus aktiviert wurde (Status **Büro** oder **CallMe**). Bei Erreichen Ihrer Sprachbox, z.B. "Ich kann Ihren Anruf momentan nicht entgegen nehmen …"
- **•** Persönliche Begrüßung für **Besetzt** Diese Ansage hören Anrufer im standardmäßigen Betrieb (d.h. ohne aktive benutzerdefinierte Profile des persönlichen AutoAttendant) bei Erreichen Ihrer Sprachbox im Besetztfall, z.B. "Ich kann Ihren Anruf momentan nicht entgegen nehmen …". Falls Sie keine persönliche Begrüßung für **Besetzt** aufgezeichnet haben, hören Anrufer Ihre allgemeine persönliche Begrüßung.
- **•** Persönliche Begrüßung für **Nicht angenommen** Diese Ansage hören Anrufer im standardmäßigen Betrieb (d.h. ohne aktive benutzerdefinierte Profile des persönlichen AutoAttendant) bei Umleitung zur Sprachbox nach Zeit oder bei manueller Weiterleitung zur Sprachbox, z.B. "Ich kann Ihren Anruf momentan nicht entgegen nehmen..." Falls Sie keine persönliche Begrüßung für **Nicht angenommen** aufgezeichnet haben, hören Anrufer Ihre allgemeine persönliche Begrüßung.
- **•** Persönliche Ansagen für benutzerdefinierte Profile des persönlichen AutoAttendant:

Diese Ansagen verwendet die Sprachbox nicht im standardmäßigen Betrieb, sondern ausschließlich in Verbindung mit dem persönlichen Autoattendant.

*INFO:* Stellen Sie vor der Benutzung von Ansagen bzw. Musik aus anderer Quelle sicher, dass Sie keine Copyright-Verletzung begehen.

Die Sprachbox kann situationsbezogen Ansagen Ihres Anwesenheitsstatus generieren außer für **Büro**, **CallMe** und **Anrufschutz** mit Angabe des geplanten Zeitpunkts Ihrer Rückkehr, z.B. "Ist in einer Besprechung bis heute vierzehn Uhr dreißig.". Sie können die Ansage Ihres Anwesenheitsstatus für bestimmte Anrufer und für alle externen Anrufer separat aktivieren oder deaktivieren.

Die Sprachbox gibt im standardmäßigen Betrieb Ansagen in folgender Reihenfolge (von links nach rechts) wieder:

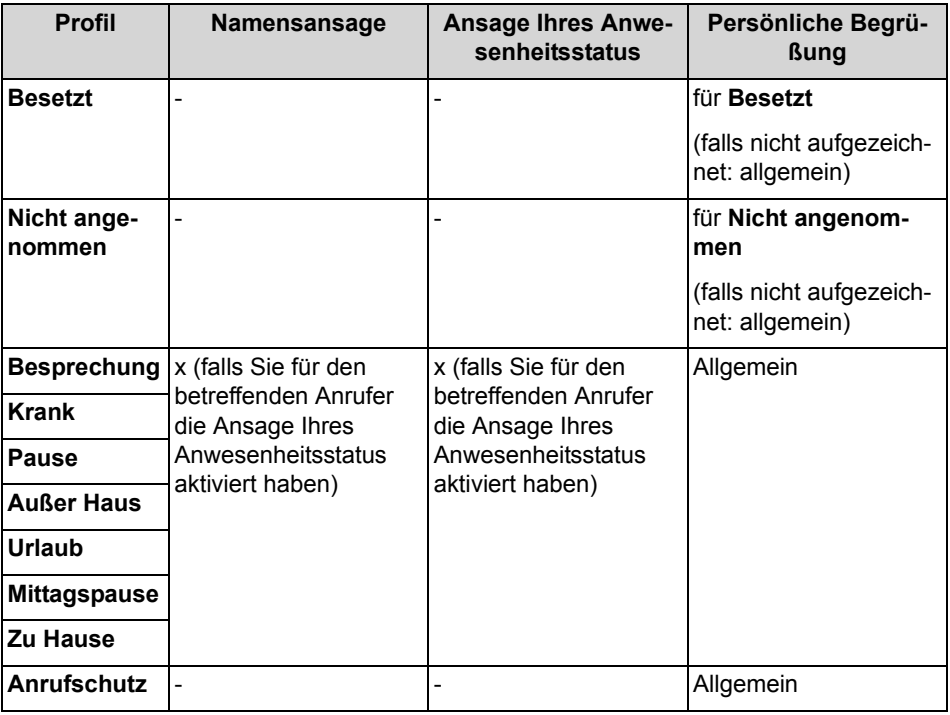

#### **Beispiel: Ansage Ihres Anwesenheitsstatus für den Anrufer aktiviert**

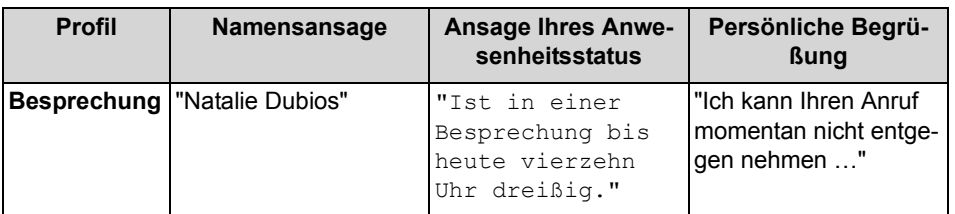

## **Beispiel: Ansage Ihres Anwesenheitsstatus für den Anrufer deaktiviert**

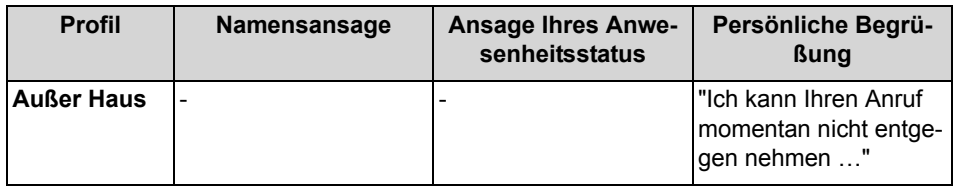

### **Zentraler AutoAttendant**

Mit dem zentralen AutoAttendant kann der Administrator Ihres Kommunikationssystems Anrufern zeitabhängig Auswahlmöglichkeiten für die Weiterleitung zu von ihm festgelegten Rufnummern oder zu Ihrer Sprachbox bieten. Wie beim persönlichen AutoAttendant treffen Anrufer ihre Auswahl durch Eingabe von Ziffern am Telefon. Durch den zentralen AutoAttendant können nach den oben beschriebenen Ansagen weitere erfolgen.

#### **Ansage Ihres Anwesenheitsstatus**

Sie können festlegen, ob Anrufer bei Erreichen Ihrer Sprachbox die Ansage Ihres Anwesenheitsstatus hören. Sie können dies für alle externen Anrufer gemeinsam und für bestimmte Anrufer gezielt zulassen oder unterdrücken.

#### **Abruf Ihrer Sprachnachrichten durch die Vermittlung**

Sie können der Vermittlung Zugriff auf Ihre Sprach- und Faxnachrichten mit myAttendant gewähren oder entziehen. In letzterem Fall kann die Vermittlung nur feststellen, wie viele Nachrichten Sie haben.

## **Umgehung der Kennwortabfrage**

Wenn Sie die Sprachbox von einer Ihrer zusätzlichen Rufnummern aus anrufen, können Sie die Kennwortabfrage umgehen. Die Einstellung gilt ebenfalls für den telefonischen Benachrichtigungsdienst der Sprachbox.

#### **Sprache der Sprachbox**

Sie können festlegen, in welcher Sprache die Sprachbox das Menü und die systemeigenen Ansagen wiedergibt.

## **5.12.1.1 Wie Sie die Rufnummer der Sprachbox ermitteln**

## *Schritt für Schritt*

- *1)* Klicken Sie auf **Einrichtung**.
- *2)* Klicken Sie auf **Persönliche Daten > Eigene persönliche Daten**.
- *3)* Die Rufnummer der Sprachbox finden Sie im Feld **VoiceMail-Rufnummer**.
- *4)* Klicken Sie auf **Schließen** und anschließend auf **OK**.

## **5.12.1.2 Wie Sie den Aufzeichnungs- oder Ansagemodus auswählen**

- *1)* Klicken Sie auf **Einrichtung**.
- *2)* Klicken Sie auf **Kommunikation > Einstellungen für Sprachnachrichten**.
- *3)* Wählen Sie im Bereich **Aufzeichnung** in der Aufklappliste für den jeweiligen Anwesenheitsstatus einen der folgenden Werte:
- **•** Wenn Sie möchten, dass Anrufer Nachrichten auf Ihrer Sprachbox hinterlassen können, wählen Sie **Aktiv**.
- **•** Wenn Sie möchten, dass Anrufer nur Ansagen Ihrer Sprachbox hören können ohne Nachrichten zu hinterlassen, wählen Sie **Nicht aktiv**.
- *4)* Klicken Sie auf **Speichern**.

## **5.12.1.3 Wie Sie eine Ansage aufzeichnen**

## *Schritt für Schritt*

- *1)* Klicken Sie auf **Einrichtung**.
- *2)* Klicken Sie auf **Profile** und anschließend auf ein beliebiges Profil.
- *3)* Klicken Sie auf **Aufzeichnen**.
- *4)* Klicken Sie in der Liste auf die Ansage mit der gewünschten Bezeichnung.
- *5)* Klicken Sie auf **Aufzeichnen**. Die Sprachbox ruft Sie nun an Ihrem Telefon an.
- *6)* Nehmen Sie den Anruf der Sprachbox an.
- *7)* Sprechen Sie Ihren Ansagetext nach dem Ton.

*INFO:* Falls Sie Ansagen bzw. Musik aus anderer Quelle nutzen: Stellen Sie vor der Benutzung sicher, dass Sie keine Copyright-Verletzung begehen.

- *8)* Klicken Sie auf **Anhalten**.
- *9)* Wenn Sie die Ansage am Telefon anhören möchten, klicken Sie auf **Wiedergabe**. Zum Beenden der Wiedergabeschleife klicken Sie auf **Anhalten**.
- *10)* Wenn Sie die Ansage nochmals aufzeichnen möchten, klicken Sie erneut auf **Aufzeichnen**.
- *11)* Klicken Sie auf **Speichern**.

## **5.12.1.4 Wie Sie eine Ansage importieren**

#### *Voraussetzungen*

*•* Die Audiodatei liegt als PCM-Datei mit folgenden Eigenschaften vor: 8 kHz, 16 bit, mono.

*INFO:* Stellen Sie vor der Benutzung sicher, dass Sie keine Copyright-Verletzung begehen.

## *Schritt für Schritt*

- *1)* Klicken Sie auf **Einrichtung**.
- *2)* Klicken Sie auf **Profile** und anschließend auf ein beliebiges Profil.
- *3)* Klicken Sie auf **Aufzeichnen**.
- *4)* Klicken Sie auf **Upload**.
- *5)* Wählen Sie die gewünschte Datei aus und klicken Sie auf **Öffnen**.
- *6)* Klicken Sie im Fenster **Warnung!!!** auf **OK**.
- *7)* Klicken Sie auf **OK**.
- *8)* Klicken Sie auf **Schließen** und anschließend auf **Speichern**.

*INFO:* Das System führt beim Importieren von Ansagen automatisch eine Pegelbegrenzung und Normalisierung durch, damit die Anforderung gemäß "USA / TIA 968 Signal Power Limitations" erfüllt werden.

## **5.12.1.5 Wie Sie eine Ansage löschen**

## *Schritt für Schritt*

- *1)* Klicken Sie auf **Einrichtung**.
- *2)* Klicken Sie auf **Profile** und anschließend auf ein beliebiges Profil.
- *3)* Klicken Sie auf **Aufzeichnen**.
- *4)* Klicken Sie in der Liste auf die Ansage mit der gewünschten Bezeichnung.
- *5)* Klicken Sie auf **Entfernen**.
- *6)* Klicken Sie auf **Schließen** und anschließend auf **Speichern**.

## **5.12.1.6 Wie Sie die Ansage Ihres Anwesenheitsstatus für externe Anrufer aktivieren oder deaktivieren**

- *1)* Klicken Sie auf **Einrichtung**.
- *2)* Klicken Sie auf **Sensibilität > VoiceMail-Anwesenheitsstatus**.
- *3)* Wählen Sie eine der folgenden Möglichkeiten:
	- **•** Wenn Sie die Sprachbox-Ansage Ihres Anwesenheitsstatus für externe Anrufer aktivieren möchten, aktivieren Sie das Kontrollkästchen **Externe Anrufer werden über meinen Anwesenheitsstatus informiert, wenn sie meine VoiceMail erreichen**.
- **•** Wenn Sie die Sprachbox-Ansage Ihres Anwesenheitsstatus für externe Anrufer deaktivieren möchten, deaktivieren Sie das Kontrollkästchen **Externe Anrufer werden über meinen Anwesenheitsstatus informiert, wenn sie meine VoiceMail erreichen**.
- *4)* Klicken Sie auf **Speichern**.

## **5.12.1.7 Wie Sie die Ansage Ihres Anwesenheitsstatus für bestimmte Anrufer aktivieren oder deaktivieren**

## *Voraussetzungen*

*•* Damit Sie die Ansage Ihres Anwesenheitsstatus für eine bestimmte Rufnummer gezielt deaktivieren können, muss diese beim Anruf übermittelt werden.

#### *Schritt für Schritt*

- *1)* Klicken Sie auf **Einrichtung**.
- *2)* Klicken Sie auf **Sensibilität > VoiceMail-Anwesenheitsstatus**.
- *3)* Wählen Sie eine der folgenden Möglichkeiten:
	- **•** Wenn Sie für eine Rufnummer die Sprachbox-Ansage Ihres Anwesenheitsstatus unterdrücken möchten, klicken Sie auf **Hinzufügen**, geben Sie im Eingabefeld die gewünschte Rufnummer ein und klicken Sie auf **OK**.

*INFO:* Sie können folgende Zeichen als Platzhalter verwenden um Rufnummernbereiche festzulegen: ? für eine beliebige Ziffer und \* für beliebig viele Ziffern.

- **•** Wenn Sie für eine Rufnummer die Sprachbox-Ansage Ihres Anwesenheitsstatus zulassen möchten, klicken Sie auf den gewünschten Eintrag und auf **Entfernen**.
- *4)* Klicken Sie auf **Speichern**.

## **5.12.1.8 Wie Sie das Abrufen Ihrer Sprach- und Faxnachrichten durch die Vermittlung zulassen oder verhindern**

- *1)* Klicken Sie auf **Einrichtung**.
- *2)* Klicken Sie auf **Sensibilität > Sicherheit und Zugriff**.
- *3)* Wählen Sie eine der folgenden Möglichkeiten:
	- **•** Wenn Sie das Abrufen Ihrer Sprach- und Faxnachrichten durch die Vermittlung zulassen möchten, aktivieren Sie das Kontrollkästchen

**Empfang kann meine Sprachnachrichten abhören und meine Fax-Nachrichten lesen**.

- **•** Wenn Sie das Abrufen Ihrer Sprach- und Faxnachrichten durch die Vermittlung verhindern möchten, deaktivieren Sie das Kontrollkästchen **Empfang kann meine Sprachnachrichten abhören und meine Fax-Nachrichten lesen**.
- *4)* Klicken Sie auf **Speichern**.

## **5.12.1.9 Wie Sie die Kennwortabfrage der Sprachbox aktivieren oder deaktivieren**

*HINWEIS:* Wenn Sie die Kennwortabfrage der Sprachbox deaktivieren, könnten fremde Personen telefonisch auf Ihre Sprachbox zugreifen und z.B. Ihre Sprachnachrichten abhören oder zu Ihren Lasten kostenpflichtige externe Ziele anrufen.

## *Schritt für Schritt*

- *1)* Klicken Sie auf **Einrichtung**.
- *2)* Klicken Sie auf **Sicherheit und Zugriff > Sicherheit und Zugriff**.
- *3)* Wählen Sie eine der folgenden Möglichkeiten:
	- **•** Wenn Sie die Kennwortabfrage bei Anruf Ihrer Sprachbox aktivieren möchten, deaktivieren Sie das Kontrollkästchen **Bei Anruf der VoiceMail Kennwort umgehen**.
	- **•** Wenn Sie die Kennwortabfrage bei Anruf Ihrer Sprachbox deaktivieren möchten, aktivieren Sie das Kontrollkästchen **Bei Anruf der VoiceMail Kennwort umgehen**.
- *4)* Klicken Sie auf **Speichern**.

## **5.12.1.10 Wie Sie die Sprache der Sprachbox auswählen**

## *Schritt für Schritt*

- *1)* Klicken Sie auf **Einrichtung**.
- *2)* Klicken Sie auf **Kommunikation > Einstellungen für Sprachnachrichten**.
- *3)* Wählen Sie in der Aufklappliste die **VoiceMail-Sprache**.
- *4)* Klicken Sie auf **Schließen**.

# **5.12.2 Verwaltung der Sprachnachrichten**

Sie können Sprachnachrichten z.B. abhören, weiterleiten, in einen anderen Ordner verschieben, als WAV-Datei speichern oder den Absender anrufen.

## **Ordner für Sprachnachrichten**

myPortal for Desktop organisiert Sprachnachrichten in folgenden Ordnern:

- **Posteingang**
- **Abgehört**
- **Gespeichert**
- **Gelöscht**

## **Anzeige der Sprachnachrichten**

Folgende Symbole kennzeichnen unterschiedliche Arten von Sprachnachrichten:

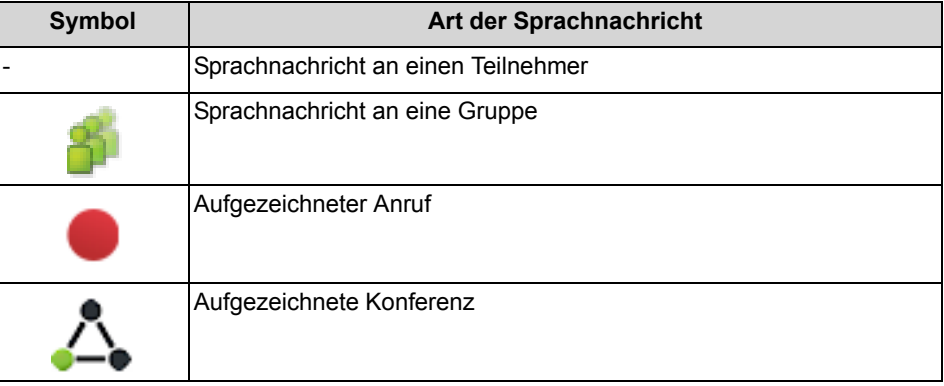

Die Listenansicht der Sprachnachrichten zeigt folgende Details:

- **•** Symbol für die Art der Sprachnachricht
- **Datum**
- **Zeit**
- **Gruppe**, sofern verfügbar
- **Rufnummer**, sofern verfügbar
- **Nachname**, sofern verfügbar Bei aufgezeichneten Konferenzen: Name der Konferenz, falls vorhanden, ansonsten Nachname des zweiten Konferenzteilnehmers, falls verfügbar.
- **Vorname**, sofern verfügbar
- **Firma**, sofern verfügbar
- **Priorität**

Farbliche Kennzeichnung: Dringend (rot), Vertraulich (blau), Normal (schwarz). Beim Abhören des Posteingangs der Sprachbox informiert Sie eine Ansage über die Anzahl der Nachrichten pro Priorität.

**• Dauer**

## **Aufbewahrungsdauer für Sprachnachrichten**

Das Kommunikationssystem löscht automatisch Sprachnachrichten, deren Alter die vom Administrator konfigurierbare Aufbewahrungsdauer überschreitet.

## **Sprachnachrichten für Gruppen**

Der Administrator kann Gruppen für Sprachnachrichten mit einer jeweils eigenen Rufnummer einrichten. Das Kommunikationssystem leitet Sprachnachrichten an eine Gruppe an jedes Gruppenmitglied weiter. Sobald ein Teilnehmer eine neue Nachricht abhört, ist die Nachricht bei allen Gruppenmitgliedern als abgehört gekennzeichnet. Löscht ein Gruppenmitglied eine Nachricht, wird dieser Eintrag auch bei den anderen Gruppenmitgliedern gelöscht.

## **Abhören von Sprachnachrichten**

Sie können Sprachnachrichten wahlweise am Telefon oder am PC abhören. Das Kommunikationssystem verschiebt neue Sprachnachrichten bei erstmaligem Abhören automatisch von Ordner **Posteingang** in den Ordner **Abgespielt**.

## **Anruf beim Absender einer Sprachnachricht**

Sie können den Absender einer Sprachnachricht anrufen.

## **Weiterleiten einer Sprachnachricht**

Sie können eine Sprachnachricht einfach an interne Teilnehmer weiterleiten.

## **Verschieben einer Sprachnachricht**

Sie können eine Sprachnachricht in einen anderen Ordner verschieben.

## **Speichern einer Sprachnachricht als Datei**

*HINWEIS:* Das Kommunikationssystem speichert Sprachnachrichten für eine begrenzte, vom Administrator pro Ordner konfigurierbare Zeit. Nach dieser Zeit löscht das Kommunikationssystem Sprachnachrichten automatisch.

Sie können eine Sprachnachricht als WAV-Datei im Dateisystem Ihres PCs speichern, um diese dauerhaft zu archivieren oder per E-Mail an beliebige Empfänger zu senden.

## **5.12.2.1 Wie Sie eine Sprachnachricht über Telefon abhören**

## *Voraussetzungen*

*•* Ihr Anwesenheitsstatus ist **Büro** oder **CallMe**.

- *1)* Klicken Sie auf die Registerkarte oder in das Fenster **Sprachnachrichten**.
- *2)* Klicken Sie auf den gewünschten Ordner, z.B. **Posteingang**.
- *3)* Klicken Sie auf die gewünschte Sprachnachricht.
- *4)* Wählen Sie eine der folgenden Möglichkeiten:
- **•** Klassische Benutzeroberfläche: Klicken Sie im Kontextmenü auf **Nachricht abspielen > Über Telefon**.
- **•** Moderne Benutzeroberfläche: Klicken Sie auf das Symbol **Nachricht abspielen über Telefon**.

#### *Nächste Schritte*

Nehmen Sie den Anruf der Sprachbox an.

## **5.12.2.2 Wie Sie eine Sprachnachricht am PC abhören**

#### *Voraussetzungen*

*•* Ihr PC verfügt über eine korrekt konfigurierte Soundkarte und Lautsprecher oder Kopfhörer.

> *INFO:* Falls Sie unter Mac OS iTunes für die Wiedergabe Ihrer Mutimediadateien nutzen, übernimmt die iTunes-Library abgehörte Sprachnachrichten automatisch. Diese werden unter Umständen durch Synchronisierung automatisch zu iCloud sowie an weitere Geräte übertragen und sollten manuell gelöscht werden.

## *Schritt für Schritt*

- *1)* Klicken Sie auf die Registerkarte oder in das Fenster **Sprachnachrichten**.
- *2)* Klicken Sie auf den gewünschten Ordner, z.B. **Posteingang**.
- *3)* Klicken Sie auf die gewünschte Sprachnachricht.
- *4)* Wählen Sie eine der folgenden Möglichkeiten:
	- **•** Klassische Benutzeroberfläche: Klicken Sie im Kontextmenü auf **Nachricht abspielen > Über Lautsprecher**.
	- **•** Moderne Benutzeroberfläche: Klicken Sie auf das Symbol **Nachricht abspielen über Lautsprecher**.
- *5)* Klicken Sie im PopUp-Fenster auf das Symbol **Wiedergeben**.

## **5.12.2.3 Wie Sie den Absender einer Sprachnachricht zurückrufen**

#### *Voraussetzungen*

*•* Die Rufnummer des Anrufers wurde übermittelt.

## *Schritt für Schritt*

- *1)* Klicken Sie auf die Registerkarte oder in das Fenster **Sprachnachrichten**.
- *2)* Klicken Sie auf den gewünschten Ordner, z.B. **Abgespielt**.
- *3)* Klicken Sie auf die gewünschte Sprachnachricht.
- *4)* Wählen Sie eine der folgenden Möglichkeiten:
	- **•** Klassische Benutzeroberfläche: Klicken Sie im Kontextmenü auf den Eintrag **Wählen**, und falls dort mehrere Rufnummern zur Auswahl stehen, anschließend auf die gewünschte Rufnummer.
	- **•** Moderne Benutzeroberfläche: Klicken Sie auf das Symbol **Absender anrufen** und falls dort mehrere Rufnummern zur Auswahl stehen, anschließend die gewünschte Rufnummer.

## **5.12.2.4 Wie Sie eine Sprachnachricht weiterleiten**

- *1)* Klicken Sie auf die Registerkarte oder in das Fenster **Sprachnachrichten**.
- *2)* Klicken Sie auf den gewünschten Ordner, z.B. **Abgespielt**.
- *3)* Klicken Sie auf die gewünschte Sprachnachricht.
- *4)* Klicken Sie im Kontextmenü auf **Nachricht weiterleiten**.
- *5)* Wenn Sie die Liste der Empfänger sortieren möchten, klicken Sie auf eine der Spaltenüberschriften **Nebenstelle** oder **Name**, um nach diesem Kriterium alphanumerisch aufsteigend zu sortieren.
- *6)* Wenn Sie die Sortierreihenfolge der Liste der Empfänger umkehren möchten, klicken Sie erneut auf die Spaltenüberschrift.
- *7)* Aktivieren Sie das Kontrollkästchen für den oder die gewünschten Empfänger.
- *8)* Wenn Sie einen Kommentar aufnehmen möchten, führen Sie folgende Schritte durch:
	- *a)* Klicken Sie auf **Kommentar**.
	- *b)* Klicken Sie auf **Starten**. Die Sprachbox ruft Sie nun an Ihrem Telefon an.
	- *c)* Nehmen Sie den Anruf der Sprachbox an.
	- *d)* Sprechen Sie Ihren Kommentar nach dem Ton.
	- *e)* Klicken Sie auf **Anhalten**.
	- *f)* Wenn Sie den Kommentar am Telefon anhören möchten, klicken Sie auf **Anhören**. Zum Beenden der Wiedergabeschleife klicken Sie auf **Anhalten**.
- *g)* Wenn Sie den Kommentar nochmals aufzeichnen möchten, klicken Sie erneut auf **Aufzeichnen**.
- *9)* Klicken Sie auf **Weiterleiten**.

## **5.12.2.5 Wie Sie eine Sprachnachricht verschieben**

## *Schritt für Schritt*

- *1)* Klicken Sie auf die Registerkarte oder in das Fenster **Sprachnachrichten**.
- *2)* Klicken Sie auf den gewünschten Ordner, z.B. **Abgespielt**.
- *3)* Klicken Sie auf die gewünschte Sprachnachricht.
- *4)* Wählen Sie im Kontextmenü unter **Nachricht verschieben an > …** den gewünschten Ordner.

## **5.12.2.6 Wie Sie eine Sprachnachricht als WAV-Datei speichern**

#### *Voraussetzungen*

*•* Sie arbeiten mit der klassischen Benutzeroberfläche.

## *Schritt für Schritt*

- *1)* Klicken Sie auf die Registerkarte oder in das Fenster **Sprachnachrichten**.
- *2)* Klicken Sie auf den gewünschten Ordner, z.B. **Abgespielt**.
- *3)* Klicken Sie auf die gewünschte Sprachnachricht.
- *4)* Klicken Sie im Kontextmenü auf **Als WAV-Datei speichern**.
- *5)* Wählen Sie im Fenster **Speichern** einen Ordner, geben Sie im Eingabefeld den gewünschten Dateinamen ein und klicken Sie auf **Speichern**.

## **5.12.2.7 Wie Sie Sprachnachrichten sortieren**

#### *Voraussetzungen*

*•* Sie arbeiten mit der klassischen Benutzeroberfläche.

- *1)* Klicken Sie auf die Registerkarte oder in das Fenster **Sprachnachrichten**.
- *2)* Klicken Sie auf den gewünschten Ordner, z.B. **Abgespielt**.
- *3)* Klicken Sie auf eine der Spaltenüberschriften **Typ**, **Datum**, **Zeit**, **Gruppenname**, **Rufnr.**, **Nachname**, **Vorname**, **Firma**, **Priorität** oder **Dauer**, um die Sprachnachrichten nach diesem Kriterium alphanumerisch aufsteigend zu sortieren.

*4)* Wenn Sie die Sortierreihenfolge umkehren möchten, klicken Sie erneut auf die Spaltenüberschrift.

## **5.12.2.8 Wie Sie eine Sprachnachricht löschen**

## *Schritt für Schritt*

- *1)* Klicken Sie auf die Registerkarte oder in das Fenster **Sprachnachrichten**.
- *2)* Klicken Sie auf einen der Ordner **Posteingang**, **Abgespielt** oder **Gespeichert**.
- *3)* Wählen Sie eine der folgenden Möglichkeiten:
	- **•** Klicken Sie auf die gewünschte Sprachnachricht.
	- **•** Markieren Sie die gewünschten Sprachnachrichten (klassische Benutzeroberfläche).
- *4)* Wählen Sie im Kontextmenü **Nachricht verschieben nach > Verschieben nach Gelöscht**.
- *5)* Wenn Sie endgültig löschen möchten:
	- *a)* Klicken Sie auf den Ordner **Gelöscht**.
	- *b)* Wählen Sie die gewünschte(n) Sprachnachricht(en) aus.
	- *c)* Wählen Sie im Kontextmenü **Nachricht verschieben an > Nachricht endgültig löschen**.

## **5.13 Instant Messaging**

Mittels Sofortnachrichten können Sie mit anderen Kommunikationspartnern chatten. Das Kommunikationssystem unterstützt sowohl Benutzer von UC Suite als auch einen externen Kommunikationspartner via XMPP und Multi-User-Chat sowie beides in Kombination.

Gesendete und empfangene Sofortnachrichten werden bei Ihnen und Ihren Kommunikationspartnern als Dialog angezeigt.

Kontextmenüs mit dem Menüpunkt **Sofortnachricht senden** zeigen durch ein Symbol links, ob der betreffende Teilnehmer gerade angemeldet ist:

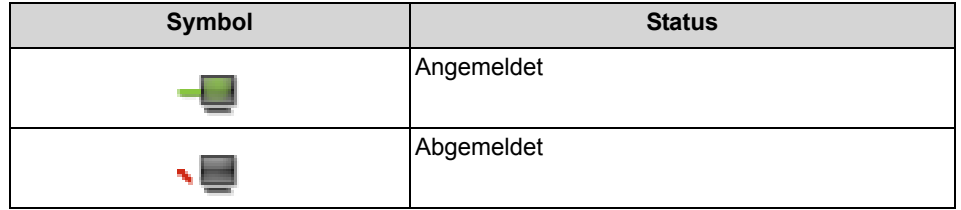

Falls ein Kommunikationspartner offline ist, geschieht mit der Sofortnachricht abhängig von der Art des ausgewählten Empfängers Folgendes:

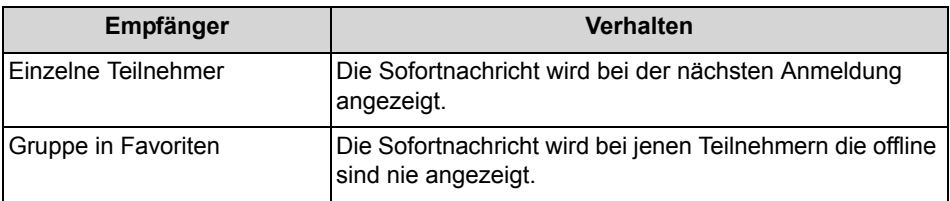

#### **Externe Sofortnachrichten**

Sie können mit *einem* externen XMPP-Kommunikationspartner (z.B. Benutzer von Google Talk) chatten.

## **Multi-User Chat**

Multi-User Chat ist der Austausch von Sofortnachrichten mit mehreren Kommunikationspartnern. Dabei unterstützt das Kommunikationssystem auch maximal einen externen XMPP-Kommunikationspartner.

#### **Instant Messaging und Web Collaboration**

Instant Messaging des Systems und Instant Messaging von Web Collaboration sind voneinander unabhängig: Sofortnachrichten aus einem UC Client erscheinen nicht in einer Web Collaboration Sitzung des selben Teilnehmers und umgekehrt.

#### **Sofortnachricht-Fenster**

Das Fenster **Sofortnachricht** besteht aus folgenden Bereichen:

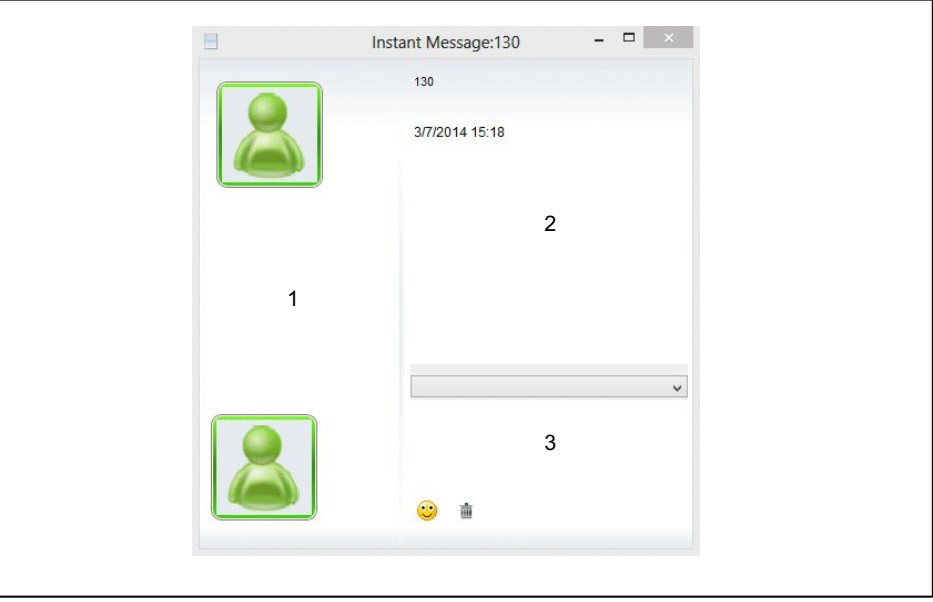

**•** Teilnehmerbereich (1)

Zeigt jeden am Chat teilnehmenden Kommunikationspartner als Symbol oder falls verfügbar als Bild

**•** Nachrichtenbereich (2) Zeigt den aktuellen Anwesenheitsstatus und die Sofortnachrichten aller Teilnehmer dieses Chat

> *INFO:* Der Anwesenheitsstatus eines externen XMPP-Kommunikationspartners wird nur angezeigt, wenn Sie über das Kontext-Menü mittels der Abonnement-Funktion beim externen XMPP-Kommunikationspartner anfragen und dieser Ihre Anfrage erlaubt.

**•** Eingabebereich (3) Enthält das Eingabefeld für Sofortnachrichten

myPortal for Desktop mit moderner Benutzeroberfläche zeigt Sofortnachrichten im Arbeitsbereich des Hauptfensters an.

# **5.13.1 Wie Sie eine Sofortnachricht versenden ("Chat")**

Sie können im internen Verzeichnis Sofortnachrichten an einen oder mehrere Teilnehmer versenden, bzw. mit den Teilnehmern "chatten".

## *Voraussetzungen*

*•* Das Versenden von Sofortnachrichten wurde nicht durch den Administrator Ihres Kommunikationssystems deaktiviert.

## *Schritt für Schritt*

- *1)* Klicken Sie auf **Internes Verzeichnis**.
- *2)* Klicken Sie auf den Teilnehmer, dem Sie eine Sofortnachricht senden wollen.
- *3)* Klicken Sie mit der rechten Maustaste auf den Teilnehmer. Ein PopUp-Menü erscheint.
- *4)* Wählen Sie **Sofortnachricht senden**.
- *5)* Geben Sie den Text im unteren freien Feld ein und beenden Sie die Eingabe mit **Return**.
- *6)* Im oberen Feld sehen Sie Ihre versandte Sofortnachricht und (in anderer Farbe dargestellt) eine evtl. Antwort des Teilnehmers.
- *7)* Führen Sie den "Chat" weiter oder beenden Sie die Konversation, in dem Sie das Fenster schließen.

*HINWEIS:* Sie können Ihrer Sofortnachricht Emotion-Icons (Smileys) durch Klick auf das abgebildete Icon und Auswahl des gewünschten Emotion-Icons hinzufügen.

# **6 Vermittlungsplatzfunktionen**

Vermittlungsplatzfunktionen beschreiben die Vermittlungsfunktionen von myAttendant, sowie die Teilnehmerverwaltung und das Nachrichten-Center.

# **6.1 Vermittlungsfunktionen**

Mit Hilfe der Vermittlungsfunktionen werden ankommende Telefonanrufe gesteuert. Sie nehmen die Anrufe an, übergeben sie an einen Teilnehmer, legen sie auf Halten oder parken die Anrufe. Das Ausführen dieser Funktionen erfolgt im Bereich **Verbindungssteuerung** des Hauptfensters.

## **Aktive Anrufe**

Im Bereich **Aktive Anrufe** wird die Liste der zur Zeit aktiven eingehenden Anrufe angezeigt. Wenn der Anruf von einem unbekannten Anrufer kommt, dessen Daten im System noch nicht gespeichert sind, ist nur das Feld **ID** ausgefüllt. Sie haben dann die Möglichkeit, die anderen Felder mit den betreffenden Informationen auszufüllen und im externen Verzeichnis zu speichern. Sofern die Daten bereits gespeichert sind, werden für jeden aktiven Anruf folgende Details angezeigt:

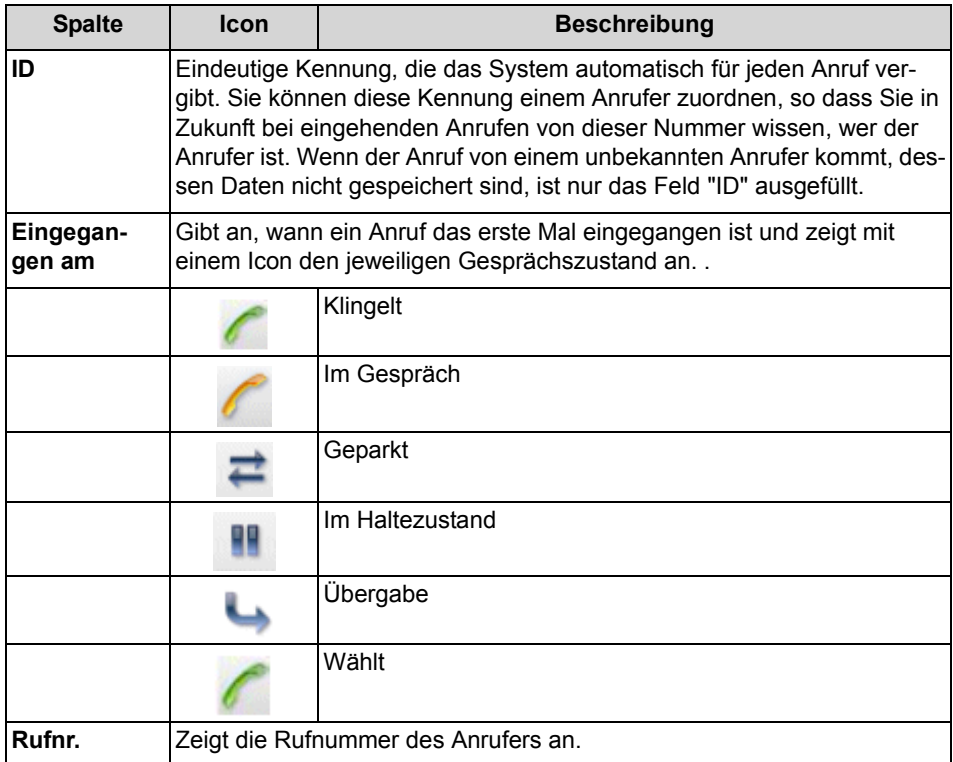

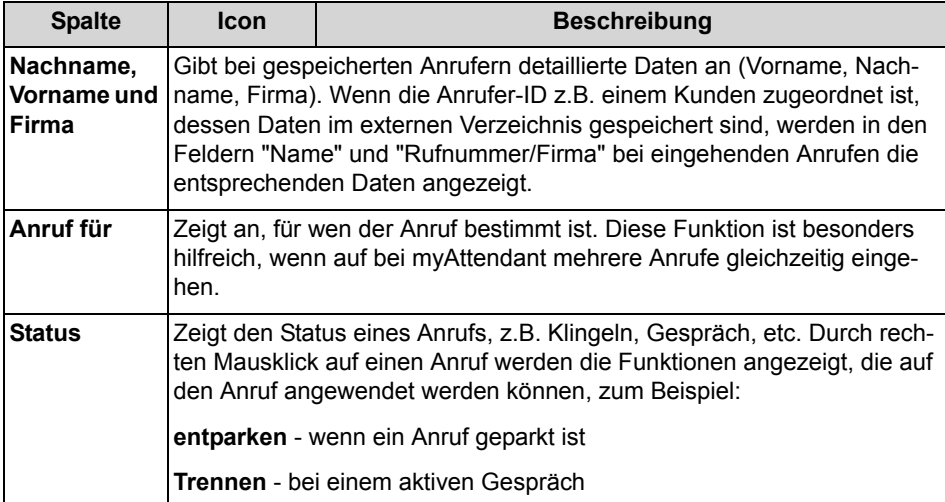

## **Veränderbare Spaltenbreite im Bereich "Aktive Anrufe"**

Im Bereich **Aktive Anrufe** können Sie die Spaltenbreite variieren. myAttendant merkt sich die von Ihnen eingestellte Spaltenbreite und öffnet das Fenster bei einer späteren Anmeldung wieder so, wie Sie es eingestellt haben.

## **Gehaltene/Übergebene/Geparkte Anrufe**

Im Bereich **Gehaltene/Übergebene/Geparkte Anrufe** wird die Liste der eingehenden Anrufe angezeigt, die von Ihnen übergeben, geparkt oder auf Halten gesetzt wurden. Für jede Verbindung werden wie im Bereich **Aktive Anrufe** Details zum Anrufer angezeigt.

#### **Verwandte Themen**

• [Elemente der Benutzeroberfläche](#page-8-0)

## **6.1.1 Wie Sie einen Anruf annehmen**

## *Schritt für Schritt*

- *1)* Klicken Sie mit der rechten Maustaste im Bereich **Aktive Anrufe** der Verbindungssteuerung auf den Anruf, für den **Klingeln** angezeigt wird.
- *2)* Klicken Sie auf
	- **Anruf annehmen** oder
	- **•** drücken Sie die **Taste 0** der Zehnertastatur

Sie befinden sich mit dem Anrufer im **Gespräch**.

## **6.1.2 Wie Sie einen Anruf parken**

Durch Parken eines Anrufs, wird der Anruf in eine verfügbare Parkposition verschoben bis der gerufene Teilnehmer wieder verfügbar ist.

## *Voraussetzungen*

*•* Sie müssen den Anruf angenommen haben.

## *Schritt für Schritt*

- *1)* Klicken Sie mit der rechten Maustaste im Bereich **Aktive Anrufe** der Verbindungssteuerung auf den entsprechenden Anruf.
- *2)* Klicken Sie auf **Anruf parken**.

Der Anruf wird in den Bereich **Gehaltene/Übergebene/Geparkte Anrufe** der Verbindungssteuerung verschoben. Es werden sowohl der Status des Anrufs **Geparkt** als auch die Parkposition angezeigt.

## **6.1.3 Wie Sie einen Anruf entparken**

Durch Entparken wird ein geparkter Anruf wieder fortgeführt.

## *Schritt für Schritt*

- *1)* Klicken Sie mit der rechten Maustaste auf den geparkten Anruf.
- *2)* Klicken Sie auf **Anruf entparken**.

## **6.1.4 Wie Sie einen Anruf halten**

Ein ankommender Ruf wird auf Halten gesetzt, wenn Sie ein weiteres Gespräch mit einem anderen Teilnehmer führen.

## *Schritt für Schritt*

- *1)* Klicken Sie mit der rechten Maustaste in der Verbindungssteuerung auf den entsprechenden Anruf.
- *2)* Klicken Sie auf
	- **Anruf auf Halten setzen** oder
	- **•** drücken Sie die **Taste -** auf der Zehnertastatur.

Der Anruf wird in den Bereich "Gehaltene/Übergebene/Geparkte Anrufe" der Verbindungssteuerung verschoben. Der Status des Anrufs "im Haltezustand" wird angezeigt.

# **6.1.5 Wie Sie einen Anruf fortführen**

Mit "Anruf wiederverbinden" wird ein gehaltener Anruf fortgeführt.

## *Schritt für Schritt*

- *1)* Klicken Sie mit der rechten Maustaste auf den gehaltenen Anruf.
- *2)* Klicken Sie auf
	- **Anruf wiederverbinden** oder
	- **•** auf die Taste der Zehnertastatur.

## **6.1.6 Wie Sie einen Anruf übergeben**

## *Voraussetzungen*

*•* Der Anruf wurde angenommen.

## *Schritt für Schritt*

- *1)* Klicken Sie auf den Anruf.
- *2)* Sie haben die folgenden Möglichkeiten:
	- **•** Ziehen Sie bei gehaltener Maustaste den Anruf auf die Benutzerschaltfläche des gewünschten Teilnehmer und lassen Sie dann die Maustaste los (Drag & Drop) oder
	- **•** drücken Sie die **Taste +** der Zehnertastatur.
- *3)* Beantworten Sie die nachfolgende Frage im PopUp-Fenster **Möchte der andere Teilnehmer ein Gespräch führen** mit **Ja**.

## **6.1.7 Wie Sie einen Anruf aufzeichnen und wiedergeben**

## *Voraussetzungen*

*•* Sie sind mit Ihrem Gesprächspartner verbunden.

- *1)* Klicken Sie auf **F12** (Aufzeichnen). Das Gespäch wird aufgezeichnet.
- *2)* Nach dem Beenden des Gesprächs erscheint ein Popup-Fenster:
	- **•** Klicken Sie auf **Anhören**. Das aufgezeichnete Gespräch wird über den PC-Lautsprecher wiedergegeben oder
	- **•** Klicken Sie auf **Schließen**. Das aufgezeichnete Gespräch wird im Nachrichten-Center unter Ihrer eigenen Kennung unter Sprachnach-

richten gespeichert und mit einem roten Punkt gekennzeichnet. Der rote Punkt ist ein Symbol für mitgeschnittene Gespräche.

*INFO:* Die Rufnummer des aufgezeichneten Gespräches wird im Journal gespeichert.

## **6.1.8 Wie Sie eine Verbindung trennen**

Mit der Funktion "Verbindung trennen" wird eine bestehende Verbindung wieder getrennt.

## *Schritt für Schritt*

- *1)* Klicken Sie mit der rechten Maustaste in der Verbindungssteuerung auf den Anruf für den der Status "Gespräch" angezeigt wird.
- *2)* Auswählen
	- **•** aus den angezeigten Optionen **Anruf trennen** oder
	- **•** drücken Sie die **Taste 0** auf der Zehnertastatur.

## **6.1.9 Wie Sie einen nicht erreichten Teilnehmer per E-Mail kontaktieren (nicht bei OpenScape Office möglich)**

## *Voraussetzungen*

*•* PopUp-Fenster bei ankommenden bzw. gehenden Anrufen sind aktiviert.

## *Schritt für Schritt*

- *1)* Klicken Sie im PopUp-Fenster **Ankommender Anruf** bzw. im PopUp-Fenster **Gehender Anruf an …** auf das Symbol **Mit Nachricht antworten**.
- *2)* Es öffnet sich Outlook mit einer E-Mail-Nachricht. Der E-Mail-Empfänger ist mit der E-Mail-Adresse des Anrufers vorbelegt.

*INFO:* Über **Einrichtung > Meine Einstellungen > Verschiedenes > Mit Nachricht antworten** können Sie einen Text definieren, der automatisch als E-Mail-Text angezeigt wird.

- *3)* Ändern Sie bei Bedarf den Betreff und erweitern Sie den evtl. vorbelegten E-Mail-Text.
- *4)* Klicken Sie auf **Senden**.

# **6.1.10 Wie Sie die Anrufdaten an einen Teilnehmer per E-Mail senden**

## *Voraussetzungen*

*•* PopUp-Fenster bei ankommenden bzw. gehenden Anrufen sind aktiviert.

#### *Schritt für Schritt*

- *1)* Klicken Sie im PopUp-Fenster **Ankommender Anruf** bzw. im PopUp-Fenster **Gehender Anruf an …** auf das Symbol **Caller notice**.
- *2)* Es öffnet sich Outlook mit einer E-Mail-Nachricht. Im E-Mail-Text stehen die Kontaktdaten des Anrufs.
- *3)* Geben Sie den gewünschten E-Mail-Empfänger ein.
- *4)* Ändern Sie bei Bedarf den Betreff und fügen Sie zu den Kontaktdaten weiteren erklärenden Text hinzu.
- *5)* Klicken Sie auf **Senden**.

## **6.1.11 Wie Sie einen Anruf manuell einleiten**

#### *Schritt für Schritt*

*1)* Wählen Sie eine der folgenden Möglichkeiten:

Geben Sie in der Aufklappliste für Rufnummern die Rufnummer im kanonischen Format oder im wählbaren Format ein

- **•** Geben Sie in der Aufklappliste für Rufnummern die Anfangsbuchstaben eines Namens ein (mindestens 3 Buchstaben). Es werden in einer Liste alle Namen angezeigt, die mit den eingegebenen Buchstaben beginnen. Wählen Sie den gewünschten Namen aus.
- **•** Wählen Sie in der Aufklappliste für Rufnummern eine Rufnummer oder einen Namen aus.
- *2)* Klicken Sie auf **Wählen** oder drücken Sie die Taste Eingabe.

## **Verwandte Themen**

• [Elemente der Benutzeroberfläche](#page-8-0)

## **6.2 Teilnehmerverwaltung**

Für die Verwaltung der Teilnehmer in myAttendant stehen die Benutzerschaltflächen, das interne, das externe und das persönliche Verzeichnis zur Verfügung. Interne Teilnehmer werden in der Bedienoberfläche als Benutzer, externe Teilnehmer als Kontakte bezeichnet.

### **Benutzerschaltflächen**

Die Benutzerschaltflächen befinden sich in der Registerkarte **Standard** und sind ein Bestandteil des Hauptfensters von myAttendant.

Die Benutzerschaltflächen sind standardmäßig alphabetisch nach Nachname sortiert.

In einer Registerkarte der Benutzerschaltflächen stehen 90 Benutzerschaltflächen zur Verfügung.

Es können mehrere Registerkarten für Benutzerschaltflächen eingerichtet werden; für diese Benutzerschaltflächen können Sie die Namen frei wählen.

Den Benutzerschaltflächen können nur internen Teilnehmern zugeordnet werden.

#### **Benutzerschaltflächen mit internen Teilnehmern vorbelegen**

Nach dem Anlegen einer neuen Gruppe können die zugehörigen Benutzerschaltflächen mit den internen Teilnehmern des Kommunikationssystems vorbelegt werden.

#### **Verwandte Themen**

• [Elemente der Benutzeroberfläche](#page-8-0)

## **6.2.1 Wie Sie mehreren Teilnehmern Benutzerschaltflächen zuweisen**

Sie können mit Hilfe des internen und externen Verzeichnisses mehreren Teilnehmern Benutzerschaltflächen zuwiesen.

## *Schritt für Schritt*

- *1)* Klicken Sie auf **Internes Verzeichnis**
- *2)* Ziehen Sie den ausgewählten Teilnehmer auf eine leere Benutzerschaltfläche.
- *3)* Lassen Sie die Maustaste los.
- *4)* Wiederholen Sie die Schritte 2 und 3.

## **6.2.2 Wie Sie Teilnehmer sortieren**

- *1)* Klicken Sie auf die Registerkarte der Benutzerschaltflächen.
- *2)* Klicken Sie mit der rechten Maustaste auf eine Benutzerschaltfläche.
- *3)* Führen Sie die Sortierung durch:
- **•** Rechte Maustaste > **Sortieren** > **Vorname** oder
- **•** Rechte Maustaste > **Sortieren > Nachname**.

## **6.2.3 Wie Sie einen Teilnehmereintrag löschen**

Sie können interne und externe Teilnehmer von den Benutzerschaltflächen entfernen. Aus dem jeweiligen Verzeichnis wird der Teilnehmer nicht gelöscht.

#### *Schritt für Schritt*

- *1)* Klicken Sie auf die Registerkarte der Benutzerschaltflächen.
- *2)* Klicken Sie auf den Teilnehmer, den Sie löschen wolllen.
- *3)* Wählen Sie mit der rechten Maustaste **Benutzer enfernen** aus.

## **6.2.4 Wie Sie eine neue Registerkarte für Benutzerschaltflächen anlegen**

## *Schritt für Schritt*

- *1)* Klicken Sie auf **Einrichtung**.
- *2)* Klicken Sie auf **myAttendant > Gruppeneinrichtung**.
- *3)* Klicken Sie auf **Neu** und vergeben Sie einen Namen für die Registerkarte.
- *4)* Klicken Sie auf **OK**.
- *5)* Markieren Sie den neu angelegten Eintrag für die Registerkarte und klicken Sie auf **Autom. ausf...**.
- *6)* Wählen Sie aus der Aufklappliste **Gruppen erstellen auf Basis von** Abteilung oder Standort aus.
- *7)* Wählen Sie aus der Aufklappliste **Gruppen sortieren nach** Nachname oder Vorname aus.
- *8)* Klicken Sie auf die Optionsschaltfläche **Neue Gruppen am Ende meiner bestehenden Gruppen hinzufügen**.
- *9)* Klicken Sie auf **OK**.
- *10)* Klicken Sie auf **Speichern**.

## **6.2.5 Wie Sie eine neue Struktur für Benutzerschaltflächen anlegen**

*HINWEIS:* Beim Anlegen einer neuen Struktur der Registerkarten für Benutzerschaltflächen, wird die vorhandene Struktur gelöscht.

### *Schritt für Schritt*

- *1)* Klicken Sie auf die **Einrichtung**.
- *2)* Klicken Sie auf **myAttendant > Gruppeneinrichtung**.
- *3)* Klicken Sie auf **Neu** und vergeben Sie einen Namen für die Registerkarte.
- *4)* Klicken Sie auf **OK**.
- *5)* Markieren Sie den neu angelegten Eintrag für die Registerkarte.
- *6)* Klicken Sie auf **Autom. ausfüllen**.

*HINWEIS:* In einer Registerkarte können 90 Teilnehmereinträge verwaltet werden. Einträge ohne Namen werden am Ende der letzten Registerkarte aufgelistet. Die Sortierung erfolgt nach IP-Telefone mit Namen, IP-Telefone ohne Namen, Faxrufnummern mit Namen, Faxrufnummern ohne Namen.

- *7)* Wählen Sie aus der Aufklappliste **Gruppen erstellen auf Basis von** Abteilung oder Standort aus.
- *8)* Wählen Sie aus der Aufklappliste **Gruppen sortieren nach** Nachname oder Vorname aus.
- *9)* Klicken Sie auf die Optionsschaltfläche **Meine Gruppenstruktur neu erstellen**.
- *10)* Klicken Sie auf **OK**.
- *11)* Es erfolgt eine Sicherheitsabfrage. Klicken Sie auf **Ja**.
- *12)* Klicken Sie auf **Speichern**.

## **6.2.6 Wie Sie Registerkarten für Benutzerschaltflächen sortieren**

Sie können die Reihenfolge ändern, in der die Registerkarten für Benutzerschaltflächen angezeigt werden.

### *Voraussetzungen*

*•* Es sind mehrere Registerkarten mit Benutzerschaltflächen eingerichtet.

- *1)* Klicken Sie auf **Einrichtung**.
- *2)* Klicken Sie auf **myAttendant > Gruppeneinrichtung**.
- *3)* Klicken Sie im Feld **Gruppenname** auf eine Gruppe.
- *4)* Klicken Sie auf die Schaltfläche **Nach oben** oder **Nach unten**.
- *5)* Wiederholen Sie gegebenenfalls Schritt 3 und 4.
- *6)* Klicken Sie auf **Speichern**.

# **6.2.7 Wie Sie Registerkarten für Benutzerschaltflächen löschen**

Gelöschte Registerkarten können nicht wiederhergestellt werden.

### *Schritt für Schritt*

- *1)* Klicken Sie auf **Einrichtung**
- *2)* Klicken Sie auf **myAttendant > Gruppeneinrichtung**.
- *3)* Markieren Sie die Gruppe im Feld **Gruppenname**.
- *4)* Klicken Sie auf **Entfernen**.
- *5)* Klicken Sie auf **Speichern**.

## **6.3 Nachrichten-Center**

Im **Nachrichten-Center** werden Sprach-, Fax- und Sofortnachrichten, sowie SMS protokolliert und verwaltet.

Nachrichten können für andere Teilnehmer verwaltet werden. Diese müssen dazu die Erlaubnis erteilt haben.

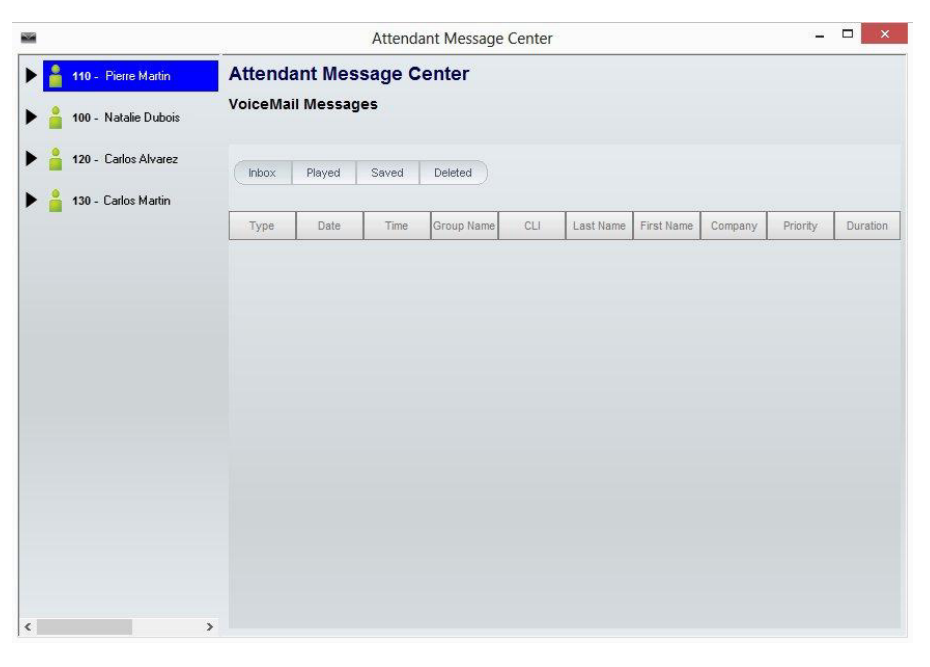

Im linken Fensterteil, im folgenden als Teilnehmerliste bezeichnet, sind alle Teilnehmer des Kommunikationssystems mit ihrem An-/Abwesenheitsstatus aufgelistet. An oberster Stelle steht Ihr eigener Status mit aufgeklappter Nachrichtenübersicht. Die weiteren Teilnehmer folgen in alphabetischer Reihenfolge.

Abhängig von der Auswahl in der Nachrichtenübersicht werden im rechten Fenster, im folgenden als Nachrichtendetails bezeichnet, die Informationen zu
<span id="page-108-3"></span>den Nachrichten tabellarisch angezeigt und können dort zur Bearbeitung ausgewählt werden.

Die Nachrichtentypen können wie folgt bearbeitet werden:

- <span id="page-108-6"></span><span id="page-108-5"></span><span id="page-108-1"></span>**• Sprachnachrichten** können abgehört, gelöscht, weitergeleitet werden,
- **LAN-Nachrichten** können gelesen, geändert und gelöscht werden,
- <span id="page-108-4"></span>**• SMS** können gelesen, an interne Teilnehmer geschrieben und versendet werden.
- <span id="page-108-0"></span>**• Faxnachrichten** können weitergeleitet werden.

#### **LAN-Nachrichten**

LAN-Nachrichten können nur von Benutzern von myAttendant erstellt werden. Sie dienen als eine Art "Schwarzes Brett" für den Teilnehmer, auf dem er sich Notizen (zu einzelnen Teilnehmern) macht. Diese Nachrichten können angesehen, geändert oder gelöscht werden; sie können nicht an andere Teilnehmer versendet werden.

#### **Verwandte Themen**

• [Elemente der Benutzeroberfläche](#page-8-0)

### **6.3.1 Wie Sie das Nachrichten-Center über eine Funktionstaste starten**

#### *Schritt für Schritt*

*›* Klicken Sie auf **Nachrichten-Center**.

<span id="page-108-2"></span>*INFO:* Sofern das Nachrichten-Center schon geöffnet und im Hintergrund war, so muss das Nachrichten-Center per Taskwechsel in den Vordergrund geholt werden. Es kann auf einem PC nur ein Nachrichten-Center geöffnet sein.

# **6.3.2 Wie Sie das Nachrichten-Center über die rechte Maustaste starten**

#### *Schritt für Schritt*

- *1)* Klicken Sie im Hauptfenster von myAttendant mit der rechten Maustaste auf die Benutzerschaltfläche des Teilnehmers, zu dem Sie das Nachrichten-Center starten wollen. Es erscheint ein PopUp-Fenster.
- *2)* Klicken Sie im PopUp-Fenster auf den Eintrag **Vermittlungsplatz-Nachrichten-Center**.

*INFO:* Sofern das Nachrichten-Center schon geöffnet und im Hintergrund war, so muss das Nachrichten-Center per

<span id="page-109-0"></span>Taskwechsel in den Vordergrund geholt werden. Es kann auf einem PC nur ein Nachrichten-Center geöffnet sein.

# **6.3.3 Wie Sie eine Nachrichtenübersicht anzeigen**

#### *Schritt für Schritt*

- *1)* Klicken Sie auf **Nachrichten-Center**.
- *2)* Klicken Sie in der Teilnehmerliste auf einen Teilnehmer.

# **6.3.4 Wie Sie Sprachnachrichten abhören**

#### *Voraussetzungen*

*•* Für das Abhören von Nachrichten anderer Teilnehmer müssen diese die Erlaubnis zur Bearbeitung erteilt haben.

#### *Schritt für Schritt*

- <span id="page-109-2"></span>*1)* Klicken Sie auf **Nachrichten-Center**.
- *2)* Klicken Sie in der Teilnehmerliste auf das symbolische Dreieck vor einem Teilnehmer.
- *3)* Klicken Sie auf das symbolische Dreieck vor dem Eintrag **Sprachnachrichten**.

<span id="page-109-5"></span><span id="page-109-4"></span><span id="page-109-3"></span><span id="page-109-1"></span>Im Fenster Nachrichtendetails werden die Sprachnachrichten in den Kategorien **Posteingang**, **Abgespielt**, **Gespeichert** und **Gelöscht** und **Gesamt** angezeigt.

- *4)* Klicken Sie auf eine dieser Kategorien.
- *5)* Markieren Sie mit rechtem Mausklick eine Sprachnachricht. Klicken Sie auf **Nachricht abspielen.**
- *6)* Klicken Sie auf eine der Kategorien:
	- **Über Telefon**
	- **Über Lautsprecher**

### **6.3.5 Wie Sie Sprachnachrichten verschieben**

#### *Voraussetzungen*

*•* Für die Bearbeitung von Nachrichten anderer Teilnehmer müssen diese die Erlaubnis zur Bearbeitung erteilt haben.

#### *Schritt für Schritt*

- <span id="page-110-1"></span>*1)* Klicken Sie auf **Nachrichten-Center**.
- *2)* Klicken Sie in der Teilnehmerliste auf das symbolische Dreieck vor einem Teilnehmer.
- *3)* Klicken Sie auf das symbolische Dreieck vor dem Eintrag **Sprachnachrichten**.

<span id="page-110-4"></span><span id="page-110-3"></span><span id="page-110-2"></span><span id="page-110-0"></span>Im Fenster Nachrichtendetails werden die Sprachnachrichten in den Kategorien **Posteingang**, **Abgespielt**, **Gespeichert** und **Gelöscht** und **Gesamt** angezeigt.

- *4)* Markieren Sie mit rechtem Mausklick eine Sprachnachricht. Klicken Sie auf **Nachricht verschieben nach**.
- *5)* Klicken Sie auf eine der Kategorien:
	- **Posteingang**
	- **Abgehört**
	- **Gespeichert**
	- **Gelöscht**

### **6.3.6 Wie Sie Sprachnachrichten weiterleiten**

#### *Voraussetzungen*

*•* Für die Bearbeitung von Nachrichten anderer Teilnehmer müssen diese die Erlaubnis zur Bearbeitung erteilt haben.

#### *Schritt für Schritt*

- *1)* Klicken Sie auf **Nachrichten-Center**.
- *2)* Klicken Sie in der Teilnehmerliste auf das symbolische Dreieck vor einem Teilnehmer.
- *3)* Klicken Sie auf das symbolische Dreieck vor dem Eintrag **Sprachnachrichten**.

Im Fenster Nachrichtendetails werden die Sprachnachrichten in den Kategorien **Posteingang**, **Abgespielt**, **Gespeichert** und **Gelöscht** und **Gesamt** angezeigt.

*4)* Markieren Sie mit rechtem Mausklick eine Sprachnachricht. Klicken Sie auf **Nachricht weiterleiten**.

# **6.3.7 Wie Sie Sprachnachrichten speichern**

#### *Voraussetzungen*

*•* Für die Bearbeitung von Nachrichten anderer Teilnehmer müssen diese die Erlaubnis zur Bearbeitung erteilt haben.

#### *Schritt für Schritt*

- <span id="page-111-3"></span>*1)* Klicken Sie auf **Nachrichten-Center**.
- *2)* Klicken Sie in der Teilnehmerliste auf das symbolische Dreieck vor einem Teilnehmer.
- *3)* Klicken Sie auf das symbolische Dreieck vor dem Eintrag **Sprachnachrichten**.

<span id="page-111-6"></span><span id="page-111-5"></span><span id="page-111-4"></span><span id="page-111-2"></span>Im Fenster Nachrichtendetails werden die Sprachnachrichten in den Kategorien **Posteingang**, **Abgespielt**, **Gespeichert** und **Gelöscht** und **Gesamt** angezeigt.

- *4)* Klicken Sie auf eine dieser Kategorien.
- *5)* Markieren Sie mit rechtem Mausklick eine Sprachnachricht. Klicken Sie auf **Als WAV-Datei speichern.**

# **6.3.8 Wie Sie Faxnachrichten verschieben**

#### *Voraussetzungen*

*•* Für die Bearbeitung von Nachrichten anderer Teilnehmer müssen diese die Erlaubnis zur Bearbeitung erteilt haben. Der Teilnehmer muss eine Fax Lizenz haben.

#### *Schritt für Schritt*

- <span id="page-111-0"></span>*1)* Klicken Sie auf **Nachrichten-Center**.
- *2)* Klicken Sie in der Teilnehmerliste auf das symbolische Dreieck vor einem Teilnehmer.
- *3)* Klicken Sie auf das symbolische Dreieck vor dem Eintrag **Faxnachrichten**.

Im Fenster Nachrichtendetails werden die Sprachnachrichten in den Kategorien **Posteingang**, **Abgespielt**, **Gespeichert** und **Gelöscht** und **Gesamt** angezeigt.

*4)* Klicken Sie auf eine der angezeigten **Faxgruppen**.

<span id="page-111-1"></span>Im Fenster Nachrichtendetails werden die Faxnachrichten der Faxgruppe angezeigt.

- *5)* Markieren Sie mit rechtem Mausklick eine Faxnachricht.
- *6)* Klicken Sie auf **Nachricht verschieben nach**.
- *7)* Klicken Sie auf eine der Kategorien:
- **Posteingang**
- **Abgehört**
- **Gespeichert**
- **Gelöscht**

### **6.3.9 Wie Sie Faxnachrichten weiterleiten**

#### *Voraussetzungen*

*•* Für die Bearbeitung von Nachrichten anderer Teilnehmer müssen diese die Erlaubnis zur Bearbeitung erteilt haben. Der Teilnehmer muss eine Fax Lizenz haben.

#### *Schritt für Schritt*

- *1)* Klicken Sie auf **Nachrichten-Center**.
- *2)* Klicken Sie in der Teilnehmerliste auf das symbolische Dreieck vor einem Teilnehmer.
- *3)* Klicken Sie auf das symbolische Dreieck vor dem Eintrag **Faxnachrichten**.

<span id="page-112-5"></span><span id="page-112-4"></span><span id="page-112-3"></span><span id="page-112-2"></span><span id="page-112-0"></span>Im Fenster Nachrichtendetails werden die Sprachnachrichten in den Kategorien **Posteingang**, **Abgespielt**, **Gespeichert** und **Gelöscht** und **Gesamt** angezeigt.

*4)* Klicken Sie auf eine der angezeigten **Faxgruppen**.

Im Fenster Nachrichtendetails werden die Faxnachrichten der Faxgruppe angezeigt.

- *5)* Markieren Sie mit rechtem Mausklick eine Faxnachricht. Klicken Sie auf **Weiterleiten**.
- <span id="page-112-1"></span>*6)* Wählen Sie eine Faxgruppe aus.
- *7)* Klicken Sie auf **Weiterleiten**.

### **6.3.10 Wie Sie Faxnachrichten speichern**

#### *Voraussetzungen*

*•* Für die Bearbeitung von Nachrichten anderer Teilnehmer müssen diese die Erlaubnis zur Bearbeitung erteilt haben. Der Teilnehmer muss eine Fax Lizenz haben.

- *1)* Klicken Sie auf **Nachrichten-Center**.
- *2)* Klicken Sie in der Teilnehmerliste auf das symbolische Dreieck vor einem Teilnehmer.

*3)* Klicken Sie auf das symbolische Dreieck vor dem Eintrag **Faxnachrichten**.

<span id="page-113-7"></span><span id="page-113-6"></span><span id="page-113-5"></span><span id="page-113-4"></span>Im Fenster Nachrichtendetails werden die Sprachnachrichten in den Kategorien **Posteingang**, **Abgespielt**, **Gespeichert** und **Gelöscht** und **Gesamt** angezeigt.

*4)* Klicken Sie auf eine der angezeigten **Faxgruppen**.

<span id="page-113-0"></span>Im Fenster Nachrichtendetails werden die Faxnachrichten der Faxgruppe angezeigt.

- *5)* Markieren Sie mit rechtem Mausklick eine Faxnachricht.
- *6)* Klicken Sie auf **als TIFF-Datei speichern**.
- *7)* Vergeben Sie einen Dateinamen.
- *8)* Klicken Sie auf **Speichern**.

### **6.3.11 Wie Sie LAN-Nachrichten bearbeiten**

#### *Voraussetzungen*

- *•* Für die Bearbeitung von Nachrichten anderer Teilnehmer müssen diese die Erlaubnis zur Bearbeitung erteilt haben.
- *Schritt für Schritt*
- <span id="page-113-1"></span>*1)* Klicken Sie auf **Nachrichten-Center**.
- *2)* Klicken Sie in der Teilnehmerliste auf das symbolische Dreieck vor einem Teilnehmer.
- *3)* Klicken Sie auf das symbolische Dreieck vor dem Eintrag **LAN-Nachrichten**.
- *4)* Klicken Sie im rechten Fenster auf die betreffende Nachricht.
- *5)* Sie können die Nachricht ändern (Update) oder löschen

# **6.3.12 Wie Sie LAN-Nachrichten ansehen, ändern oder löschen**

<span id="page-113-3"></span><span id="page-113-2"></span>*INFO:* Als Textbausteine gespeicherte LAN-Nachrichten werden nicht gelöscht. Nur im Bereich LAN-Nachrichten direkt eingegebener Text wird gelöscht.

- *1)* Starten Sie das Nachrichten-Center.
- *2)* Klicken Sie in der Teilnehmerliste auf das symbolische Dreieck vor dem gewünschten Teilnehmer.
- *3)* Klicken Sie auf das symbolische Dreieck vor dem Eintrag **LAN-Nachrichten**. Die LAN-Nachrichten dieses Teilnehmers werden angezeigt.
- *4)* Klicken Sie in der Tabelle auf die Anzeige der gewünschten LAN-Nachricht.
- *5)* Klicken Sie auf **Update**. um die LAN-Nachricht zu ändern oder
- *6)* klicken Sie auf **Gelöscht** um die LAN-Nachricht zu löschen.

# **6.4 Persönlicher AutoAttendant**

Der persönliche AutoAttendant gibt Anrufern abhängig von Ihrem Anwesenheitsstatus Auswahlmöglichkeiten für die Weiterleitung von Sprachanrufen zu von Ihnen festgelegten Rufnummern oder zu Ihrer Sprachbox. Anrufer treffen ihre Auswahl durch Eingabe von Ziffern am Telefon.

#### <span id="page-114-0"></span>**Benutzerdefinierte Profile für persönlichen AutoAttendant**

Für jeden Anwesenheitsstatus gibt es ein benutzerdefiniertes Profil, in dem Sie die Auswahlmöglichkeiten für Anrufer festlegen können. Sie können jedes Profil separat aktivieren oder deaktivieren. Standardmäßig ist kein Profil aktiv. Wenn Sie ein Profil deaktivieren, gilt für den betreffenden Anwesenheitsstatus das standardmäßige Verhalten Ihrer Sprachbox.

#### **Ansagen**

Bei aktiviertem Profil gibt die Sprachbox folgende Ansagen wieder:

**•** Namensansage:

Wenn Sie dynamische Ansagen aktiviert haben, wird die von Ihnen aufgezeichnete Namensansage zur Begrüßung verwendet, außer Ihr Anwesenheitsstatus ist **Büro**, **CallMe** oder **Anrufschutz**.

**•** Dynamische Ansagen:

Wenn Sie dynamische Ansagen aktiviert haben, generiert die Sprachbox situationsbezogene Ansagen für Ihren Anwesenheitsstatus (außer **Büro**, **CallMe** und **Anrufschutz**) mit der Angabe des geplanten Zeitpunkts Ihrer Rückkehr, z.B. "Ist in einer Besprechung bis heute vierzehn Uhr dreißig.". Sie können die Wiedergabe dynamischer Ansagen für jedes Profil separat aktivieren oder deaktivieren. Sind die dynamischen Ansagen für ein Profil aktiviert, können Sie die Ansagen Ihres Anwesenheitsstatus für bestimmte Anrufer und für alle externen Anrufer separat aktivieren oder deaktivieren.

**•** Persönliche Ansage für das Profil:

Bevor Sie ein Profil aktivieren, müssen Sie für dieses Profil eine persönliche Ansage aufzeichnen, die Ihren Anrufern die entsprechenden Ziffern und zugeordnete Auswahlmöglichkeiten nennt, z.B. "Um eine Nachricht zu hinterlassen, drücken Sie die 1. Um mit meiner Vertretung zu sprechen, drücken Sie die 2. Zur Weiterleitung an mein Mobiltelefon drücken Sie die 3." Wenn Sie dynamische Ansagen für das Profil deaktivieren, kann es sinnvoll sein, in der persönlichen Ansage einleitend Ihren Anwesenheitsstatus zu nennen."

Die Sprachbox gibt Ansagen für ein Profil in folgender Reihenfolge (von links nach rechts) wieder:

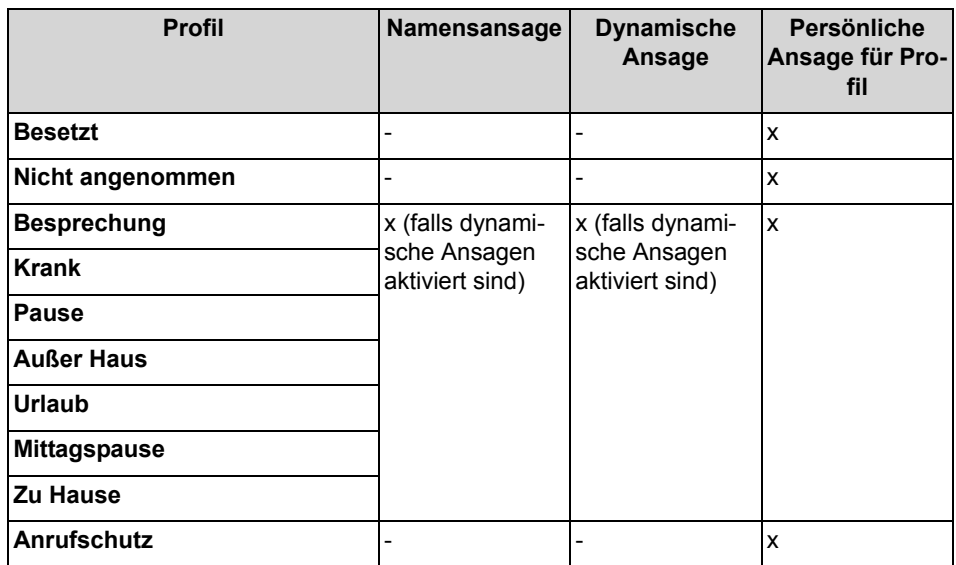

**Beispiel: dynamische Ansage aktiviert**

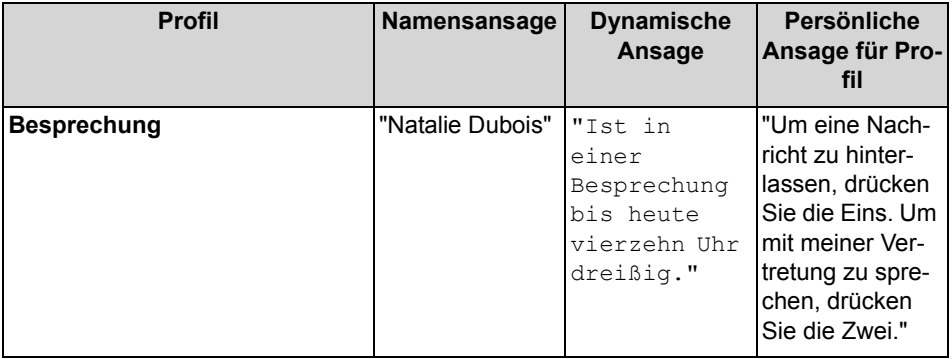

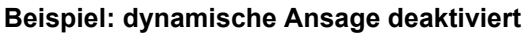

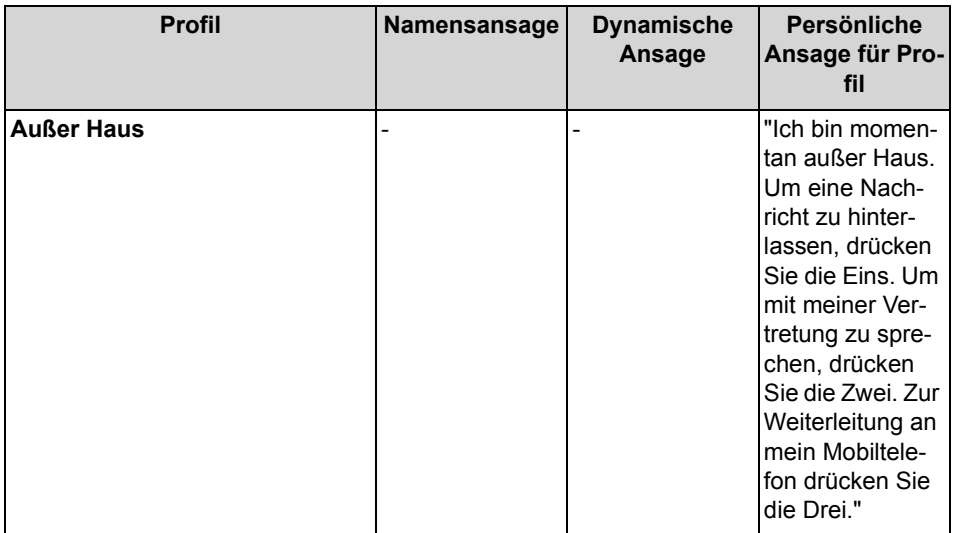

#### **Aktionen**

Beim Bearbeiten des Profils legen Sie die betreffenden Aktionen zu den in der Ansage genannten Ziffern fest:

- **Aufzeichnen**
- Der Anrufer kann eine Nachricht auf Ihrer Sprachbox hinterlassen.
- **Übergabe** Der Anrufer wird zu dem von Ihnen festgelegten Ziel weitergeleitet.
- **- Keine -** Die Ansagen für dieses Profil werden wiederholt.

# **6.4.1 Wie Sie ein Profil für den persönlichen AutoAttendant bearbeiten**

#### *Voraussetzungen*

*•* Sie haben für den betreffenden Status eine Ansage aufgezeichnet.

- *1)* Klicken Sie auf **Einrichtung**.
- *2)* Klicken Sie auf **Profile** und anschließend auf das Profil für den betreffenden Status.
- *3)* Wählen Sie in der Zeile mit der entsprechenden Ziffer für die gewünschte **Aktion** eine der folgenden Möglichkeiten:
	- **•** Wenn Anrufer nach dieser Eingabe zur Sprachbox weitergeleitet werden sollen, wählen Sie **Aufzeichnen**.
	- **•** Wenn Anrufer nach dieser Eingabe zu einem anderen Ziel weitergeleitet werden sollen, wählen Sie **Übergabe**.
- **•** Wenn nach dieser Eingabe keine Aktion erfolgen soll, wählen Sie **- Keine -**.
- *4)* Wenn Sie **Übergabe** gewählt haben, geben Sie im Feld **Ziel** die Rufnummer im kanonischen Format oder im wählbaren Format ein.
- *5)* Wählen Sie für die Funktion des Profils eine der folgenden Möglichkeiten:
	- **•** Wenn Sie das Profil aktivieren möchten, aktivieren Sie das Kontrollkästchen **Profil aktiv**.
	- **•** Wenn Sie das Profil deaktivieren möchten, deaktivieren Sie das Kontrollkästchen **Profil aktiv**.
- *6)* Wählen Sie für die Ansage Ihres Anwesenheitsstatus eine der folgenden Möglichkeiten:
	- **•** Wenn Sie möchten, dass Ihre Sprachbox Ihren Anwesenheitsstatus ansagt, deaktivieren Sie das Kontrollkästchen **Dynamische Ansage überspringen**.
	- **•** Wenn Sie möchten, dass Ihre Sprachbox Ihren Anwesenheitsstatus nicht ansagt, aktivieren Sie das Kontrollkästchen **Dynamische Ansage überspringen**.
- *7)* Klicken Sie auf **Speichern**.

# **7 Konfiguration**

Mit myAttendant konfigurieren Sie Anrufumleitungen, Durchwahlnummern etc. Die Konfigurationseinstellungen können gesichert und wiederhergestellt werden.

# **7.1 Wie Sie Ihre eigene Daten ändern**

#### *Schritt für Schritt*

- *1)* Klicken Sie auf **Einrichtung**.
- *2)* Klicken Sie auf **Meine Einstellungen > Eigene persönliche Daten**.
- *3)* Sie können folgende Daten eingeben bzw. ändern.

<span id="page-118-1"></span>**Benutzername Nebenstelle Passwort Vorname Nachname Voicemail-Rufnummer Mobilrufnummer Externe Rufnummer 1 Externe Rufnummer 2 Faxnummer Assistenten-Rufnummer E-Mail XMPP-ID**

- *4)* Folgende dieser Eingaben können Sie durch Aktivieren des Kontrollkästchens **Sichtbar** für andere Benutzer sichtbar bzw. unsichtbar einstellen:
	- **Mobilrufnummer**

**Externe Rufnummer 1 Externe Rufnummer 2**

**Private Rufnummer**

*5)* Klicken Sie auf **Speichern**.

# **7.2 Wie Sie Ihr eigenes Bild einfügen**

- *1)* Klicken Sie auf **Einrichtung**.
- <span id="page-118-0"></span>*2)* Klicken Sie auf **Meine Einstellungen > Eigenes Bild**.
- *3)* Klicken Sie im Fenster **Eigenes Bild** auf **Auswählen**.
- *4)* Wählen Sie Ihr gewünschtes Bild aus:
- *5)* Klicken Sie auf **Speichern**.

# **7.3 Wie Sie Ihre E-Mail-Adresse festlegen**

#### *Voraussetzungen*

*•* Der Administrator Ihres Kommunikationssystems hat den E-Mail-Versand konfiguriert.

#### *Schritt für Schritt*

- *1)* Klicken Sie auf **Einrichtung**.
- *2)* Klicken Sie auf **Persönliche Daten > Eigene persönliche Daten**.
- *3)* Geben Sie in **E-Mail** Ihre E-Mail-Adresse ein.
- *4)* Klicken Sie auf **Speichern**.

### **7.4 Wie Sie eine zusätzliche Rufnummer festlegen**

- *1)* Klicken Sie auf **Einrichtung**.
- *2)* Klicken Sie auf **Persönliche Daten > Eigene persönliche Daten**.
- *3)* Geben Sie in einem der Felder **Mobilrufnummer**, **Externe Rufnummer 1**, **Externe Rufnummer 2**, **Private Rufnummer** oder **Assistenten-Rufnummer** eine zusätzliche Rufnummer im kanonischen Format oder im wählbaren Format ein.
- *4)* Wählen Sie eine der folgenden Möglichkeiten:
	- **•** Wenn Sie bei **Mobilrufnummer**, **Externe Rufnummer 1**, **Externe Rufnummer 2** oder **Private Rufnummer** möchten, dass diese im internen Verzeichnis nicht angezeigt wird, deaktivieren Sie das Kontrollkästchen **Sichtbar** neben der Rufnummer.
	- **•** Wenn Sie bei **Mobilrufnummer**, **Externe Rufnummer 1**, **Externe Rufnummer 2** oder **Private Rufnummer** möchten, dass diese im internen Verzeichnis angezeigt wird, aktivieren Sie das Kontrollkästchen **Sichtbar** neben der Rufnummer.
- *5)* Klicken Sie auf **Speichern**.

# **7.5 Wie Sie einen XMPP-Alias festlegen**

#### *Voraussetzungen*

*•* Der Administrator Ihres Kommunikationssystems hat XMPP aktiviert.

#### *Schritt für Schritt*

- *1)* Klicken Sie auf **Einrichtung**.
- *2)* Klicken Sie auf **Persönliche Daten > Eigene persönliche Daten**.
- *3)* Geben Sie in **XMPP-ID** Ihren XMPP-Alias ein, das ist der linke Teil (z.B. john.public) Ihrer vollständigen XMPP-ID (z.B. john.public@oso.example-domain.com), also ohne Domänenname. Der XMPP-Alias muss innerhalb einer Domäne eindeutig sein.

*INFO:* Teilen Sie externen XMPP-Kommunikationspartnern stets Ihre vollständige XMPP-ID mit (z.B. xmpp:john.public@oso.example-domain.com), also einschließlich Domänenname. Falls erforderlich, erfragen Sie den Domänennamen beim Administrator Ihres Kommunikationssystems.

*4)* Klicken Sie auf **Speichern**.

# **7.6 Programmierung der Funktionstasten eines Telefons**

Ihr Telefon ist mit einer bestimmten Anzahl an Funktionstasten ausgestattet. Einige dieser Funktionstasten sind mit Funktionen vorbelegt. Sie können sowohl die Funktionen der vorbelegten als auch der übrigen Funktionstasten mit myAttendant Ihren Bedürfnissen anpassen.

<span id="page-120-0"></span>*INFO:* Bei Telefonen mit Display können Sie bestimmte Funktionstasten auch direkt am Telefon programmieren.

#### **Mehrfachbelegung der Funktionstasten**

Sie können die Funktionstasten zweifach belegen: Die erste Ebene können Sie mit allen angebotenen Funktionen belegen, die zweite Ebene mit externen Rufnummern. Zur Nutzung der zweiten Ebene muss am Telefon die Ebenenumschaltetaste (Shift-key) konfiguriert sein. Die LED der Funktionstaste ist stets der ersten Ebene zugeordnet.

# **7.6.1 Wie Sie Funktionstasten des Telefons programmieren**

#### *Schritt für Schritt*

- *1)* Klicken Sie auf **Einrichtung**.
- *2)* Klicken Sie auf **Meine Einstellungen > Verschiedenes**.
- *3)* Klicken Sie auf die Schaltfläche **Telefontasten programmieren**. Im Browser öffnet sich ein Fenster für die Programmierung der Funktionstasten des Telefons.
	- *a)* Wenn eine Meldung erscheint wie Es besteht ein Problem mit dem Sicherheitszertifikat der Website. klicken Sie auf **Laden dieser Website fortsetzen**.
- *4)* Klicken Sie im Telefonsymbol auf den Tastenbereich, den Sie bearbeiten möchten.
- *5)* Klicken Sie in der detaillierten Darstellung des Tastenbereichs auf das Tastensymbol am Ende der betreffenden Zeile. Das Tastensymbol wird rot und kennzeichnet, dass die Funktionstaste für die Programmierung aktiviert ist.
- *6)* Wählen Sie in der Aufklappliste **Funktion Auswählen** die gewünschte Funktion aus.
	- *a)* Wenn eine Funktion Zusatzinformationen (Parameter) erfordert, wählen Sie diese aus bzw. geben Sie die erforderlichen Daten ein.

*INFO:* Wenn Sie für eine Funktionstaste die Funktion **Ebenenumschaltung** auswählen, steht Ihnen eine zweite Ebene für die Belegung mit externen Rufnummern zur Verfügung.

- *7)* Klicken Sie auf **Speichern**.
- *8)* Wenn Sie ein Systemtelefon mit automatischer Tastenbeschriftung ausgewählt haben (z.B. optiPoint 420 Standard), können Sie in der Spalte **Beschrift.** den Text eingeben, der im Display der Funktionstaste erscheinen soll.
- *9)* Wenn Sie auf einer Funktionstaste die **Ebenenumschaltung** eingerichtet haben, aktivieren Sie das Kontrollkästchen **2. Ebene**. Geben Sie die externen Rufnummern ein wie beschrieben.
- *10)* Wenn Sie weitere Funktionstasten belegen möchten, wiederholen Sie die Schritte 4 bis 9.
- *11)* Schließen Sie das Browserfenster für die Tastenprogrammierung.
- *12)* Klicken Sie im Fenster **myAttendant-Einrichtung** auf **Speichern**.

# **7.7 Wie Sie das Kennwort ändern**

*HINWEIS:* Ändern Sie aus Sicherheitsgründen nach der ersten Anmeldung Ihr Kennwort. Anderenfalls könnten fremde Personen mit dem Standardkennwort z.B. auf Ihre Sprach- und Faxnachrichten zugreifen oder Ihre Rufnummer zu Ihren Lasten zu kostenpflichtigen externen Zielen umleiten.

*INFO:* Sie können das Kennwort auch über das Telefonmenü der Sprachbox ändern.

#### *Schritt für Schritt*

- *1)* Klicken Sie auf **Einrichtung**.
- *2)* Klicken Sie auf **Persönliche Daten > Eigene persönliche Daten**.
- *3)* Klicken Sie bei **Kennwort** auf **Ändern**.
- *4)* Geben Sie im Feld **Aktuell** ihr momentanes Kennwort ein.
- *5)* Geben Sie in den Feldern **Neu** und **Bestätigen** ihr neues Kennwort ein. Das Kennwort darf nur aus Ziffern bestehen.

*INFO:* Das Kennwort gilt für alle UC Suite Clients sowie für den telefonischen Zugriff auf die Sprachbox.

*6)* Klicken Sie auf **OK** und anschließend auf **Speichern**.

### **7.8 Wie Sie Ihren Benutzernamen ändern**

#### *Schritt für Schritt*

- *1)* Klicken Sie auf **Einrichtung**.
- *2)* Klicken Sie auf **Persönliche Daten > Eigene persönliche Daten**.
- *3)* Geben Sie im Feld **Benutzername** den gewünschten Benutzernamen ein.

*INFO:* Der gewählte Benutzername gilt für alle UC Suite Clients.

*4)* Klicken Sie auf **OK** und anschließend auf **Speichern**.

# **7.9 Wie Sie die automatische Anmeldung aktivieren oder deaktivieren**

*HINWEIS:* Verwenden Sie die automatische Anmeldung nur, wenn Sie ausschließen können, dass weitere Personen Zugriff auf Ihren PC haben. Anderenfalls könnten diese z.B. auf Ihre Sprach- und Faxnachrichten zugreifen oder Ihre Rufnummer zu Ihren Lasten zu kostenpflichtigen externen Zielen umleiten.

### *Schritt für Schritt*

- *1)* Klicken Sie auf **Einrichtung**.
- *2)* Klicken Sie auf **Sensibilität > Sicherheit und Zugriff**.
- *3)* Wählen Sie eine der folgenden Möglichkeiten:
	- **•** Wenn Sie die automatische Anmeldung aktivieren möchten, aktivieren Sie das Kontrollkästchen **Kennwort speichern und automatisch bei myPortal anmelden**.
	- **•** Wenn Sie die automatische Anmeldung deaktivieren möchten, deaktivieren Sie das Kontrollkästchen **Kennwort speichern und automatisch bei myPortal anmelden**.
- *4)* Klicken Sie auf **Speichern**.

# **7.10 Wie Sie anderen erlauben, Ihre Anrufdetails anzuzeigen**

Sie können Verzeichnisteilnehmern Einblick in die Details ihres aktuellen Anrufs geben, damit diese z. B. sehen, mit wem Sie gerade reden, ob es sich um einen ankommenden oder gehenden Anruf handelt oder wie lange der Anruf dauert. Diese Option ist standardmäßig deaktiviert.

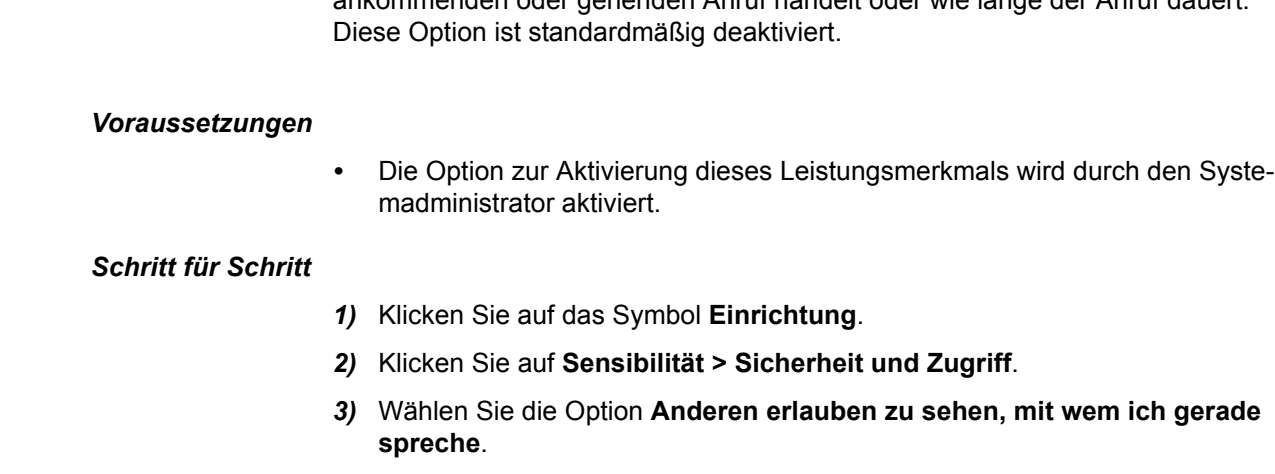

*4)* Klicken Sie auf **Speichern**.

# **7.11 Benachrichtigungen**

Sie können sich von myAttendant über Anrufe und Aktionen benachrichtigen lassen.

Folgende Möglichkeiten der Benachrichtigung stehen zu Ihrer Verfügung:

- **•** Taskleistensymbol bei eingehenden Anrufen anzeigen
- **•** Taskleistensymbol bei gehenden Anrufen anzeigen
- **•** Bei neuer Sprachnachricht Taskleistensymbol anzeigen
- **•** Taskleistensymbol bei Änderungdes Anwesenheitsstatus ...
- **•** Screenpop anzeigen, wenn ich eine neue Sprachnachricht ...
- **•** PopUp-Anwendung für eingehende Anrufe

# **7.11.1 Wie Sie Benachrichtigungen konfigurieren**

#### *Schritt für Schritt*

- <span id="page-124-0"></span>*1)* Klicken Sie auf **Einrichtung**.
- *2)* Klicken Sie auf **Meine Einstellungen > Benachrichtigungen**.
- *3)* Aktivieren Sie das Kontrollkästchen vor jeder Benachrichtigung, die Sie gerne erhalten würden.
- *4)* Klicken Sie auf **Speichern**.

# **7.12 Wie Sie die Sprache der Benutzeroberfläche auswählen**

#### *Schritt für Schritt*

- *1)* Klicken Sie auf **Einrichtung**.
- *2)* Klicken Sie auf **Meine Einstellungen > Darstellung**.
- *3)* Wählen Sie die gewünschte **Sprache** aus.
- *4)* Klicken Sie auf **Speichern**.

#### *Nächste Schritte*

Schließen Sie den Client und starten Sie ihn erneut.

# **7.13 Wie Sie die Benutzeroberfläche ändern**

- *1)* Klicken Sie auf **Einrichtung**.
- *2)* Klicken Sie auf **Meine Einstellungen > Darstellung**.
- *3)* Wählen Sie im Bereich **Skin** die Benutzeroberfläche mit dem gewünschten Erscheinungsbild.
- *4)* Klicken Sie auf **Speichern**.

#### *Nächste Schritte*

Schließen Sie den Client und starten Sie ihn erneut.

### **7.14 Abkürzungstasten**

Sie können sich für bestimmte Anwendungen Abkürzungstasten konfigurieren und so z.B. das Wählen über Desktop erleichtern.

Für folgende Funktionen können Sie Abkürzungstasten festlegen:

- <span id="page-125-0"></span>**•** Anruf annehmen/trennen
- **•** Anruf weiterleiten/übergeben
- **•** Taskleistensymbol für Anruf anzeigen

### **7.14.1 Wie Sie Abkürzungstasten konfigurieren und aktivieren**

#### *Schritt für Schritt*

- <span id="page-125-1"></span>*1)* Klicken Sie auf **Einrichtung**.
- *2)* Klicken Sie auf **Meine Einstellungen > Abkürzungstasten**.
- *3)* Halten Sie **STRG+SHIFT** oder **STRG+ALT** oder **SHIFT+ALT** gedrückt und drücken Sie anschließend eine beliebige Taste um diese als Abkürzungstaste festzulegen.
- *4)* Aktivieren Sie das Kontrollkästchen **Abkürzungstaste aktiviert** um die konfigurierte Abkürzungstaste zu aktivieren.
- *5)* Klicken Sie auf **Speichern**.

### **7.15 Wie Sie die Serveradresse ändern**

Hiermit ändern Sie die IP-Adresse zum Kommunikationssystem.

- <span id="page-125-2"></span>*1)* Klicken Sie auf **Einrichtung**.
- *2)* Klicken Sie auf **Meine Einstellungen > Verschiedenes**.
- *3)* Ändern Sie unter **Serveradresse** die voreingestellte Adresse ab.
- *4)* Klicken Sie auf **Speichern**.

# **7.16 Wie Sie die Übergabe eines Anrufs konfigurieren**

#### *Schritt für Schritt*

- *1)* Klicken Sie auf **Einrichtung**.
- *2)* Klicken Sie auf **Meine Einstellungen > Verschiedenes**.
- *3)* Wählen Sie in der Aufklappliste **Übergabemethode** eine der folgenden Möglichkeiten:
	- **•** Wenn Sie den Anruf direkt an einen Teilnehmer übergeben wollen, ohne vorher mit dem Teilnehmer zu sprechen, wählen Sie **Übergabe vor Melden**.
	- **•** Wenn Sie vor der Übergabe des Anrufs an einen Teilnehmer mit dem Teilnehmer sprechen wollen, wählen Sie **Übergabe nach Melden**.
- *4)* Klicken Sie auf **Speichern**.

### **7.17 Wie Sie die Wahl über Namenseingabe aktivieren oder deaktivieren**

#### *Schritt für Schritt*

- *1)* Klicken Sie auf **Einrichtung**.
- *2)* Klicken Sie auf **Meine Einstellungen > Verschiedenes**.
- *3)* Wählen Sie eine der folgenden Möglichkeiten:
	- **•** Wenn Sie die Wahl über Namenseingabe aktivieren möchten, aktivieren Sie das Kontrollkästchen **Live Search aktivieren**.
	- **•** Wenn Sie die Wahl über Namenseingabe deaktivieren möchten, deaktivieren Sie das Kontrollkästchen **Live Search aktivieren**.
- *4)* Wählen Sie eine der folgenden Möglichkeiten:
	- **•** Wenn bei der Wahl über Namenseingabe auch in den LDAP-Kontakten gesucht werden soll, aktivieren Sie das Kontrollkästchen **LDAP-Kontakte in Live Search einbeziehen**.
	- **•** Wenn bei der Wahl über Namenseingabe nicht in den LDAP-Kontakten gesucht werden soll, deaktivieren Sie das Kontrollkästchen **LDAP-Kontakte in Live Search einbeziehen**.
- *5)* Klicken Sie auf **Speichern**.

### **7.18 Wie Sie eine Durchwahlrufnummer festlegen**

Wird myAttendant z.B. von mehreren Firmen verwendet, so werden Sie durch das Festlegen der virtuellen Rufnummern (IDs) darüber informiert, für welche Firma der Anruf bestimmt ist.

#### *Voraussetzungen*

*•* Im Kommunikationssystem muss für jede virtuelle Rufnummer (DuWa) eine Durchwahlnummer festgelegt sein.

<span id="page-127-1"></span>*HINWEIS:* Diese Funktion sollte nur durch einen geschulten Techniker durchgeführt werden.

#### *Schritt für Schritt*

- *1)* Klicken Sie auf **Einrichtung**.
- *2)* Klicken Sie auf **myAttendant > DuWas**.
- *3)* Klicken Sie auf **Hinzufügen** und tragen Sie im Feld **DuWa-Nummer** die virtuelle Rufnummer und im Feld **DuWa-Name** den entsprechenden Firmennamen ein.
- *4)* Klicken Sie auf **OK** und anschließend auf **Speichern**.

### **7.19 Datensicherung der myAttendant Konfiguration**

Sie können verschiedene Konfigurationseinstellungen für myAttendant in Backup-Dateien sichern, diese wiederherstellen oder löschen.

### <span id="page-127-0"></span>**7.19.1 Wie Sie die Konfiguration sichern**

Sie können die Konfigurationseinstellungen für Ihre myAttendant-Sitzung in einer Backup-Datei sichern.

#### *Schritt für Schritt*

- <span id="page-127-2"></span>*1)* Klicken Sie auf **Einrichtung**.
- *2)* Klicken Sie auf **myAttendant > Datensicherung**.
- *3)* Klicken Sie auf **Backup erstellen**.
- *4)* Geben Sie ggfs.einen Dateinamen ein. Klicken Sie auf **OK**.
- *5)* Klicken Sie auf **Speichern**.

#### **Verwandte Themen**

• [Wie Sie die Konfiguration wiederherstellen](#page-128-0)

# <span id="page-128-0"></span>**7.19.2 Wie Sie die Konfiguration wiederherstellen**

#### *Voraussetzungen*

*•* Sie müssen eine Backup-Datei Ihrer Konfiguration erstellt haben.

#### *Schritt für Schritt*

- <span id="page-128-2"></span>*1)* Klicken Sie auf **Einrichtung**.
- *2)* Klicken Sie auf **myAttendant > Datensicherung**.
- *3)* Wählen Sie eine Backup-Datei aus.
- *4)* Klicken Sie auf **Backup wiederherstellen**.
- *5)* Klicken Sie zum Bestätigen auf **Ja**.
- *6)* Klicken Sie auf **Speichern**.

#### **Verwandte Themen**

- [Wie Sie die Konfiguration sichern](#page-127-0)
- [Wie Sie die Konfigurationsdatei löschen](#page-128-1)

# <span id="page-128-1"></span>**7.19.3 Wie Sie die Konfigurationsdatei löschen**

#### *Voraussetzungen*

- *•* Sie müssen eine Backup-Datei Ihrer Konfiguration erstellt haben.
- *Schritt für Schritt*
- <span id="page-128-3"></span>*1)* Klicken Sie auf **Einrichtung**.
- *2)* Klicken Sie auf **myAttendant > Datensicherung**.
- *3)* Wählen Sie die zu löschende Backup-Datei aus.
- *4)* Klicken Sie auf **Backup löschen**.
- *5)* Klicken Sie zum Bestätigen auf **Ja**.
- *6)* Klicken Sie auf **Speichern**.

#### **Verwandte Themen**

• [Wie Sie die Konfiguration wiederherstellen](#page-128-0)

# **8 Anhang**

Der Anhang enthält Referenzinformationen wie zum Beispiel Aufstellung der Leistungsmerkmale, die mit SIP-Telefonen genutzt werden können.

# **8.1 Leistungsmerkmale der UC Clients, die mit SIP-Telefonen genutzt werden können**

<span id="page-129-0"></span>Die nachfolgend genannten Leistungsmerkmale der UC Clients myAttendant, myPortal for Desktop und myPortal for Outlook können mit SIP-Telefonen genutzt werden.

Das verwendete SIP-Telefon muss folgende Voraussetzungen erfüllen:

- **•** 3PCC gemäß RFC 3725 wird unterstützt.
- **•** Das Leistungsmerkmal "Anklopfen" wird unterstützt.
- **•** Der Anklopfschutz ist deaktiviert. Alternativ kann für Teilnehmer mit SIP-Telefon der Anklopfschutz im Kommunikationssystems aktiviert werden.

*INFO:* Die vollständige Funktionalität der Leistungsmerkmale ist abhängig vom verwendeten SIP-Telefon und kann nicht gewährleistet werden.

Der erfolgreiche Test der nachfolgend genannten Leistungsmerkmale erfolgte mit OpenStage 15 S.

- **•** Verbindungs-/gesprächsorientierte Leistungsmerkmale:
	- **–** Anrufen
	- **–** Anruf weiterleiten
	- **–** Anruf wiederaufnehmen
	- **–** Applikationsgesteuerte Konferenz
	- **–** Halten
	- **–** Makeln
	- **–** Rückfrage
	- **–** Trennen
	- **–** Übergabe
	- **•** Telefonorientierte Leistungsmerkmale:
	- **–** Anrufschutz
	- **–** Anrufumleitung

# Stichwörter **Stichwörter**

### **A**

[Abkürzungstasten 126](#page-125-0) [Abkürzungstasten konfigurieren 126](#page-125-1) Absender anrufen [Sprachnachricht 91](#page-90-0) [Ad-hoc-Konferenz 55,](#page-54-0) [60](#page-59-0) [Allgemeine persönliche Begrüßung 83](#page-82-0) Anruf [annehmen 100](#page-99-0) [aufzeichnen 102](#page-101-0) [entgangen 36](#page-35-0) [entparken 101](#page-100-0) [geplant 36](#page-35-0) [halten 101](#page-100-1) [parken 101](#page-100-2) [übergeben 102](#page-101-1) [Anruf wiederverbinden 102](#page-101-2) [Anrufhistorie 39](#page-38-0) Anrufregel [Aktivieren 31](#page-30-0) [Bearbeiten 30](#page-29-0) [Erstellen 29](#page-28-0) [Umbenennen 30](#page-29-1) **Anrufregeln** [Löschen 30](#page-29-2) Anrufumleitung [bei Nichtannahme 29](#page-28-1) [festlegen 29](#page-28-2) [im Notfall 29](#page-28-3) [Ansage 83](#page-82-0) [Ansagemodus 83](#page-82-0) [Anwesenheitsstatus 25,](#page-24-0) [115](#page-114-0) [Ansage 83](#page-82-0) [Applikationsgesteuerte Konferenz 56](#page-55-0) [Aufzeichnungsmodus 83](#page-82-0) Authentifizierung [Konferenzteilnehmer 55](#page-54-0) AutoAttendant [persönlich 83,](#page-82-0) [115](#page-114-0) [zentral 83](#page-82-0) [Automatisches Update 18](#page-17-0)

### **B**

[Bedienung mit zwei Monitoren 12](#page-11-0) [Benachrichtigung konfigurieren 125](#page-124-0) [benutzerdefiniertes Profil 115](#page-114-0) [Benutzerschaltflächen 10,](#page-9-0) [105](#page-104-0)

[Layout 105](#page-104-1) [löschen 108](#page-107-0) [mehrere 105](#page-104-2) [neue anlegen 106](#page-105-0) [neue Struktur anlegen 107](#page-106-0) [sortieren 105,](#page-104-2) [107](#page-106-1) [Teilnehmer löschen 106](#page-105-1) [Teilnehmer sortieren 105](#page-104-3) [Bild einfügen 119](#page-118-0) Bildschirmanzeige [Minimieren und Maximieren 12](#page-11-1)

### **C**

[CallMe 27](#page-26-0) [CallMe-Dienst 27](#page-26-0) [Clipboard-Wahl 43](#page-42-0)

### **D**

[Darstellungskonventionen 8](#page-7-0) [Desktop-Wahl 43](#page-42-0) [Dringende Sprachnachricht 91](#page-90-0) [Durchwahlnummer festlegen 128](#page-127-1) [Dynamische Ansage 115](#page-114-0)

### **E**

[Eigene Daten ändern 119](#page-118-1) Einladung [Konferenz 55](#page-54-0) **Einrichtung** [Kennwort 12](#page-11-2) Einwahlnummer [Konferenz 55](#page-54-0) E-Mail [Einladung zu Konferenz 55](#page-54-0)

### **F**

[FastViewer 81](#page-80-0) **Faxnachricht** [Abruf durch Vermittlung 83](#page-82-0) [Faxnachrichten 109](#page-108-0) [bearbeiten 112,](#page-111-0) [113](#page-112-0) [speichern \(TIFF-Datei\) 114](#page-113-0) [verschieben 112](#page-111-1) [weiterleiten 113](#page-112-1) [Funktionsschaltflächen 11](#page-10-0)

### **G**

[Geplante Konferenz 55,](#page-54-0) [66](#page-65-0)

#### Gruppe

[Sprachnachricht 91](#page-90-0)

### **H**

[Handlungsanweisung 8](#page-7-1) [Hauptfenster des Vermittlungsplatzes 10](#page-9-1)

### **I**

[Instant Messaging 109](#page-108-1)

### **J**

[Journal 36](#page-35-0) [Aufbewahrungsdauer 36](#page-35-0) [Einträge gruppieren 36](#page-35-0) [Sortierung 36](#page-35-0)

### **K**

[kanonisches Rufnummernformat 42](#page-41-0) Kennwort [Sprachbox 83](#page-82-0) [Konferenz 55](#page-54-0) [Automatisches Beenden ohne Konferenzleiter 56](#page-55-1) [Konferenz-Management 56](#page-55-0) Konfiguration [sichern 128](#page-127-2) [wiederherstellen 129](#page-128-2) [Konfigurationsdatei löschen 129](#page-128-3) [Konzept 8](#page-7-1)

# **L**

LAN-Nachrichten [bearbeiten 114](#page-113-1) [lesen 114](#page-113-2) [löschen 114](#page-113-2) [senden 114](#page-113-3)

### **M**

Mobility-Entry-Teilnehmer [Konferenz 55](#page-54-0) myAttendant [erstmalig starten 15](#page-14-0) [starten 16](#page-15-0)

### **N**

[Nachrichten verwalten 108](#page-107-1) [Nachrichten-Center starten 109](#page-108-2) [Nachrichtenübersicht 109](#page-108-3) [Nachrichtenübersicht anzeigen 110](#page-109-0) [Namensansage 83,](#page-82-0) [115](#page-114-0) [Notiz anzeigen 35](#page-34-0) [Notiz hinzufügen 34](#page-33-0)

### **O**

[Offene Konferenz 78](#page-77-0)

Ordner [Sprachnachrichten 91](#page-90-0) [Outlook-Anbindung konfigurieren 22](#page-21-0)

### **P**

[Permanente Konferenz 55,](#page-54-0) [75](#page-74-0) [Persönliche Ansage 115](#page-114-0) [Persönliche Begrüßung 83](#page-82-0) [Persönlicher AutoAttendant 115](#page-114-0) [PopUp-Fenster 11,](#page-10-1) [46](#page-45-0) [Priorität 91](#page-90-0) [Profil für persönlichen AutoAttendant 115](#page-114-0)

### **R**

Rückruf [Journal 36](#page-35-0) Rufnummer [Sprachbox 83](#page-82-0) [Rufnummer wählen 33,](#page-32-0) [104](#page-103-0) [Rufnummernformat 42](#page-41-0)

### **S**

[Serveradresse ändern 126](#page-125-2) SIP-Telefon [Leistungsmerkmale der UC Clients 130](#page-129-0) [SMS 109](#page-108-4) [Sofortnachricht 96](#page-95-0) [senden 98](#page-97-0) [Sofortnachrichten 109](#page-108-5) Sortierung [Sprachnachrichten 91](#page-90-0) [Sprachbox 83,](#page-82-0) [115](#page-114-0) Sprache [Sprachbox 83](#page-82-0) [Sprache auswählen 19](#page-18-0) **Sprachnachricht** [abhören 91](#page-90-0) [dringend 91](#page-90-0) [löschen 91](#page-90-0) [verschieben 91](#page-90-0) [vertraulich 91](#page-90-0) [weiterleiten 91](#page-90-0) [Sprachnachrichten 109](#page-108-6) [Abgespielt 110,](#page-109-1) [111,](#page-110-0) [112,](#page-111-2) [113,](#page-112-2) [114](#page-113-4) [bearbeiten 110,](#page-109-2) [111,](#page-110-1) [112](#page-111-3) [Gelöscht 110,](#page-109-3) [111,](#page-110-2) [112,](#page-111-4) [113,](#page-112-3) [114](#page-113-5) [Gespeichert 110,](#page-109-4) [111,](#page-110-3) [112,](#page-111-5) [113,](#page-112-4) [114](#page-113-6) [Posteingang 110,](#page-109-5) [111,](#page-110-4) [112,](#page-111-6) [113,](#page-112-5) [114](#page-113-7)

### **T**

[Tastenkombination für Desktop-Wahl 43](#page-42-0) [Tastenprogrammierung 121](#page-120-0) **Teilnehmer** 

[Notiz anzeigen 35](#page-34-1) [Notiz hinzufügen 34](#page-33-1) [sortieren 33,](#page-32-1) [98](#page-97-1) [suchen 32](#page-31-0) Teilnehmer (mehrere) [Benutzerschaltflächen zuweisen 105](#page-104-4) Teilnehmer extern [bearbeiten 34](#page-33-2) [entfernen 34](#page-33-3) [hinzufügen 33](#page-32-2) [Telefongesteuerte Konferenz 56](#page-55-2) [Teleworking 27](#page-26-0) [Themen, Arten 8](#page-7-1)

### **V**

[Verbindung trennen 103](#page-102-0) [Verbindungssteuerung 99](#page-98-0) [Aktive Anrufe 99](#page-98-1) [Gehaltene/Übergebene/Geparkte Anrufe 100](#page-99-1) [Vermittlungsfunktion 99](#page-98-2) [Vertrauliche Sprachnachricht 91](#page-90-0) [Virtueller Konferenzraum 55](#page-54-0)

### **W**

[Wählbares Rufnummernformat 42](#page-41-0) WAV-Datei [Sprachnachricht 91](#page-90-0) [Web Collaboration 81](#page-80-0)